TM1800 **Analizador de disyuntores**

# **Manual del usuario**

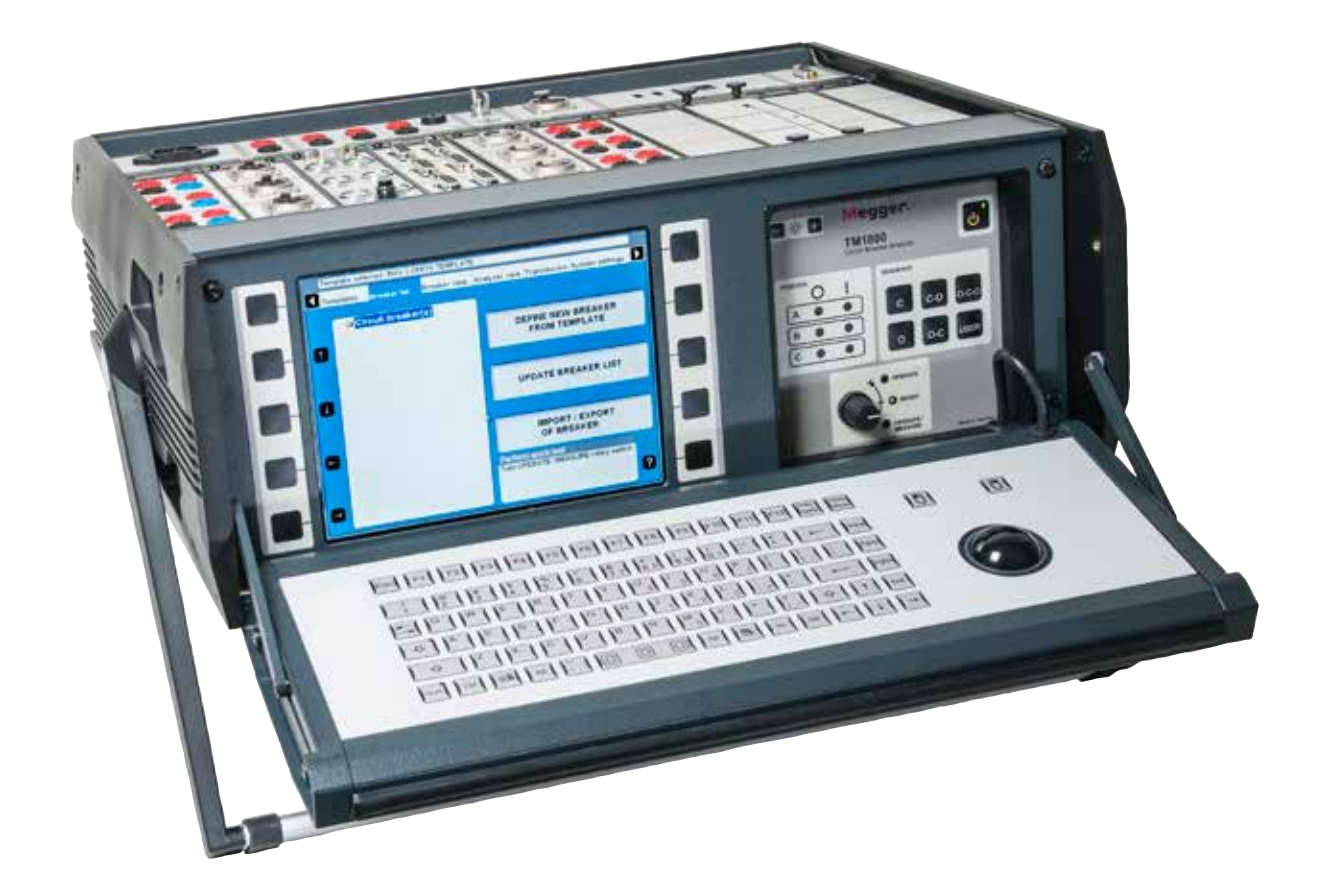

# Megger,

Megger.

# TM1800

## **Analizador de disyuntores**

# **Manual del usuario**

AVISO DE DERECHOS DE AUTOR Y PROPIETARIO

© 2010-2017 Megger Sweden AB. All rights reserved.

Los contenidos de este manual son propiedad de Megger Sweden AB. Ninguna parte de este trabajo se puede reproducir o transmitir en ninguna forma o por ningún medio, excepto si es permitido en un acuerdo de licencia por escrito con Megger Sweden AB. Megger Sweden AB ha hecho todos los intentos razonables para asegurar la integridad y precisión de este documento, sin embargo, la información contenida en este manual está sujeta a cambio sin aviso, y no representa un compromiso por parte de Megger Sweden AB. Cualquier esquemático de hardware y descripciones técnicas anexadas, o listado de software que divulga el código fuente, es para propósitos de información únicamente. La reproducción total o en parte para crear hardware o software de trabajo para otros productos diferentes a los de Megger Sweden AB está estrictamente prohibida, excepto si es permitido en un acuerdo de licencia por escrito con Megger Sweden AB AVISO DE MARCA COMERCIAL

Megger® y Programma ® son marcas comerciales registradas en Estados Unidos de América y otros países. Todas las otras marcas y nombres de productos mencionados en este documento son marcas comerciales o marcas comerciales registradas de sus respectivas empresas. Megger Sweden AB está certificada de acuerdo a ISO 9001 y 14001

Dirección Postal:

Megger Sweden AB Box 724 SE-182 17 DANDERYD SUECIA

Dirección para visitas: Megger Sweden AB Rinkebyvägen 19 SE-182 36 DANDERYD SUECIA

T +46 8 510 195 00 F +46 8 510 195 95

seinfo@megger.com www.megger.com

CG1129FQ ZP-CG01Q TM1800 **3**

## **Índice**

## **1 Seguridad**

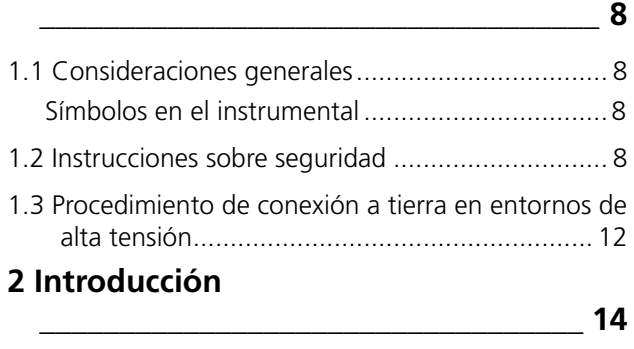

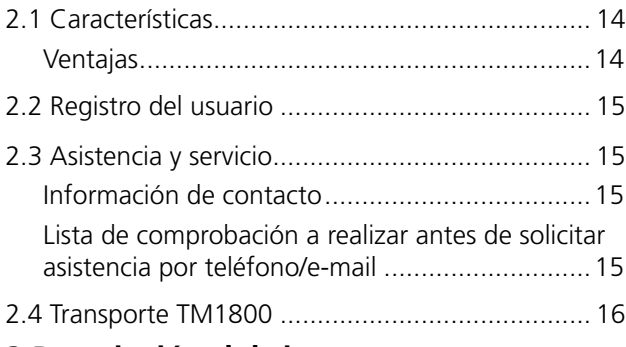

#### **3 Descripción del sistema \_\_\_\_\_\_\_\_\_\_\_\_\_\_\_\_\_\_\_\_\_\_\_\_\_\_\_\_\_\_\_\_\_\_ 18**

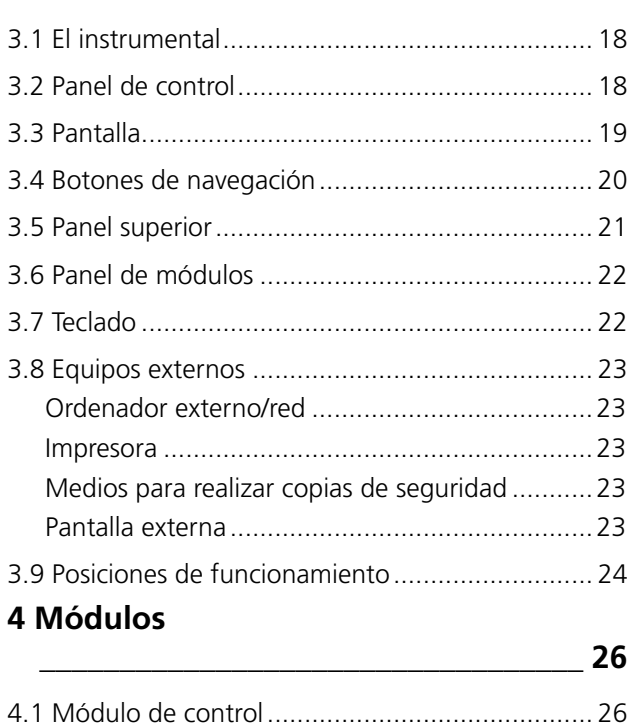

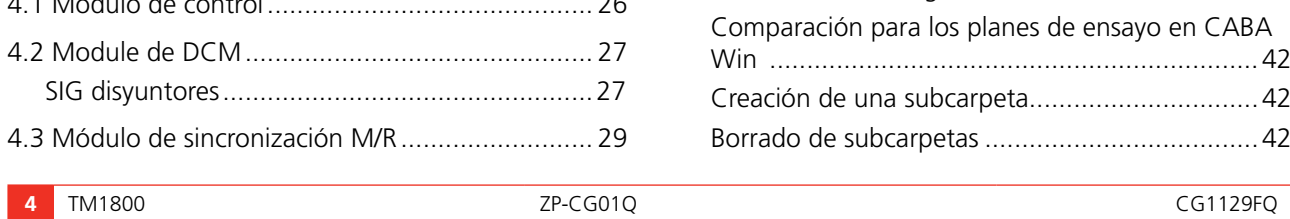

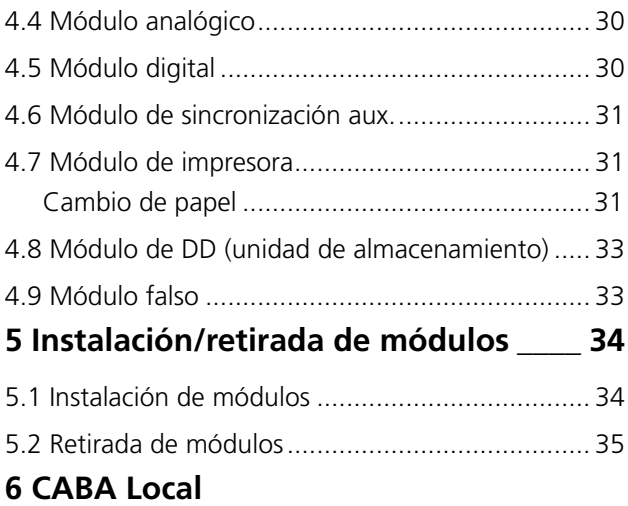

**\_\_\_\_\_\_\_\_\_\_\_\_\_\_\_\_\_\_\_\_\_\_\_\_\_\_\_\_\_\_\_\_\_\_ 36**

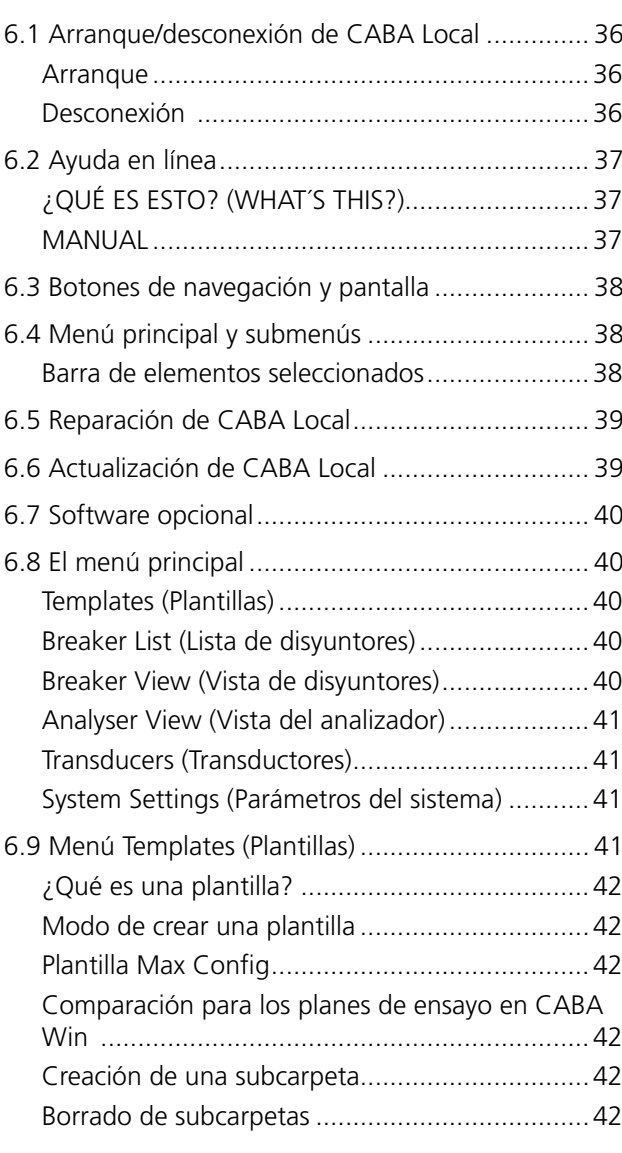

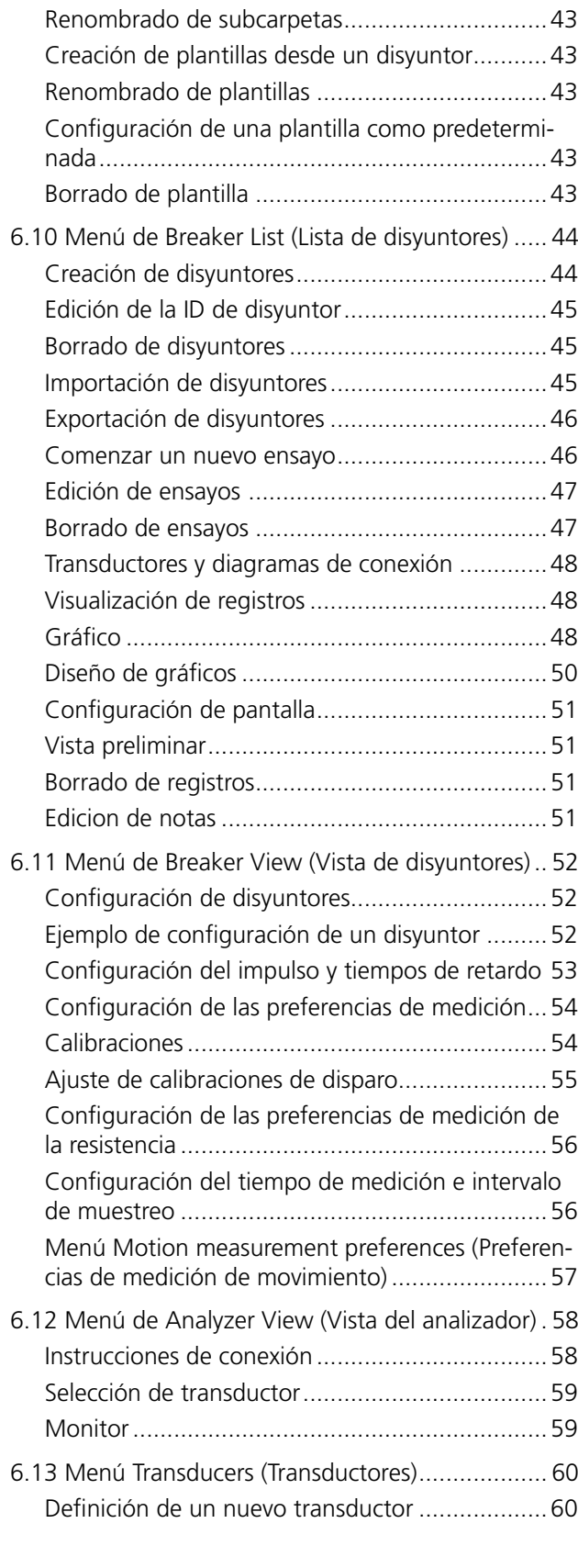

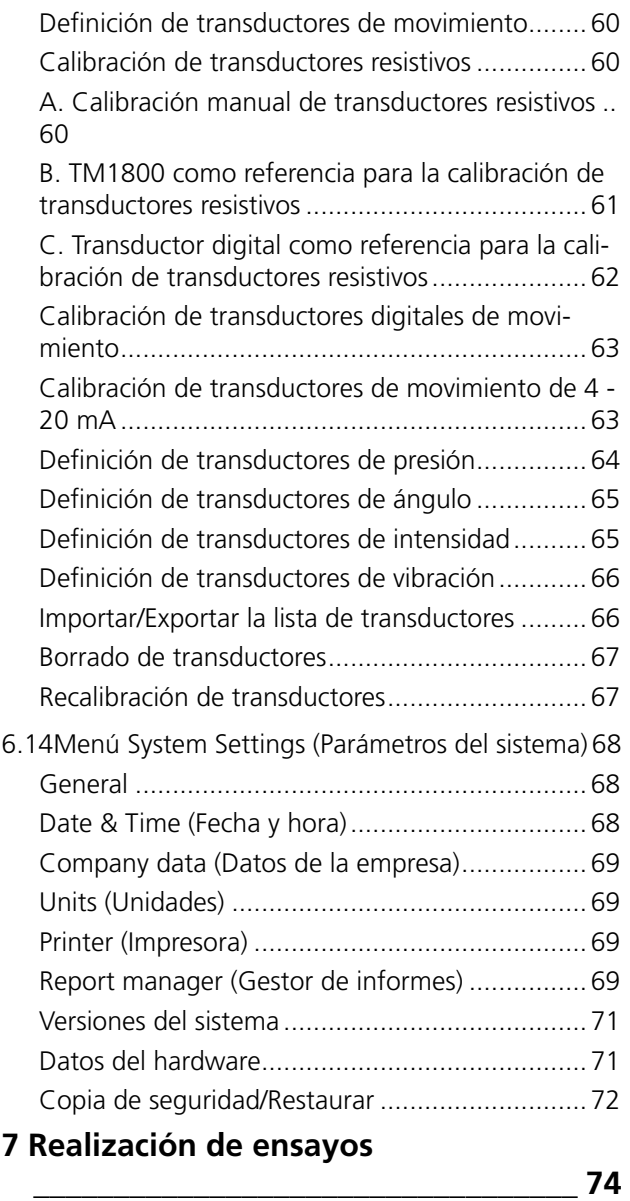

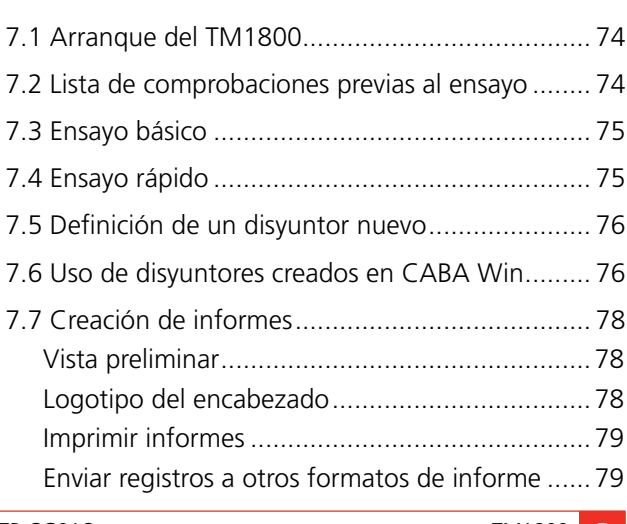

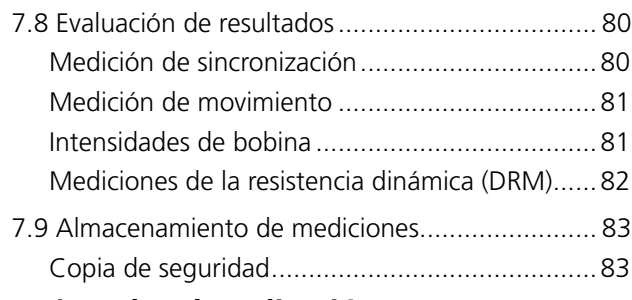

## **8 Ejemplos de aplicación**

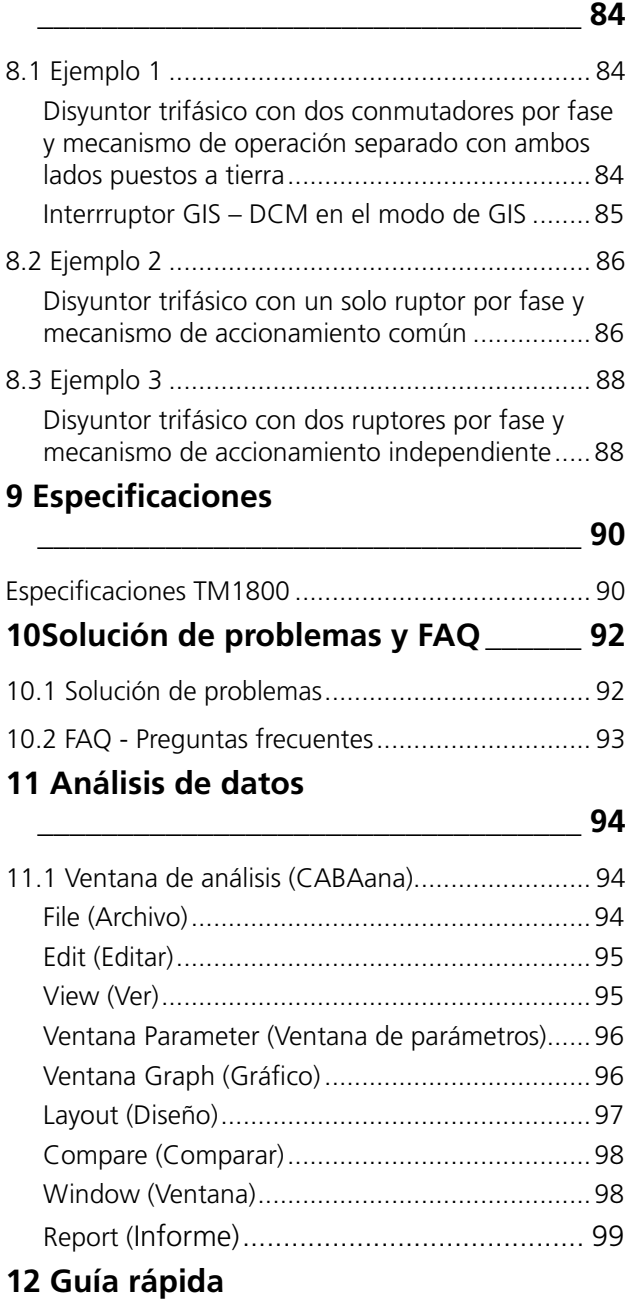

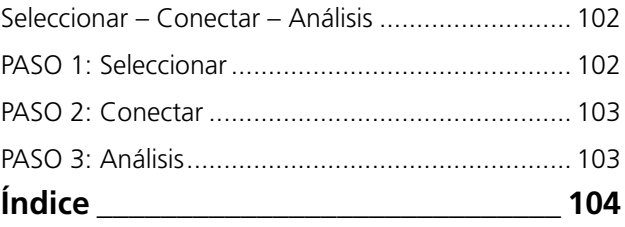

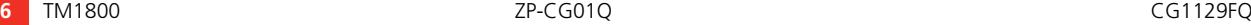

**\_\_\_\_\_\_\_\_\_\_\_\_\_\_\_\_\_\_\_\_\_\_\_\_\_\_\_\_\_\_\_\_\_ 102**

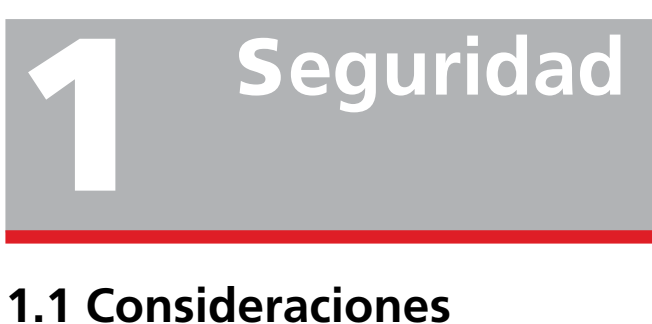

# **generales**

#### **IMPORTANTE**

Lea y respete las instrucciones siguientes. Cumpla siempre la normativa local sobre seguridad.

#### **Símbolos en el instrumental**

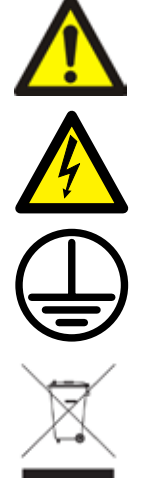

Precaución: Hace referencia a los documentos acompañantes.

Precaución: Riesgo de descargas eléctricas.

Terminal conductor de protección.

WEEE, Residuos de aparatos electrónicos. Por favor, utilice los puntos de recogida de WEEE para deshacerse de su producto y respete todos los requisitos pertinentes.

También se puede devolver la unidad a Megger cuando lo desee sin coste alguno para su eliminación.

## **1.2 Instrucciones sobre seguridad**

- **1] Lea todas las instrucciones.** Antes de comenzar a utilizar el TM1800 lea todas las instrucciones referentes a seguridad y funcionamiento.
- **2] Guarde todas las instrucciones.** Guarde todas las instrucciones referentes a la seguridad y el funcionamiento para futuras referencias.
- **3] Siga todas las instrucciones.** Es obligatorio seguir todas las instrucciones de uso y funcionamiento del TM1800. Para evitar daños no debe exceder los límites máximos de entrada especificados.

No realice nunca trabajos en los disyuntores de circuito a no ser que los circuitos de control del disyuntor estén desconectados del módulo de control del TM1800 o se realice con control remoto.

Desconecte el suministro de energía y todas las tomas conectadas así como el enchufe del suministro de energía antes de desmontar o agregar módulos al TM1800.

Extreme las precauciones cuando trabaje cerca de conductores o barras de distribución. Cualquier contacto accidental con conductores pueden provocar descargas eléctricas. En ubicaciones de clima seco extreme las precauciones al trabajar con tensiones superiores a 33 V CA y 46 V pico o 70 V CC ya que existe el riesgo de que se produzcan descargas eléctricas. En ubicaciones de clima húmedo, extreme las precauciones al trabajar con tensiones superiores a 16 V CA y 22 V pico o 35 V CC. Cumpla siempre la normativa local sobre seguridad.

#### **4] Conexión a tierra (toma de tierra).**

Sistema con un conductor de tierra único. Este equipo solo puede utilizarse en sistemas eléctricos con un único conductor de tierra. Antes de conectar la unidad al suministro de energía debe verificar que la toma de tierra de alta tensión y la toma de tierra de baja tensión crean un único conductor de tierra sin tensión entre ambos sistemas de conexión a tierra. Si se detecta tensión entre los sistemas de conexión a tierra, consulte la normativa local sobre seguridad.

Conductor de protección del cable del suministro eléctrico. El TM1800 está equipado con un cable de suministro eléctrico que posee una patilla integrada de seguridad de conexión a tierra. No modifique de ningún modo la conexión a tierra de seguridad. El equipo debe estar conectado a una toma de corriente con conexión a tierra. Si no es así pueden producirse descargas eléctricas o incendios. Conductor de tierra independiente. La caja del TM1800 también debe conectarse a tierra a través del conductor de tierra de seguridad independiente que se conecta al terminal del conductor de protección en la parte superior del TM1800.

Compruebe la continuidad del conductor de tierra antes de cada uso. Asegúrese de que el conector está correctamente conectado al terminal del conductor de protección del TM1800. Asegúrese de que el punto de conexión en el sistema de tierra está conectado correctamente. Coloque el cable de tal modo que sea imposible caminar por encima del mismo o que alguien o algo que se mueva cerca pueda desconectarlo accidentalmente. Nota: El conductor de tierra de protección no debe desconectarse cuando haya conectores conectados a los contactos de un disyuntor de circuito de alta tensión o a otro dispositivo que esté sujeto a interferencias acopladas inductivas o capacitivas de los hilos de alta tensión que lo rodean.

**5] Conexiones y desconexiones de las entradas.**  Todas las conexiones y desconexiones deben realizarse únicamente cuando los polos del disyuntor están conectados a tierra en ambos lados. Conecte siempre a tierra el TM1800 antes de realizar cualquier otra conexión en el TM1800.

Las entradas del módulo de sincronización M/R se han diseñado para tratar intensidades de interferencias acopladas de su entorno mediante la supresión de interferencias activas. No obstante, la protección depende de la ruta de la intensidad de las entradas

conectadas a tierra.

La intensidad que pasa a través de los hilos puede ser peligrosa si no existe una ruta a tierra ya que, en este caso, la alta tensión puede provocar un arco.

Antes de conectar o desconectar el TM1800 a los contactos de un disyuntor de alta tensión, asegúrese de que el disyuntor está cerrado y conectado a tierra en ambos lados. Siga estrictamente las instrucciones proporcionadas anteriormente referentes a la conexión de la tierra de protección.

Si no se siguen dichas instrucciones existe el peligro de que se produzcan incendios, descargas eléctricas u otro tipo de accidentes. Las entradas del módulo de **sincronización M/R** se han diseñado para entornos **CAT I** – circuitos de equipamientos electrónicos secundarios (nivel de señal) o accionados por batería, no conectados a la red eléctrica. No utilice las entradas del módulo de sincronización M/R para realizar mediciones de categoría II, III o IV en circuitos.

- **6] Calor**. El TM1800 debe ubicarse alejados alejado de cualquier fuente de calor como, por ejemplo, radiadores, registros de calor, estufas u otro tipo de elementos que produzcan calor.
- **7] Ventilación**. Las ranuras y aperturas del TM1800 permiten la ventilación del equipo. Aseguran un funcionamiento fiable del TM1800 y lo protege de sobrecalentamientos. Estas aperturas no deben bloquearse, ni cubrirse durante el funcionamiento del equipo. No instale el TM1800 en espacios cerrados como, por ejemplo, estanterías o armarios, a no ser que dispongan de la ventilación adecuada del modo descrito en el procedimiento de instalación del fabricante. El bloqueo de las ranuras de ventilación evitará un flujo adecuado de aire y puede provocar incendios, descargas eléctricas o daños en el equipo. No ponga en funcionamiento el TM1800 con ninguna ranura de módulo vacía, si hay alguna, coloque un módulo falso.
- **8] Agua y humedad**. No utilice el TM1800 cerca del agua. Para evitar que se produzcan incendios o descargas eléctricas, no exponga el

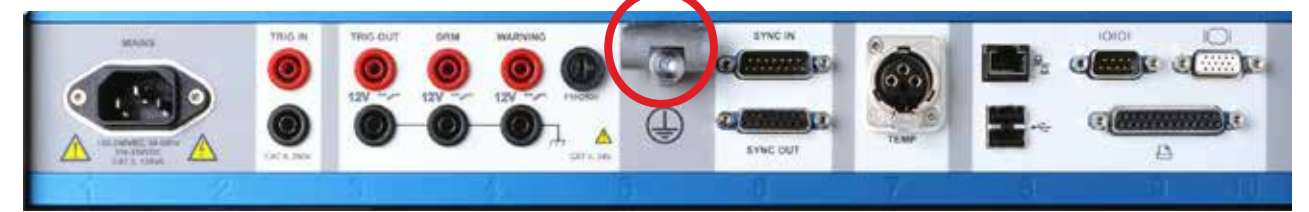

*Figura 1.2-1 Terminal del conductor de protección*

TM1800 a la lluvia o humedad. **No toque el enchufe con las manos mojadas.** Si lo hace pueden producirse descargas eléctricas.

- **9] Accesorios**. No utilice ningún accesorio que no esté recomendado por le fabricante del TM1800 ya que puede provocar situaciones de peligro.
- **10] Advertencia sobre compatibilidad electromagnética.** El TM1800 genera, utiliza y puede generar energía de radiofrecuencia. Si no se instala, ni se utiliza del modo descrito en este manual, existe el riesgo de que se produzcan interferencias en comunicaciones por radio. El TM1800 ha sido sometido a pruebas y satisface los límites que se aplican a equipos de medición y permiten asegurar una protección suficiente contra tales interferencias cuando se utiliza en entornos industriales. La utilización del TM1800 en entornos residenciales o comerciales puede producir interferencias, en cuyo caso, es posible que se solicite al usuario, a su cuenta y riesgo, la aplicación de las medidas necesarias para evitar tales interferencias.
- **11] Cables**. Para satisfacer los requisitos de la CE relativos a radiación de alta frecuencia, deberán utilizarse cables blindados o cables con filtros de ferrita para la conexión de las entradas/salidas. NO utilice equipos auxiliares y/o cables no recomendados por el fabricante del TM1800.
- **12] Protección de cables.** Los cables de conexión deben enrutarse de tal modo que no sea posible pisarlos, ni que queden estrangulados por ningún tipo de elemento. No los coloque por debajo del TM1800, ni de otros objetos pesados. No tire de los cables, ni los ate. Preste especial atención a los conectores. Para desconectar un cable, desbloquee el retenedor (en caso de conectores XLR), sujete el conector con firmeza y tire del mismo. Si tira del cable puede dañarlo y provocar incendios o descargas eléctricas. Si los cables de entrada o salida están dañados, deje de utilizarlos. El uso de cables deteriorados puede provocar incendios o descargas eléctricas.
- **13] Protección del cable de alimentación eléctrica.** Los cables de alimentación eléctrica deben enrutarse de tal modo que no sea posible pisarlos, ni que queden estrangulados por ningún tipo de elemento. No los coloque por debajo del TM1800, ni de otros objetos pesados. No tire del cable, ni los ate.

Preste especial atención a los cables en las tomas de corriente de CA de pared y sus registros y en el punto en el que el cable se conecta al TM1800. Para desconectar un cable, desbloquee el retenedor (en caso de conectores XLR), sujete el conector con firmeza y tire del mismo. Si tira del cable puede dañarlo y provocar incendios o descargas eléctricas. Si el cable de alimentación eléctrica está dañado, deje de utilizarlo. El uso de un cable deteriorado puede provocar incendios o descargas eléctricas.

**14] Fuentes de alimentación.** El TM1800 debe accionarse desde el tipo de fuente de alimentación indicada en la etiqueta de marcado y en las instrucciones de instalación. Si no está seguro del tipo de fuente de alimentación de que dispone en sus instalaciones, pregunte a la empresa suministradora de energía eléctrica. Si no lo hace, pueden producirse incendios, descargas eléctricas o daños en el equipo.

Utilice una toma de corriente fácilmente accesible. De este modo se asegurará de poder desconectar el suministro de energía rápidamente en caso de que se produzca cualquier problema.

El TM1800 debe accionarse únicamente desde el tipo de fuente de alimentación indicada en la placa de datos técnicos.

- **15] Entradas y salidas.** No aplique tensión en las salidas. No exceda el límite de tensión de entrada especificado en ninguna de las entradas del TM1800.
- **16] Rayos**. Para proteger mejor el TM1800 durante tormentas con aparato eléctrico o bien, cuando el aparato esté desatendido o no se utilice durante largos periodos de tiempo, desconéctelo de la toma de corriente de CA y de todos los cables conectados a las entradas. De este modo evitará que se produzcan daños en el TM1800 por rayos y sobrecargas del suministro de energía eléctrica. **Nota**: El cable de tierra de protección no debe soltarse cuando hay conectores de entrada conectados a cualquier fuente de energía, especialmente los contactos de un disyuntor de alta tensión o de cualquier otro dispositivo sujeto a interferencias capacitivas o inductivas acopladas provocadas por los cables de alta tensión del entorno.
- **17] Sobrecargas.** No sobrecargue las tomas de corriente de CA de pared, alargadores de cables o tomas de corriente o tomas integrales de

equipos ya que pueden producirse incendios o descargas eléctricas.

- **18] Entrada de líquidos u objetos.** No intente nunca introducir ningún tipo de objeto en la aperturas del TM1800 ya que pueden entrar en contacto con puntos de tensión peligrosos o piezas que pueden producir cortocircuitos y provocar incendios o descargas eléctricas. No derrame nunca líquidos de ningún tipo sobre la unidad.
- **19] Coloque el TM1800 sobre un lugar estable y resistente.** No coloque el TM1800 sobre carros, soportes, trípodes, monturas o mesas inestables. La unidad puede caerse y provocar lesiones de gravedad a personas y daños serios en el equipo.

No utilice el TM1800 en zonas donde haya exceso de polvo, vibraciones mecánicas o golpes.

**20] Transporte del TM1800 sobre un carro.** Si dispone de esta combinación, muévalo con cuidado. Paradas abruptas, una fuerza excesiva y superficies irregulares pueden provocar la caída del carro con la unidad.

Desconecte los cables y el cable del suministro eléctrico cuando vaya a mover la unidad. Mover la unidad con el cable o cables conectados es peligroso y puede provocar daños.

- **21] Transporte.** Extreme las precauciones al transportar la unidad. Elevar la unidad con la espalda doblada o dejarla caer puede producir lesiones personales o daños en el equipo.
- **22] Unidad TM1800 averiada.** No utilice el TM1800 si las tomas de ensayo están dañadas. Las unidades TM1800 no deben seguir utilizándose. El uso de una unidad TM1800 averiada puede provocar incendios o descargas eléctricas.

**Si escucha truenos no toque el conector, ni el cable del suministro eléctrico.** Si los toca puede recibir descargas eléctricas.

**No toque una pantalla de LCD dañada, directamente con las manos sin protección.** El cristal líquido, que gotea de la pantalla, es venenoso si entra en contacto con los ojos o la boca. Si cualquier parte del cuerpo entrara en contacto directo con la pantalla, lávela con agua abundante. Si detecta cualquier síntoma físico, avise a su médico.

**23] Servicio.** No intente nunca reparar la unidad TM1800. La apertura o retirada de las cubiertas puede exponerle a una tensión peligrosa y otros peligros. Si tiene que realizar cualquier tipo de servicio como, por ejemplo, abrir o reti-

rar cubiertas, avise a un técnico cualificado de servicio ya que de otro modo pueden producirse incendios, descargas eléctricas o daños en el equipo.

Si, por algún motivo, necesita devolver el TM1800, utilice la caja original de transporte u otra con la misma resistencia.

- **24]** Daños que requieran reparación. Desconecte el TM1800 de todas las conexiones y avise a un técnico cualificado de servicio si se produce cualquiera de las condiciones siguientes:
	- Cuando haya un conector averiado, incluido el del suministro eléctrico.

Si se ha derramado líquido o se han caído objetos en el interior del TM1800.

- Si el TM1800 ha estado expuesto a lluvia o humedad.
- Si el TM1800 no funciona del modo habitual (siga las instrucciones de funcionamiento).

- Si el TM1800 se ha caído o dañado de algún modo.

- Cuando el TM1800 presenta cambios en su funcionamiento es una señal de que requiere someterlo a servicio.

Si el TM1800 comienza expulsar humo, huele a quemado o emite ruidos extraños, desconecte todas las conexiones eléctricas inmediatamente y avise a su proveedor que le proporcionará las instrucciones necesarias.

- **25] Piezas de repuesto.** Cuando se requieran piezas de repuesto, asegúrese de que se utilicen las piezas de repuesto especificadas por el fabricante o bien, que tengan las mismas características que las piezas originales. Si utiliza piezas no autorizadas pueden producirse incendios, descargas eléctricas u otras condiciones de peligro.
- **26] Comprobaciones de seguridad.** Tras finalizar cualquier tipo de reparación en el TM1800, solicite al técnico de servicio que realice comprobaciones de seguridad para determinar que la unidad se encuentra en una condiciones de funcionamiento seguro. Aparte de la inspección visual y las pruebas de funcionamiento, deberá comprobarse la resistencia dieléctrica y realizar ensayos de impedancia de enlaces y de la conexión a tierra parta asegurar un funcionamiento seguro del equipo tras su reparación. Consulte las instrucciones del fabricante referentes a la realización de ensayos de producción. Si no se siguen estas instrucciones pueden producirse incendios, descargas eléctricas u otras condiciones de peligro.

**27] Limpieza.** No utilice aerosoles, ni limpiadores líquidos. Utilice exclusivamente un paño humedecido. Limpie periódicamente el TM1800 con un paño suave. Las manchas resistentes pueden eliminarse con un paño ligeramente humedecido en una solución de agua con un detergente suave.

Limpie periódicamente la zona alrededor del conector del suministro de energía eléctrica y del resto de conectores.

La presencia de polvo, agua o aceite puede producir incendios.

**Desconecte el TM1800 antes de limpiarlo.** La limpieza del TM1800 cuando está conectado a una toma de corriente o se va a conectar una entrada o salida a una fuente de alimentación, puede provocar descargas eléctricas.

## **1.3 Procedimiento de conexión a tierra en entornos de alta tensión**

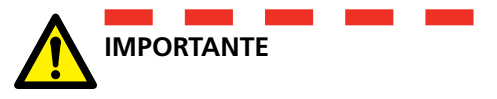

#### **Tierra de protección (toma de tierra)**

Conecte la pinza cocodrilo del conductor de protección amarillo/verde suministrada con el TM1800 a al tierra de la estación (conexión a tierra) y el otro extremo del conductor al terminal del TM1800

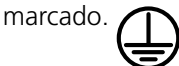

Esta conexión debe realizarse antes de conectar en el TM1800 los cables del suministro eléctrico y los cables para los ensayos y esta conexión debe ser la última en quitar.

La conexión a tierra (toma de tierra) es necesaria ya que la intensidad inducida del disyuntor de alta tensión puede provocar tensiones peligrosas. Ver la Figura 1.3-1.

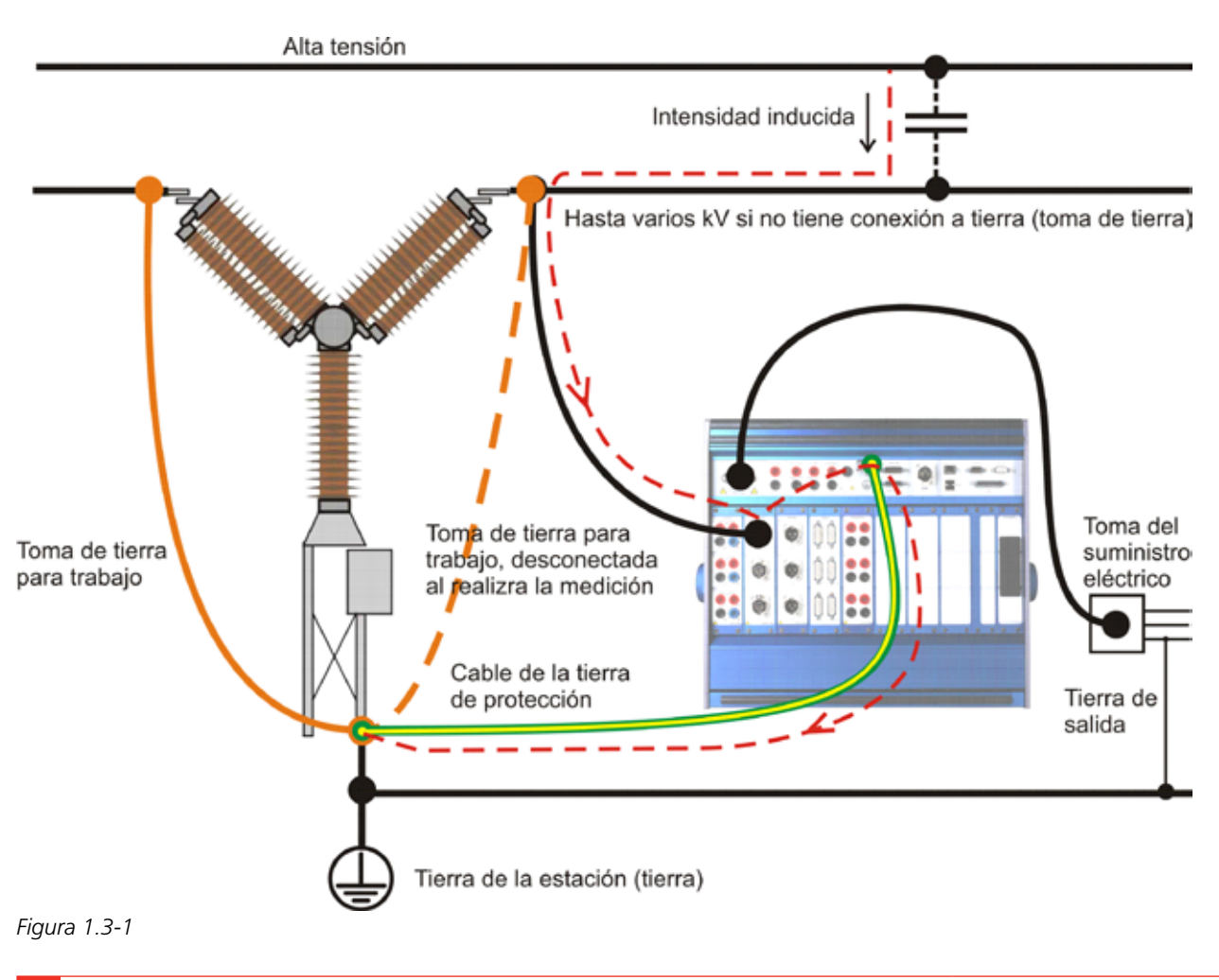

#### **Preparación del disyuntor**

Antes de conectar o desconectar el TM1800 a un disyuntor de alta tensión, asegúrese de que el disyuntor está cerrada y conectado a tierra (toma de tierra) en ambos lados de acuerdo a la normativa local sobre seguridad.

#### **Conexión de los cables de ensayo al disyuntor**

Todas las conexiones y desconexiones de los cables del disyuntor deben realizarse con el disyuntor cerrado y conectado a tierra en ambos lados de acuerdo a la normativa local sobre seguridad.

#### **Tensión del suministro de energía eléctrica - Tensión**

El TM1800 sólo debe conectarse a un suministro de energía eléctrica de acuerdo a las especificaciones indicadas en el conector de la toma de corriente del TM1800.

Conecte siempre el TM1800 a una toma de corriente con tierra de protección.

#### **Suministro de energía eléctrica - Tierra de protección (toma de tierra)**

En sistemas conectados a tierra independientemente puede haber presencia de tensiones peligrosas.

El cable del suministro eléctrico sólo debe conectarse al zócalo del suministro de energía eléctrica con una toma de tierra de protección conectada a una toma de tierra cercana o a objetos conectados a tierra. Compruebe con el operario responsable del trabajo que los sistemas están conectado de acuerdo a la normativa local sobre seguridad.

Si hay conexiones a tierra distintas, realice uno de los métodos siguientes, siempre respetando la normativa local sobre seguridad:

- conecte los sistemas de tierra temporalmente
- utilice una fuente de alimentación eléctrica (portátil)
- utilice un transformador de aislamiento donde la tierra de protección del secundario no debe estar conectada a la tierra del primario

#### **Supresión de la conexión a tierra (toma de tierra) en uno de los lados**

La supresión de la conexión a tierra (toma de tierra) en uno de los lados debe realizarse de acuerdo a la normativa local sobre seguridad. Cuando se va a conectar únicamente uno de los lados a tierra (toma de tierra), deberán cumplirse estrictamente dos condiciones

importantes para proteger al personal de servicio y al equipo de medición de tensiones peligrosas:

- La caja del TM1800 debe permanecer conectada a tierra (toma de tierra) mediante un conductor de protección independiente
- a las conexiones o desconexiones del los cables de ensayo no deben realizarse en el disyuntor

# 2 I**ntroducción**

## **2.1 Características**

Los disyuntores de alta tensión son muy importantes para el funcionamiento de los modernos sistemas de suministro de energía eléctrica. El disyuntor es el enlace activo que cumple la función de abrir rápidamente el circuito primario cuando se produce un fallo. La mayoría de las veces tiene que cumplir su función en cuestión de milisegundos, tras meses de haber estado en posición de reposo. Ya que el mantenimiento basado en las condiciones y RCM se han convertido en las estrategias establecidas para la gran mayoría de propietarios y operarios de sistemas de suministro de energía eléctrica, al necesidad de instrumental para la realización de ensayos en las instalaciones es obvia.

Desde la presentación en el mercado mundial del primer analizador de circuitos basado en microprocesador en 1984, Programma se encuentra a la cabeza en instrumental portátil para la realización de ensayos en disyuntores de alta tensión. Durante años, numerosos nuevos requisitos de usuario han conducido a Programma a innovar con nuevas soluciones para ofrecer a los ingenieros que realizan los ensayos en las instalaciones herramientas eficaces que permitan determinar el estado de los disyuntores.

En línea con los productos de Programma, el Analizador de disyuntores TM1800 es un sistema portátil y resistente adecuado para su uso en cualquier tipo de entorno. El concepto se basa en un sistema modular, flexible que puede configurarse fácilmente para cualquier tipo de disyuntor.

Los disyuntores de distribución con un contacto por fase y un mecanismo de accionamiento pueden someterse a ensayos fácilmente.

Los disyuntores de transmisión cuentan a menudo con un diseño más complejo con varios contactos por fase y mecanismos de accionamiento independientes. Incluso en estos casos, el TM1800 es totalmente capaz de capturar cualquier parámetro. Por ejemplo, cuando se someten a ensayo disyuntores con contactos de resistencias de preinserción (PIR), el TM1800 mide automáticamente la sincronización de los contactos princiaples y PIR, así como el valor de la resistencia de la resistencia de preinserción.

El TM1800 posee una interfaz sencilla y fácil de utilizar, CABA Local. La pantalla es transreflexiva de 8 pulgadas que permite su uso bajo la luz directa del sol.

La interfaz del usuario, CABA Local, se ha diseñado para facilitar la configuración y el análisis. Existen, por ejemplo, funciones integradas de ayuda que guían al usuario en el procedimiento del ensayo. Se ha hecho un esfuerzo especial para reducir el número de tomas de conexión necesarias. Además, se han automatizado un gran número de funciones para reducir la cantidad de operaciones manuales y accionamientos de disyuntores necesarias para realizar los ensayos. Como resultado, la formación necesaria para utilizar el TM1800 y todas sus funciones se ha minimizado así como el tiempo para realizar los ensayos, que también es mínimo.

#### **Ventajas**

- Asistencia integrada de software con plantillas predeterminadas de disyuntores y software orientado a aplicaciones para la realización de ensayos, evaluación y archivo de resultados que permite obtener los resultados de los ensayos de una manera más fácil y rápida. La necesidad de formación del operario se reduce, así como los tiempos de ensayo y conexión.
- Las funciones independientes reducen el número de elementos y cajas que debe llevar el operario a la instalación.
- La interfaz de comunicaciones basada en el estándar Ethernet de 10/100Mbit aceleran y hacen fiable la comunicación entre el TM1800 y un PC.
- Concepto completamente modular que ofrece al usuario un mayor flexibilidad. Permite hasta 48 + 48 canales de sincronización.
- Las interfaces USB facilitan el almacenamiento de datos y la realización de copias de seguridad para le transporte desde un sistema a otro utilizando tarjetas de memoria o unidades de CD/RW portátiles, etc.
- Todos los parámetros que se miden se hace de acuerdo a las normas IEC 62271-100, IEC 60694 e IEEE C37.09.

## **2.2 Registro del usuario**

Envíe el formulario de registro de usuario a: Megger Sweden AB, Box 724 SE-182 17 Danderyd, Suecia

Por fax: +46 8 510 195 95

Por e-mail: seinfo@megger.com

**Nota** *Es muy importante que se registre como usuario de TM1800 / CABA Local para recibir información de producto actualizada y tener acceso a las mejoras realizadas en la versión actual.*

## **2.3** Asistencia y servicio

Si requiere asistencia técnica, póngase en contacto con su representante local de Megger Sweden o bien, realice su solicitud directamente a la central de Programma en Sweden.

#### **Información de contacto**

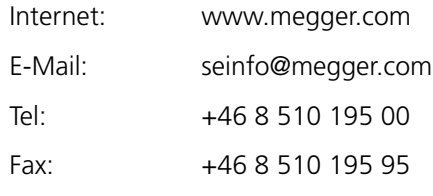

#### **Lista de comprobación a realizar antes de solicitar asistencia por teléfono/e-mail**

- $\blacksquare$  Lea el manual
- Compruebe que no ha fallado ningún fusible
- Intente repetir la operación si es posible
- Intente minimizar la operación excluyendo los parámetros medidos. Ejecute la sincronización sin realizar mediciones analógicas
- Reinicie el TM1800 con el botón On/Off de conexión/ desconexión

*mano.*

## **2.4 Transporte TM1800**

Si se dispone a enviar el TM1800 a Megger Sweden utilice la caja de transporte original o bien, una de la misma resistencia. Megger no se responsabiliza de daños derivados del transporte al enviar unidades para su calibración o reparación.

**Nota** *Haga siempre una copia de seguridad de sus importantes datos en la memoria USB antes de enviar. Si es posible, es recomendable sacar el módulo HDD y transportarlo con el equipaje de* 

3 Descripción del sistema

# 3 D**escripción del sistema**

## **3.1 El instrumental**

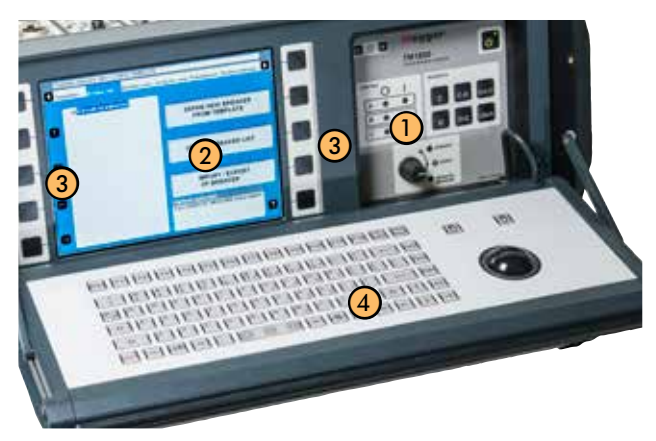

- ① Panel de control
- ② Pantalla
- ③ Botones de desplazamiento
- ④ Teclado

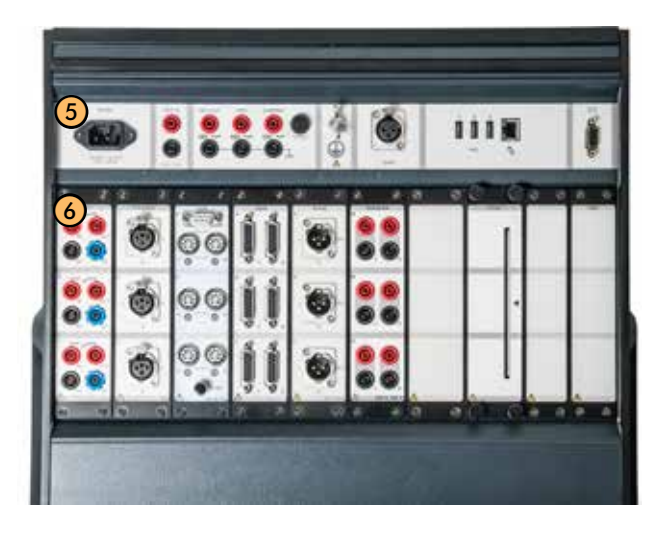

- ⑤ Panel superior
- ⑥ Panel de módulos

## **3.2 Panel de control**

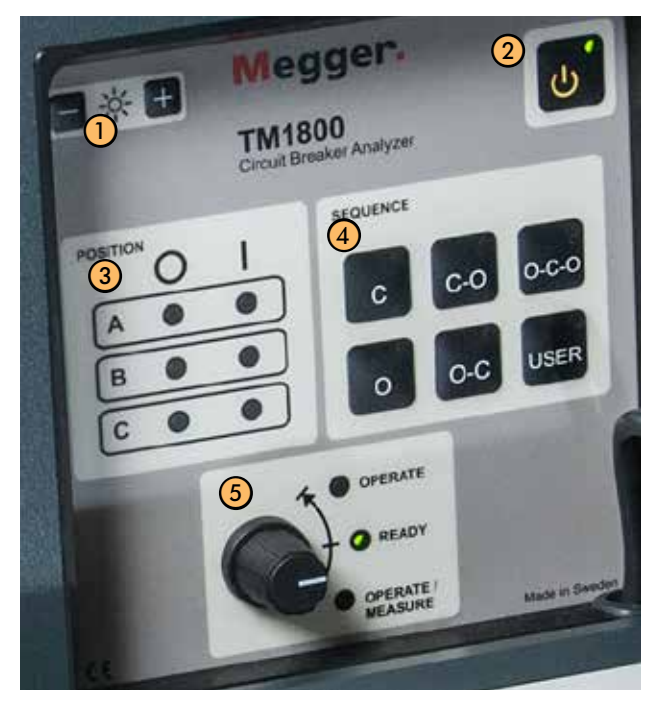

*Desde el panel de control podrá accionar y controlar la posición del disyuntor, configurar la secuencia de operaciones y ejecutar las mediciones.*

- ① LUMINANCIA Configura el brillo de la pantalla
- ② ON/OFF (Conexión/Desconexión)
- ③ POSICIÓN

Indica la posición de los contactos principales del disyuntor si el circuito de la bobina está conectado al módulo de control. "O" indica la posición de Apertura "I" indica la posición de Cierre

- *Nota La posición de cada mecanismo de accionamiento se indica por separado. Si el disyuntor posee un mecanismo de accionamiento común solo un LED indicará su posición.*
- ④ SECUENCIA

Indica la siguiente operación del disyuntor. Si se ha activado el estado Autodetectar el estado del disyuntor en CABA Local o CABA Win, solo se podrán seleccionar secuencias posibles para el disyuntor.

⑤ Perilla de control

El LED verde "READY" debe estar encendido antes de girar el selector giratorio. OPERATE - Inicia la secuencia de operación seleccionada sin medir. El LED está encendido mientras se realiza la secuencia.

OPERATE / MEASURE - Inicia la secuencia de funcionamiento seleccionado y hace la medición. El LED está encendido mientras se realiza la secuencia.

## **3.3 Pantalla**

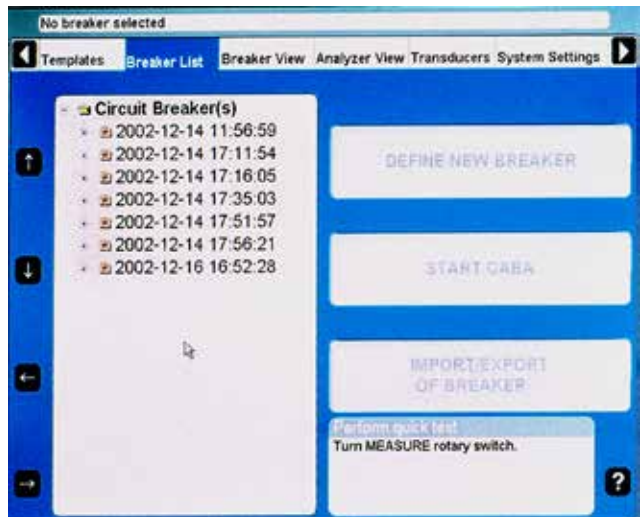

Pantalla de alto contraste de 21cm (8") con sistema de brillo (350 cd/m2) para visualización bajo la luz directa del sol.

**Nota** *La pantalla no es táctil. No presione sobre la misma ya que puede ocasionar daños en el equipo.*

## **3.4 Botones de navegación**

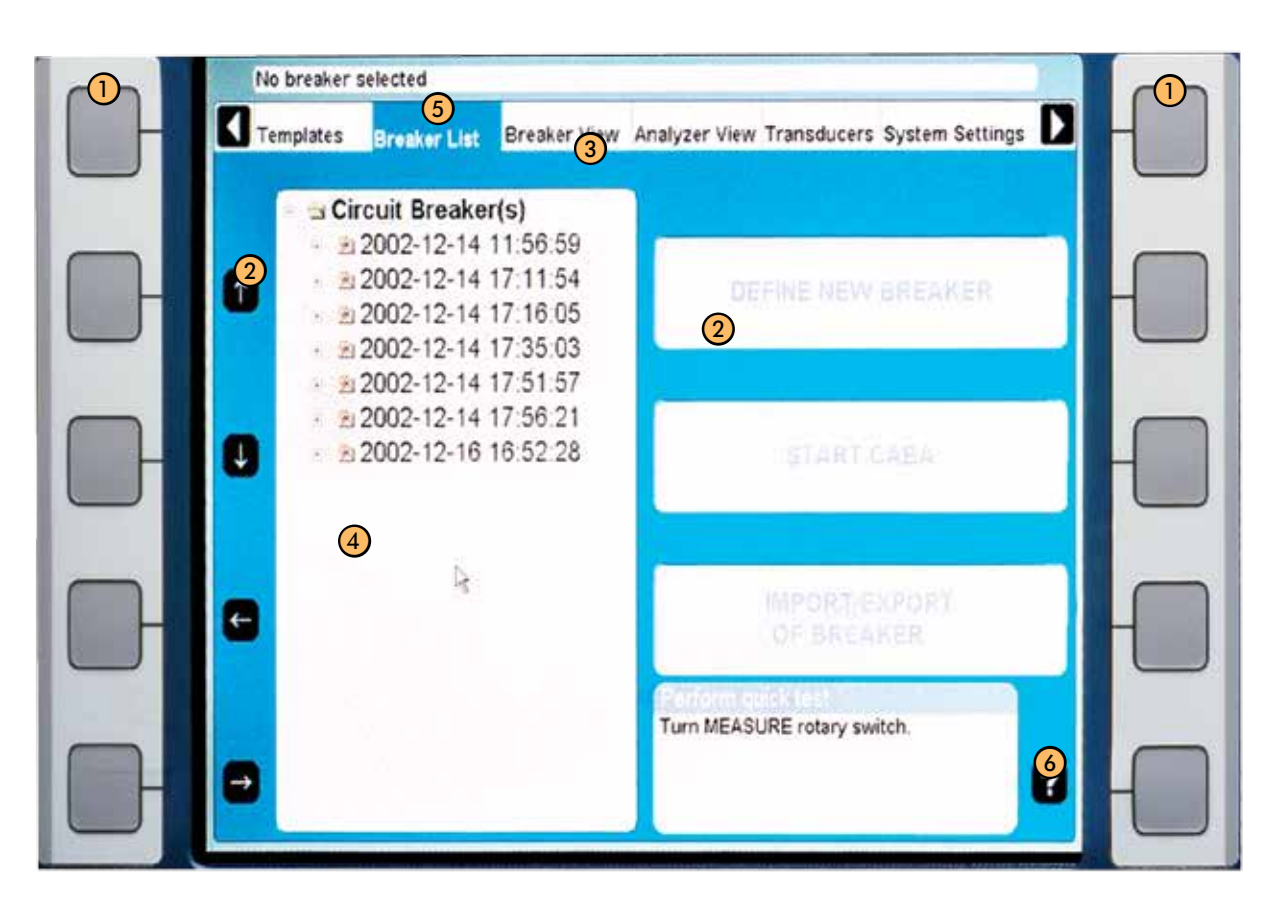

#### ① **Botones de navegación**

La mayoría de las funciones de CABA Local se controlan con los diez botones de navegación (1). La función del botón de navegación se muestra en botón de pantalla (2) en la pantalla que hay junto al mismo.

Para activar la función puede pulsar el botón de navegación (1) o bien, hacer clic en el botón de pantalla (2) con la bola de control del cursor y las "teclas del ratón" del teclado o bien, con un ratón externo.

#### ② **Botones de la pantalla**

Las flechas de dirección se utilizan para mover el puntero en la ventana actual.

- ③ **Menú principal**
- ④ **Estructura de árbol**
- ⑤ **Barra de elementos seleccionados**
- ⑥ **Función de ayuda**

Si pulsa el botón con el signo de interrogación "?", activará la función de ayuda. Mueva el puntero al objeto en cuestión

**Nota** *Los botones de navegación se utilizan cuando se muestran botones en la pantalla. Si no se muestran los botones, podrá desplazarse por los menús con el ratón incorporado.*

## **3.5 Panel superior**

① **Entrada del suministro de energía eléctrica** El TM1800 puede suministrarse con 100 –- 240V CA a 50-60 Hz. El consumo máximo de energía es de 250 VA. Utilice siempre el cable para el suministro eléctrico que se proporciona con el equipo.

#### ② **ENTRADA DE DISPARO** Se utiliza para disparo externo de la unidad. Inicia una secuencia de medición iniciada a distancia por una interrupción o activaciónde contactos o una señal de tensión. La configuración se realiza desde CABA Local o CABA Win, si están instala-

#### ③ **Salidas binarias SALIDA DE DISPARO**

dos.

Salida de tensión o de contacto para sincronizar equipos externos con una secuencia de medición. La configuración predeterminada es el modo de contactos. La configuración se realiza desde CABA Local o CABA Win, si están instalados. El modo de tensión o de contactos se indica en los terminales de salida.

#### **DRM**

La salida de tensión o de contactos a unidad de control de inyección DRM. La configuración se realiza desde CABA Local o CABA Win, si están instalados. El modo de tensión o de contactos se indica en los terminales de salida. **Advertencia**

Salida para dispositivo externo utilizado para proporcionar una señal visual y/o de audio antes y durante la secuencia de medición. La configuración predeterminada es el modo de tensión para ser compatible con el DRM 1000. La configuración se realiza desde CABA Local o CABA Win, si están instalados. El modo de tensión o de contactos se indica en los terminales de salida.

El TM1800 no tiene una señal interna de advertencia.

#### **Fusible**

Si desea obtener más información sobre las especificaciones técnicas, consulte el capítulo 9. Salidas externas.

- ④ **Terminal de conductor de protección** Conexión a la toma de tierra (tierra), consulte el capítulo Instrucciones sobre seguridad
- ⑤ TEMPERATURA Entrada para sensor digital de temperatura. Termómetro digital Dallas DS18S20 de alta precisión de un solo hilo "1-wire®".
- ⑥ **Auxiliar**

**USB (1 2 3)** Puerto para conexión de accesorios como, por ejemplo, unidades de CD-ROM, impresoras, tarjetas de memoria, teclado, ratón, etc.

#### **Ethernet**

Puerto para conexión a la red o a un ordenador externo

⑦ SVGA

Puerto para pantalla externa. Desactivado en la BIOS en la entrega. Para activarlo, consulte la sección, "3.8 Equipos externos" en la página 23

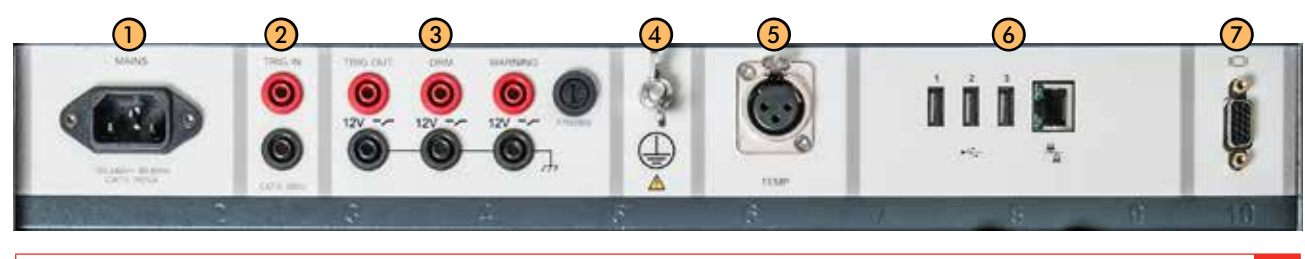

## **3.6 Panel de módulos**

El panel de módulos posee 10 ranuras. En las ranuras 1 a 8 podrá instalar cualquiera de los módulos estándar.

La ranura 9 se reserva para futura extensión.

La ranura 10 está dedicada al módulo de DD.

Los módulos estándar son:

- ① **Control**
- ② Sincronización M/R
- ③ **DCM**
- ④ Digital
- ⑤ Analógica
- ⑥ Sincronización aux.
- ⑦ Módulo falso
- ⑧ Impresora
- ⑨ Reservado para una futura extensión
- ⑩ Módulo de DD

Los módulos se describen en el capítulo "4 Módulos".

IMPORTANTE

Las ranuras de los módulos 1 a 8 deben tener un módulo/módulo falso montado para que la refrigeración del TM1800 sea la adecuada.

## **3.7 Teclado**

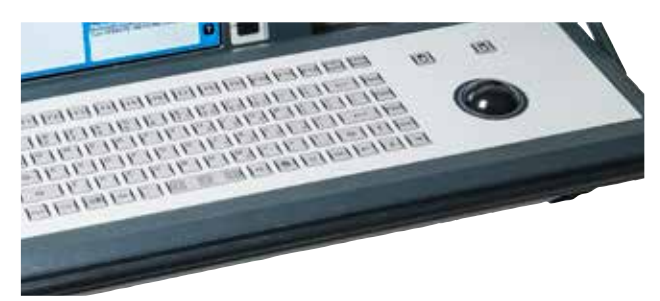

El teclado se utiliza para la comunicación con CABA Local y el sistema operativo del TM1800.

El teclado de aluminio se ha diseñado para un uso intensivo. Posee 66 teclas, con todos los caracteres estándar además de caracteres adicionales específicos de las mediciones como, por ejemplo, µ, °, ± y Ω. Bola de control del cursor incorporada con botones para movimiento del ratón a izquierda y derecha.

Si desea utilizar un ratón estándar para PC para controlar el TM1800, conecte un ratón para PC al puerto USB o COM del panel superior. Si necesita realizar cualquier tipo de configuración, siga las instrucciones para el ratón del PC.

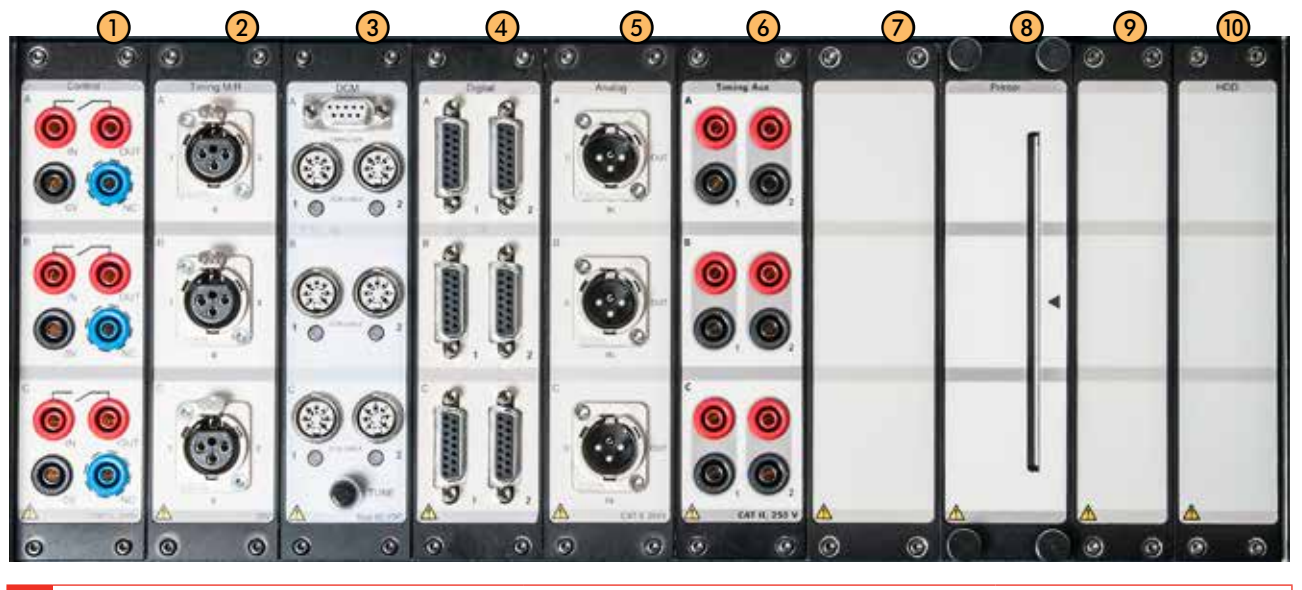

## **3.8 Equipos externos**

#### **Ordenador externo/red**

El TM1800 puede conectarse a una red o directamente a un ordenador externo.

Para la conexión a la red, es posible utilizar un cable de Ethernet y para la conexión a un ordenador externo, un cable trenzado de Ethernet.

El TM1800 puede conectarse a redes Microsoft y Novell.

#### **Servicios**

- Cliente de Redes Microsoft
- Uso compartido de archivos e impresora de Redes Microsoft

#### **Protocolos**

■ Protocolo TCP/IP

#### **Parámetros de TCP/IP**

- Dirección IP dinámica
- Dirección de servidor DNS dinámica
- NetBIOS activado para TCP/IP

#### **Impresora**

El software para las impresoras y medios para realizar copias de seguridad puede instalarse sin el permiso de Megger Sweden. Consulte la lista de hardware compatible de Microsoft Windows XP ( HCL, Hardware Compatible List) para ver qué impresoras y medios para realizar copias de seguridad son compatibles con el hardware. (http://www.microsoft.com/ windows2000/server/howtobuy/upgrading/compat/ search/devices.asp)

Consulte también la sección "Impresora" en el capítulo "6.14 Menu System Settings" (Parámetros del sistema).

#### **Medios para realizar copias de seguridad**

Como medio para realizar copias de seguridad puede utilizar tarjetas de memoria para puertos USB tarjetas flash para PC, grabadoras de CD o equipos similares. Las tarjetas de memoria para puertos USB se utilizan para las actualizaciones del software.

#### **Conexión/retirada de memorias para puertos USB**

#### **Conexión**

**1]** Introduzca la memoria USB.

#### **Retirada**

- **1]** Vaya a "System Settings" (Parámetros del sistema), "Hardware data" (Datos del hardware).
- **2]** Pulse el botón "Stop Hardware Device" (Detener dispositivo de hardware).

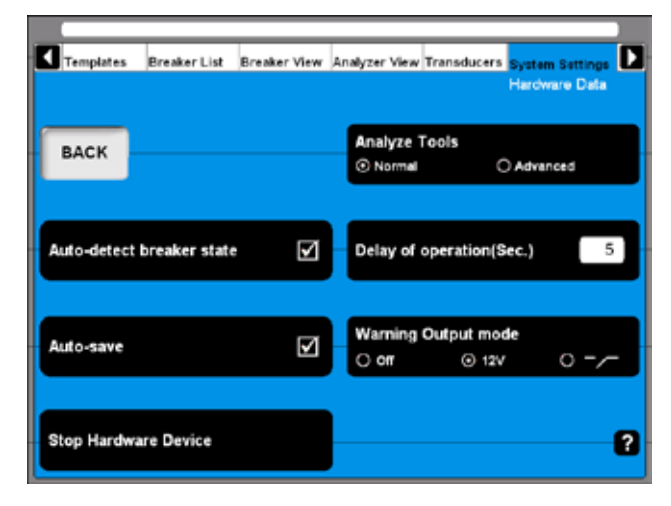

**3]** Retire la memoria USB.

#### **Pantalla externa**

Es posible conectar un monitor externo al TM1800. Utilice el conector que hay en el Panel superior para monitores SVGA. Tanto el monitor externo, como el interno mostrarán la misma imagen.

**Nota** *A partir del número de serie 1500985, la salida SVGA está desactivada en la BIOS por defecto. Para activar la salida SVGA, haga lo siguiente.*

#### **Cómo activar la salida SVGA**

- **1]** Conecte un teclado externo USB al TM1800.
- **2]** Encienda el TM1800.
- **3]** En cuanto aparezca el primer texto en la pantalla, pulse el botón Supr varias veces para iniciar la configuración de la BIOS.
- **4]** Cuando en pantalla se le pida «Introduzca la contraseña ACTUAL:», escriba «energy» y luego pulse «Intro».
- **5]** Mientras está en la configuración de la BIOS, vaya hasta la pestaña «Opciones avanzadas».
- **6]** Cambie el parámetro de «Modo de visualización de Megger» a «Desactivado».
- **7]** Cierre «Guardar y salir» y confírmelo con «Aceptar».
- **Nota** *Cuando se desactiva el modo de visualización*
- *de Megger, la pantalla interna parpadeará durante el inicio. Este es un comportamiento normal en este modo.*

#### **Modo de visualización de Megger = activado**

Este es el modo preferido para todas las unidades del TM1800. Tiene las siguientes propiedades:

- Se minimiza el parpadeo de la pantalla durante el arranque.
- La pantalla externa se desactiva (salida).
- No se puede entrar en el modo seguro de Windows.

#### **Modo de visualización de Megger = desactivado**

Este modo se utiliza cuando la pantalla externa (salida SVGA) necesita activarse. Tiene las siguientes propiedades:

- La pantalla externa se activa.
- Si se utiliza con la pantalla integrada, la pantalla parpadea durante el arranque.
- Después de aparecer la pantalla de arranque de la BIOS, no aparecerá más información en la pantalla incorporada hasta que se inicie Windows. Aunque el proceso de arranque se detenga, por ejemplo, para «Reparar disco», esto no aparece en la pantalla interna. Sin embargo, se muestra en la pantalla externa.
- Se puede entrar en el modo seguro de Windows pulsando F8 durante el arranque, pero este menú solo aparece en la pantalla externa.

## **3.9 Posiciones de funcionamiento**

El TM1800 puede accionarse en distintas posiciones, sobre una mesa o sobre el terreno. La empuñadura y el teclado deberán colocarse en la posición adecuada. A continuación se muestran algunas de las combinaciones posibles.

- **1]** Con ambas manos, y al mismo tiempo, empuje los pulsadores "A" que hay a cada lado de la empuñadura para soltarla y poder colocarla en la posición que desee.
- **2]** Con ambas manos, eleve el teclado ligeramente "B" y pulse con los pulgares la barra del teclado "C" hacia abajo y mueva el teclado hasta la posición que desee.

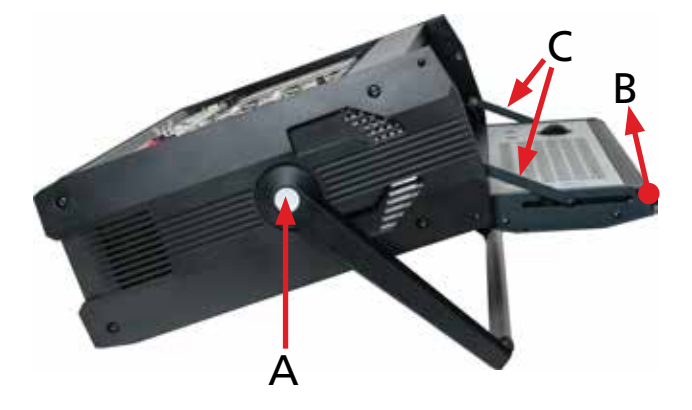

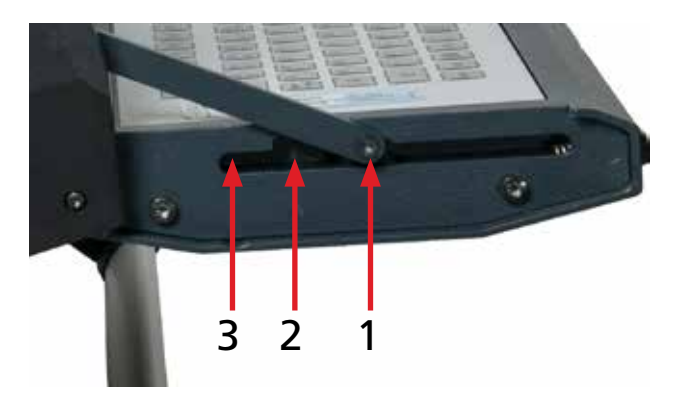

*El teclado tiene tres posiciones fijas, excepto la cerrada. En esta imagen se muestra el teclado con la barra del teclado en la posición "1", que es la primera posición tras la apertura.*

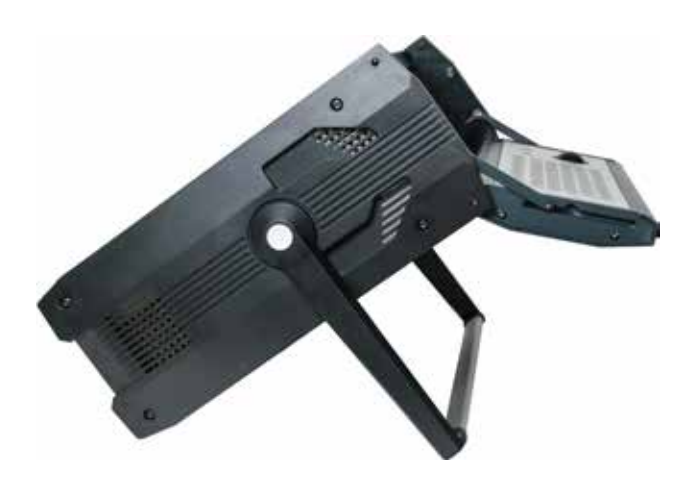

*Teclado en posición "2".*

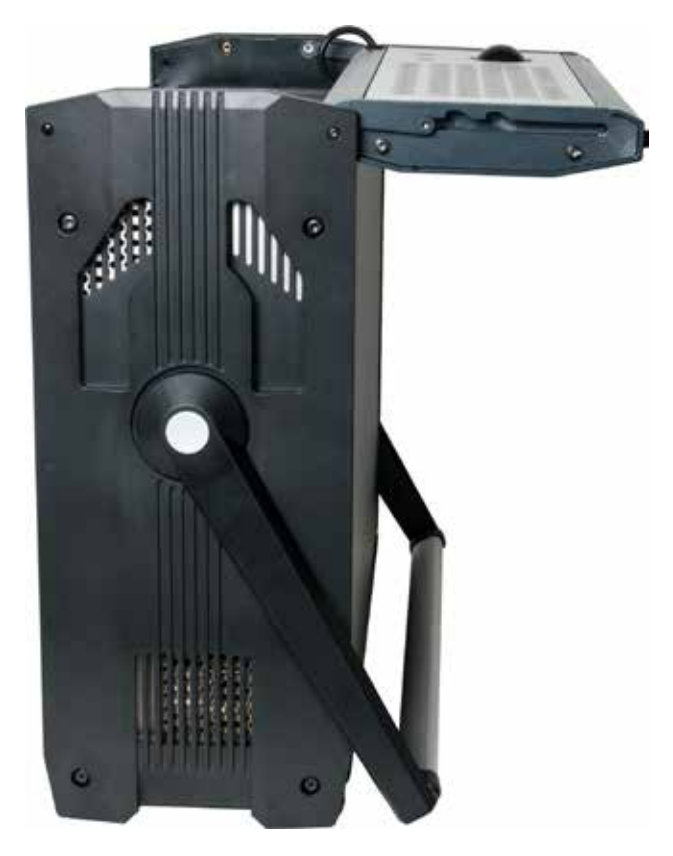

*Teclado en posición "3".*

# 4 M**ódulos**

Hay siete tipos de módulos estándar, un módulo especial y el módulo ficticio.

Los módulos estándar son: Control, DCM, Sincronización M/R, Analógico, Digital, Sincronización Aux. e Impresora.

El tipo especial es el: módulo HDD. El módulo DD forma parte de la unidad básica y se coloca siempre ne la ranura 10.

El módulo falso va montado donde en la ranura vacía, donde no hay ningún módulo estándar. Se trata de un aspecto importante para la correcta refrigeración del TM1800.

## **4.1 Módulo de control**

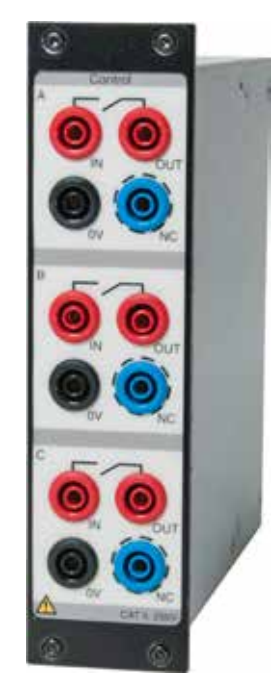

El módulo controla la operación del disyuntor. Envía un impulso de cierre, apertura y accionamiento de motor a la bobina. El módulo cuenta con tres cierres de contactos, uno por fase. Para una operación monofásica, utilice la Fase A para el cierre y la Fase B para la apertura. Si se utilizan dos módulos, podrá realizar operaciones trifásicas con tensión independiente para todas las fases y operaciones de apertura y cierre. Podrá aplicar la misma tensión en todas las operaciones, para lo que sólo tendrá que conectar las entradas en paralelo.

El inicio y parada del impulso se configura en CABA Local o en CABA win.

Durante el funcionamiento, el módulo de control mide la intensidad de la bobina y la tensión de la batería (tensión del suministro a las bobinas) y la sincronización de los contactos auxiliares en el circuito de control del disyuntor. La unidad mide además la resistencia de la bobina. Esta función se puede configurar en CABA Local y CABA Win.

- Tres funciones independientes de contactos por módulo.
- Secuencias C, A, C-A, A-C, A-C-A.
- La función de la secuencia se configura en CABA Local o CABA Win.
- Medición de tensión auxiliar de la estación (cuando se utiliza la tensión de la batería de la estación para la operación)
- **Note** *La sincronización auxiliar del contacto se mide para una sola operación. Dependiendo del lapso de tiempo entre O y de C la sincronización del pulso puede trabajar para combinadas operaciones. Cuando hay contactos auxiliares en serie que el resultado es dependiente en ambos contactos y no es posible distinguir cada contacto por separado.*

Si desea obtener más información sobre las especificaciones, consulte "Módulo de control" en el capítulo "9 Especificaciones".

#### **Configuración de terminales**

El módulo cuenta con conectores de seguridad. Utilice cables con contactos protegidos. Los terminales se agrupan en tres secciones similares A, B y C adecuadas para una operación trifásica o para cierre, apertura y accionamientos de motor en un sistema monofásico.

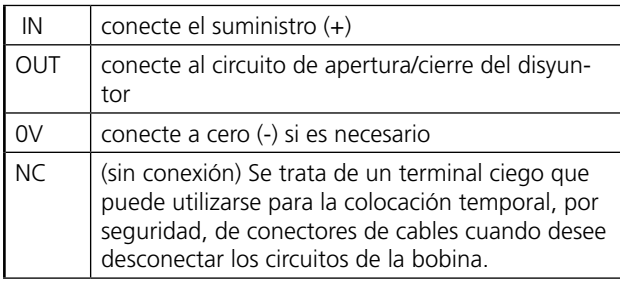

#### **Número de módulos necesarios**

Normalmente sólo necesitará uno o dos módulos.

- 1 módulo para accionar disyuntores con mecanismo de operación trifásica.
- 1 módulo para accionar disyuntores con mecanismo de operación monofásica.

## **4.2 Module de DCM**

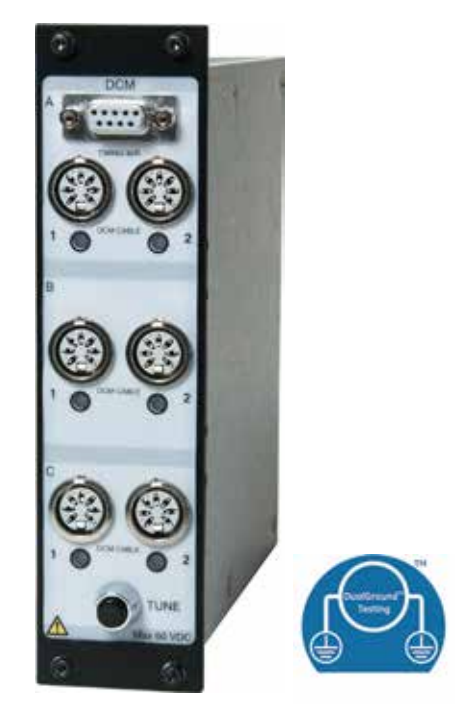

Un par de DCM y los módulos M/R sincronizadores miden la sincronización de hasta seis interrupciones (e.g., tres disyuntores trifásicos con dos interrupciones por fase) con ambos lados puestos a tierra. El sistema TM1800 puede equiparse con pares de módulos M/R sincronizadores y DCM múltiples que permiten medir la sincronización de hasta 18 interrupciones.

Vea las especificaciones en "Módulo DCM" del capítulo "9 Especificaciones".

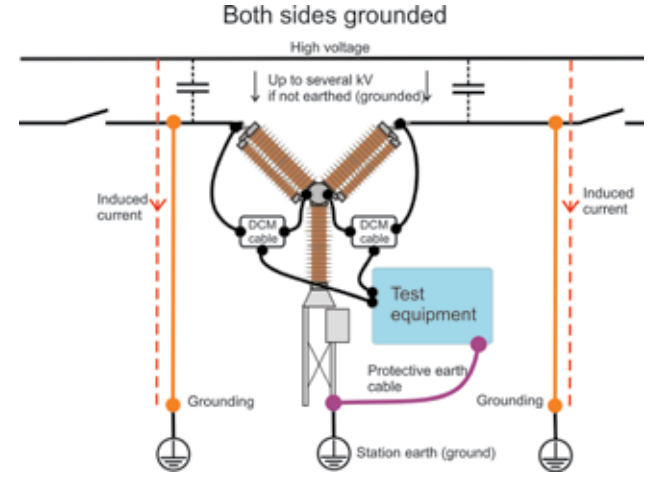

*Usando el módulo de DCM y DualGround tecnología hace que la prueba sea de mucho más seguridad.*

#### **SIG disyuntores**

Cuando miden el tiempo de los disyuntores SIG, ate las abrazaderas de ferrita con la permeabilidad mayor de 1500 en las conexiones entre el disyuntor de tierra y el recinto puesto a tierra segunla figura 4.2-1

#### **Nota** *Un kit de ferrita esta disponible como accesorio opcional. Art. Nr. XB-40090*

Si no es posible montar las ferritas en los enlaces de conexión a tierra/derivaciones del disyuntor de tierra aislada, conecte un cable adicional de 20 metros entre el disyuntor de tierra y la tierra estacionaria. Despues quite las desviaciones de las conexiones entre el recinto de tierra según 4.2-1 y 4.2-3. Si no es posible aumentar la impedancia de los argumentos de la tecnología del DCM fallará.

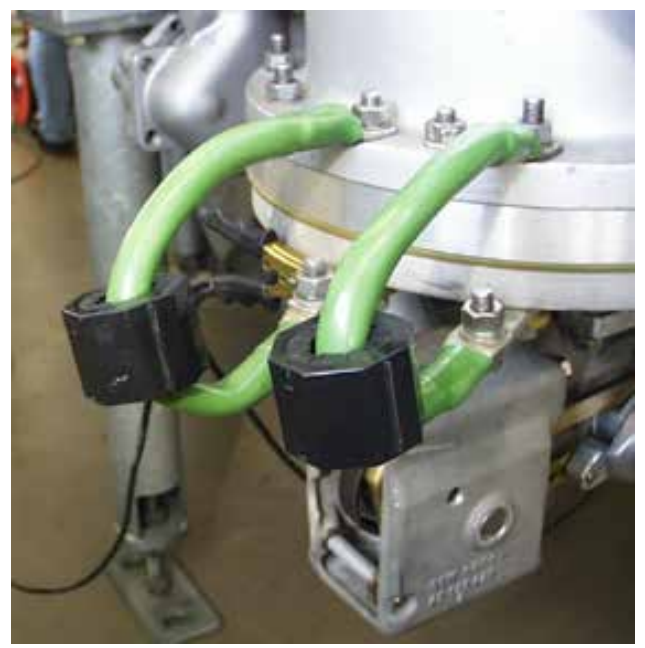

*Fig. 4.2-1*

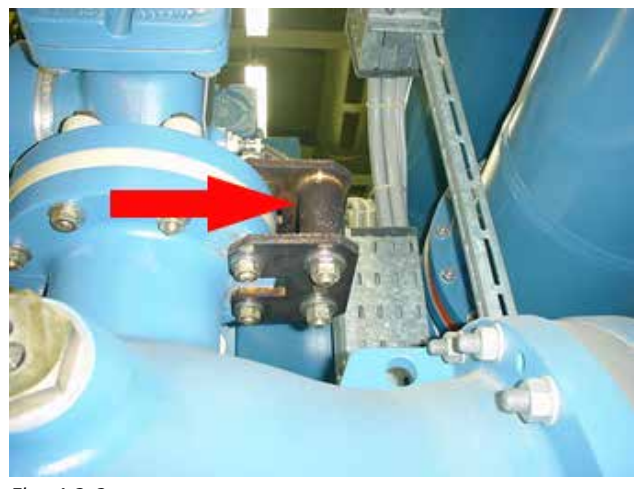

*Fig. 4.2-2*

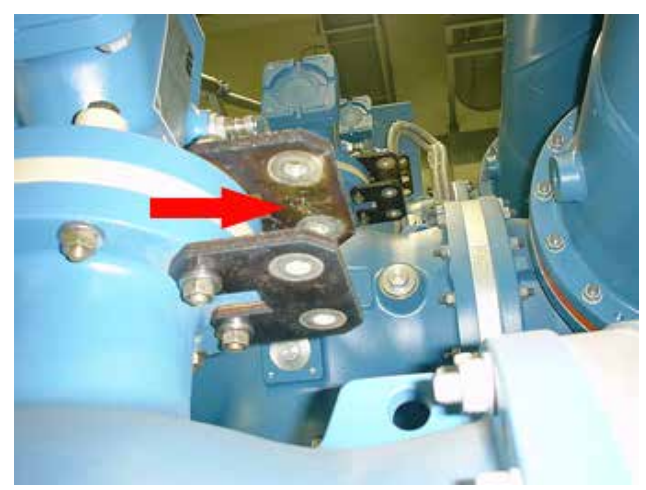

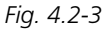

#### **Disyuntores con resistencia de contacto paralelo**

El contacto de resistencia en paralelo en sí, no es detectado por la sincronización del DCM. Solamente se detecta el contacto principal. El contacto en paralelo entra en contacto con los resistores a partir de 10 ohmios o mas, está, no interfiere con la sincronización principal del contacto DCM.

#### **Grafito de la boquilla de los disyuntores**

La sincronización del DCM se realiza de la misma manera que la sincronización convencional, es decir la hora de límite puede ser de grafito-grafito o grafito-plata a la transición, dependiendo de la alineación movíl del contacto. Debido a este DCM y a el resto de la sincronización, no es conveniente para la sincronización de los grafito de la boquilla de los disyuntores. En lugar usted utilizará DRM junto con el disyuntor local de CABA (versión R04A y posteriores) para una evaluación específica.

#### **Larga distancia entre puntos de conexión de cables y acceso DCM.**

Algunos disyuntores de circuito, por ejemplo, ciertos modelos de disyuntores de tanque muertopueden tener distancia más larga entre puntos de conexión accesibles que la extensión máxima del cable de DCM (4metros). Así, usted necesita extender en tal caso el cable de DCM. Sín embargo, si usted extiende el cable de DCM no se garantiza que el DCM funcione correctamente.

#### **Configuración de terminales**

El módulo está provisto de dos conectores DIN hembra en la parte frontal agrupados apareados en secciones de fase denominadas A, B y C, Cada sección de fase incluye dos conectores para la conexión a dos disyuntores.

El módulo también está provisto de un conector D-SUB hembra para la conexión a su módulo M/R sincronizador igual mediante un cable de interconexión (incluido en el módulo DCM). Pulsando el botón "TUNE" se inicia la sintonización de los seis canales. Durante la sintonización, los diodos luminosos parpadean. Una vez listo, el diodo luminoso del canal correspondiente brilla de modo constante.

#### **Número de módulos necesarios**

- 1 par de módulos para medir disyuntores con hasta 2 interrupciones por fase
- 2 pares de módulos apoyan disyuntores con hasta 4 interrupciones por fase
- 3 pares de módulos apoyan disyuntores con hasta 6 interrupciones por fase

## **4.3 Módulo de sincronización M/R**

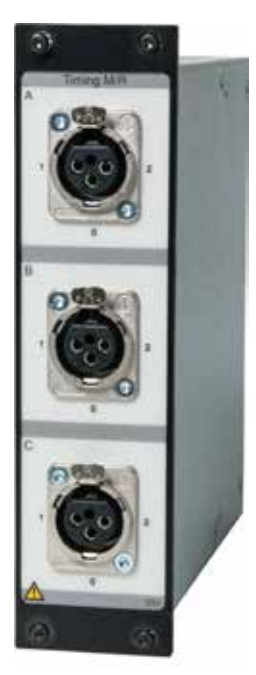

El módulo de sincronización M/R mide la sincronización en los contactos principal (Main) y resistivo (Resistive) (en paralelo). El módulo puede medir hasta seis interrupciones con los dos contactos, el principal y el resistivo, por lo que cuenta con 12 canales de medición en total. El sistema TM1800 puede equiparse con múltiples módulos de sincronización M/R que permiten configurar cualquier tipo de ensayo. Los tres conectores (fases) están galvánicamente aislados y poseen su propia fuente de tensión.

Si desea obtener más información sobre las especificaciones, consulte "Módulo de sincronización M/R" en el capítulo "9 Especificaciones".

#### **Configuración de terminales**

El módulo está equipado con tres conectores hembra XLR en la parte frontal agrupados en secciones de fases, denominados A, B y C. Cada conector posee tres patillas para la conexión a dos rupturas.

- 1 Primer punto de ruptura
- 2 Segundo punto de ruptura
- 0 Punto común para ambas rupturas

#### **Número de módulos necesarios**

- 1 módulo para medir disyuntores de hasta 2 rupturas por fase
- 2 módulos de soporte de disyuntores con hasta 4 rupturas por fase
- Es posible montar un máximo de 8 módulos en el TM1800

## **4.4 Módulo analógico**

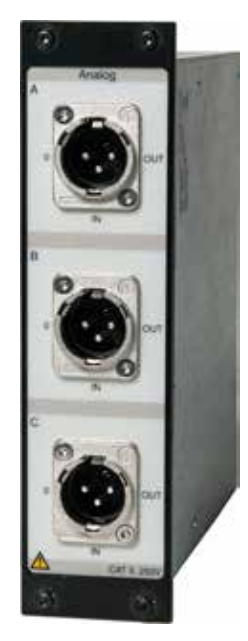

El canal analógico se utiliza para medir el movimiento, tensión, intensidad, vibración, densidad, presión, etc.

El módulo se utiliza para la medición de movimiento con transductores rotativos o lineales (analógicos resistivos), shunts y transductores de 4-20 mA.

Conexión al contacto XLR macho estándar en el módulo. Cable de transductor con contacto XLR hembra.

■ Tres canales por módulo

#### **Configuración de terminales**

Los terminales están agrupados en tres secciones parecidas A,B y C para operaciones trifásicas (L1 L2 L3, RST).

Conexión XLR macho estándar en el módulo. Cable con contacto XLR hembra necesario incluido con el TM1800.

- 0 Tierra
- IN Valor de entrada del transductor
- OUT Salida de la unidad al transductor
- *Nota Estos canales deben desactivarse en CABA Local o CABA Win cuando no se utilicen para evitar mensajes de error.*

#### **Número de módulos necesarios**

1 módulo para tres mediciones simultáneas analógicas.

Ejemplo: Para 3 mediciones movimientos, 1 de tensión y 1 de intensidad necesitará 2 módulos.

Si desea obtener más información sobre las especificaciones técnicas, consulte "Módulo analógico" en el capítulo "9 Especificaciones".

## **4.5 Módulo digital**

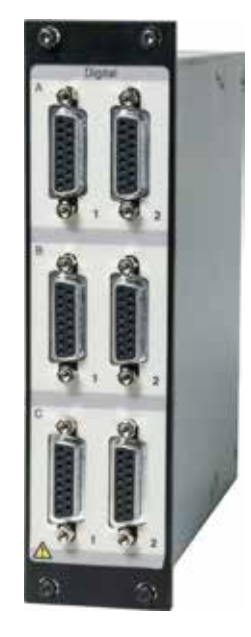

Los cables digitales se utilizan para la medición de movimiento, lineal y rotativo, con un transductor digital/ incremental.

- Número de canales: 6 por módulo
- Rangos de medición, resolución del transductor de hasta +/- 32000 impulsos.
- Suministro de energía:  $5 \vee +/-5\%$  y 12 V CC +/-5% a 200 mA.

Si desea obtener más información sobre las especificaciones, consulte "Módulo digital" en el capítulo "9 Especificaciones".

#### **Configuración de terminales**

Los terminales están agrupados en tres secciones parecidas A,B y C para operaciones trifásicas (L1 L2 L3, RST).

Tipo de interfaz: conexión RS422 hembra en el módulo, cable con contacto RS422 macho necesario incluido con el módulo digital.

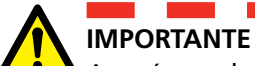

Asegúrese de que la configuración de patillas del transductor que conecte sea la correcta. Una configuración incorrecta puede provocar daños en el TM1800. Si desea obtener más información, consulte el Apéndice A.

#### **Número de módulos necesarios**

1 módulo por cada seis mediciones digitales de movimiento.

## **4.6 Módulo de sincronización aux.**

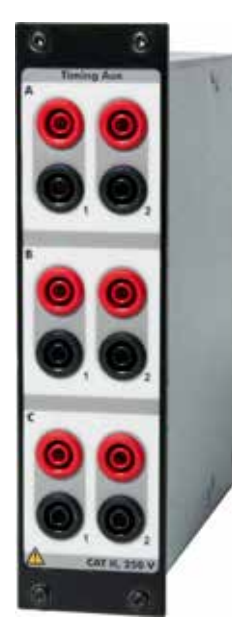

Mide la sincronización de hasta seis (6) contactos auxiliares en modo de tensión o contacto. Por ejemplo:

- Sincronización de contactos a y b
- Sincronización de motor accionado por resorte
- Sincronización de contactos antibombeo
- **Nota** *Cuando se selecciona un contacto a y un contacto b, como mínimo, en la vista de disyuntores, el módulo de control medirá automáticamente los contactos a y b en el circuito de la bobina.*

---------------------------

Cuando se ha seleccionado más de un contacto a o b, se utilizará el módulo de sincronización aux. para medir los contactos restantes.

Si desea obtener más información sobre las especificaciones, consulte "Módulo de sincronización aux" en el capítulo "9 Especificaciones".

#### **Configuración de terminales**

Los terminales están agrupados en tres secciones parecidas A,B y C para operaciones trifásicas (L1 L2 L3, RST).

**Rojo** recomendado para tensión +

**Negro** recomendado para tensión -

#### **Número de módulos necesarios**

1 módulo por cada seis contactos auxiliares en el disyuntor.

## **4.7 Módulo de impresora**

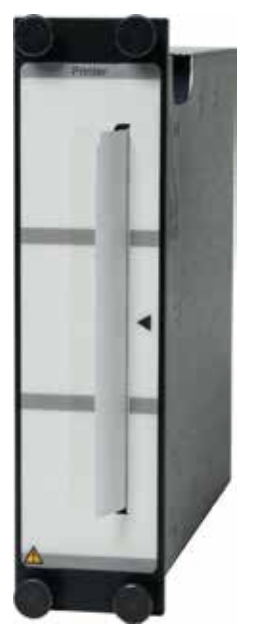

Módulo para la impresión de informes. Los informes pueden imprimirse a través del puerto paralelo (LPT) en el módulo superior o bien, desde un PC con CABA Win.

Están disponibles distintos tipos de informes asi como, informes adaptados para el usuario, tanto gráficos, como numéricos. Podrá dispones de informes en inglés, alemán, español y sueco. La impresión puede configurarse en modo automático en CABA Local y CABA Win.

- Impresora térmica de línea de puntos
- Anchura de papel 114 mm  $(4")$
- Grosor de papel 60 a 100 micrometros
- Velocidad de impresión 50 mm/s

Si desea obtener más información sobre las especificaciones, consulte "Módulo de impresora" en el capítulo "9 Especificaciones".

#### **Configuración de terminales**

No se necesitan conexiones.

Para la conexión de una impresora externa, consulte "Impresora" en la sección "3.8 Equipos externos" y la sección "6.14 Menú System Settings" (Parámetros del sistema).

#### **Cambio de papel**

- **1]** Apague el TM1800.
- **2]** Retire los cuatro tornillos del módulo de la impresora.
- **3]** Retire el antiguo retenedor de papel.
- **4]** Pulse el botón "A", la palanca cambiará a la

CG1129FQ ZP-CG01Q TM1800 **31**

#### posición "2".

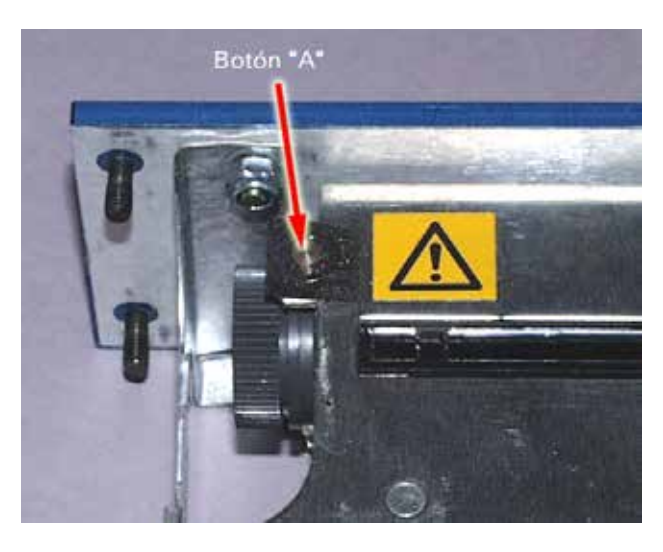

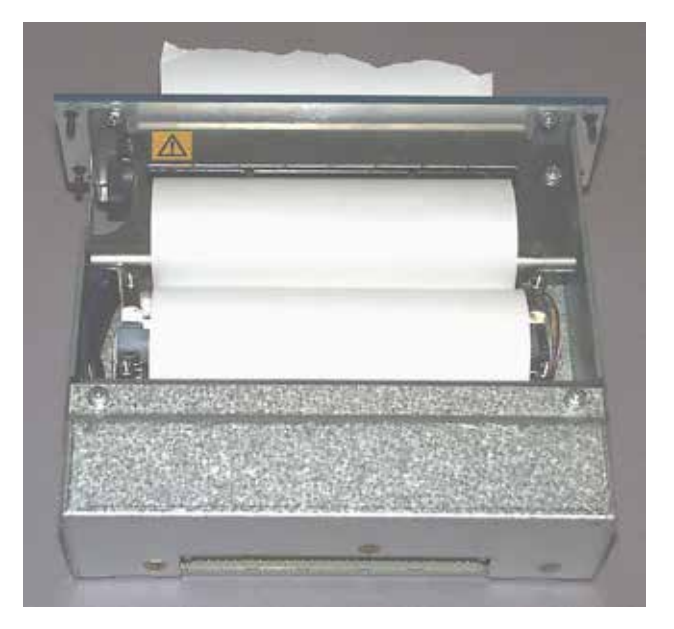

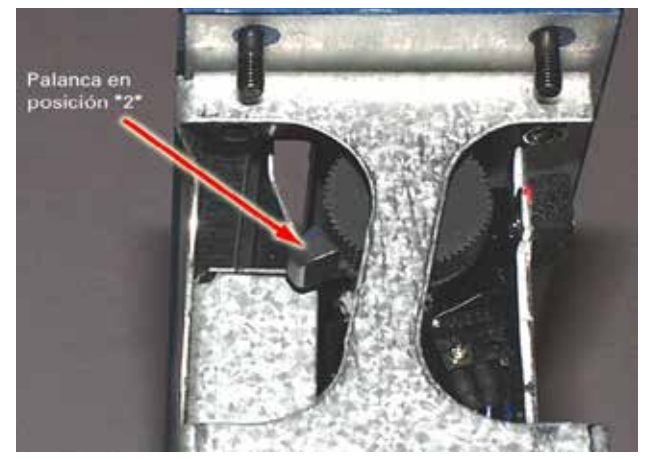

**5]** Coloque la palanca en la posición "2" a la posición "3"

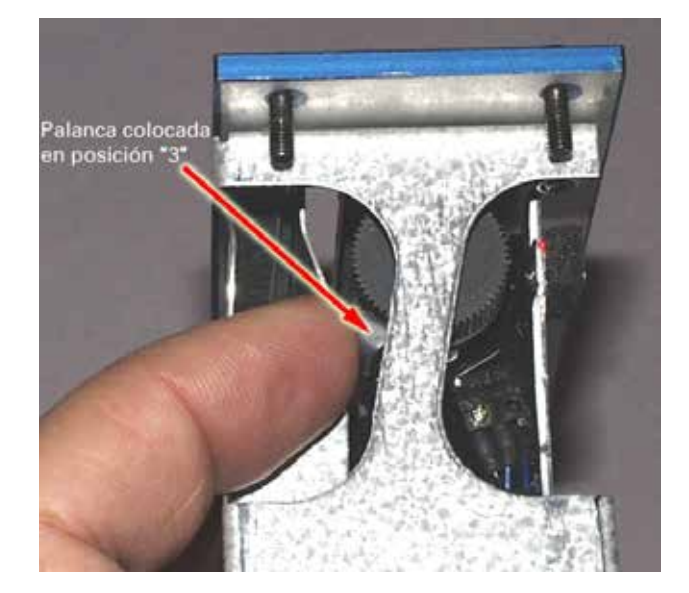

- **6]** Coloque el rollo de papel nuevo.
- **7]** Haga avanzar el papel hasta que salga a través de la ranura. Vea la imagen de abajo.
- **8]** Tire del papel hasta que sobresalga unos 20 cm ( 8 pulgadas) y corte el papel sobrante.

**9]** Vuelva a colocar la palanca en la posición "1".

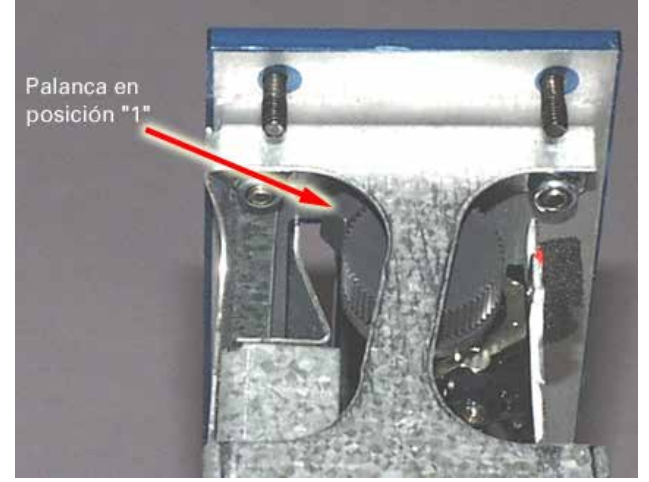

- **10]** Introduzca el módulo cuidadosamente en la ranura 8. Compruebe que el conector PCB encaja en el conector de la parte inferior.
- **11]** Vuelva a fijar el módulo con los cuatro tornillos y sus arandelas.

## **4.8 Módulo de DD (unidad 4.9 Módulo falso de almacenamiento)**

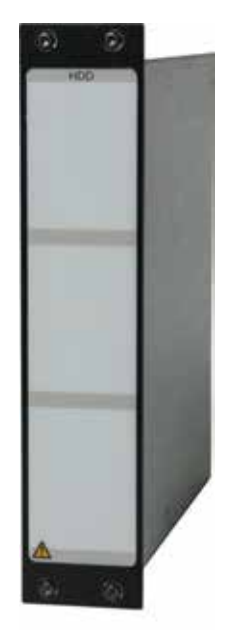

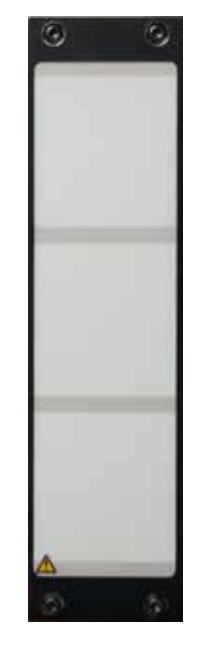

El módulo falso se monta siempre en la ranura en la que no hay ningún módulo. Es un módulo importante puesto que afecta a la refrigeración del TM1800.

El módulo DD es un módulo especial parte de la unidad básica. Su función es el almacenamiento de datos.

Este módulo se coloca en la ranura 10 del panel de módulos.

#### **Nota** *El TM1800 no puede trabajar sin este módulo.*

*Este módulo debe quitarse cuando se va a almacenar el TM1800 y cuando se va a transportar durante trayectos largos y difíciles. Por lo que deberá transportarse como equipaje de mano.* 

*Consulte el capítulo "5 Instalación/retirada de módulos".*

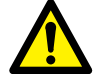

#### **IMPORTANTE**

**Contract Contract** 

Tras el transporte o almacenamiento, conecte a tierra (toma de tierra) el TM1800 y conecte el módulo DD en el TM1800 antes de conectar el TM1800 al suministro eléctrico.

Consulte el capítulo "5 Instalación/retirada de módulos".

Si desea obtener más información sobre las especificaciones, consulte "Módulo DD" en el capítulo "9 Especificaciones".

# 5 I**nstalación/retirada de módulos**

## **5.1 Instalación de módulos**

Elija una ranura (1-8) para el módulo nuevo. La ranura número 10 está destinada al módulo de DD.

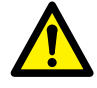

#### **IMPORTANTE**

Utilice un brazalete contra descargas electrostáticas (ESD) cuando retire módulos o cubiertas.

No retire ninguna cubierta, excepto las de los módulos.

- **1]** Apague el TM1800.
- **2]** Desconecte todos los cables, incluido el del suministro de tensión del TM1800.
- **3]** Retire el módulo falso (utilice un destornillador Torx T10, incluido con el TM1800).
- **4]** Coloque el módulo con cuidado, directamente en la ranura. Asegúrese de que el terminal de contacto encaja en el contacto del zócalo del modo correcto, en la parte inferior de la ranura.
- **5]** Sujete el módulo con los cuatro tornillos y las arandelas.
- **6]** Guarde el módulo falso. Será necesario volver a instalarlo si retira cualquier otro.

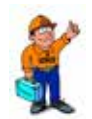

#### **Consejo**

*No es necesario desatornillar los tornillos por completo. Vea la imagen de abajo. Los agujeros para los tornillos que hay en las cubiertas de los módulos tienen una banda de rodadura y los tornillos tienen un tope para evitar su pérdida.*

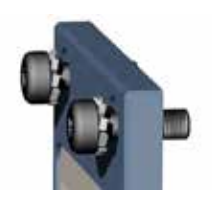

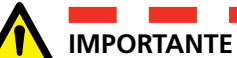

Cambie los tornillos dañados o gastados y las arandelas.

Es importante para asegurar una buena conexión de la toma de tierra de protección (tierra).

Las ranuras 1 al 8 deben tener un módulo/ módulo falso para que el TM1800 se refrigere del modo correcto.

## **5.2 Retirada de módulos**

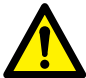

#### **IMPORTANTE**

Utilice un brazalete contra descargas electrostáticas (ESD) cuando retire módulos o cubiertas.

No retire ninguna cubierta, excepto las de los módulos.

- **1]** Apague el TM1800.
- **2]** Desconecte todos los cables, incluido el del suministro de tensión del TM1800.
- **3]** Retire los cuatro tornillos que sujetan el módulo.
- **4]** Tire del módulo hacia arriba.
- **5]** Introduzca y sujete un módulo falso con los cuatro tornillos y sus contratuercas.
- **6]** Sujete la cubierta del módulo con los cuatro tornillos y las arandelas.

# 6 C**ABA Local**

CABA Local es el programa estándar de software que permite utilizar el analizador de disyuntores TM1800. En CABA Local podrá ejecutar ensayos, revisar las mediciones, realizar la configuración, etc.

## **6.1 Arranque/desconexión de CABA Local**

#### **Arranque**

- **1]** Conecte el TM1800 al suministro eléctrico, 100 - 240 V CA a 50/60 Hz. El consumo máximo de energía es de 250 VA. Utilice siempre el cable de conexión que se suministra con el equipo.
- **2]** Para conectar el TM1800 pulse el botón ON/ OFF en el panel de control.
- **3]** Durante el arranque, el indicador luminoso del botón ON/OFF parpadeará hasta que arranque Windows® XP. A continuación, los indicadores luminosos del panel de control se iluminarán, y los indicadores luminosos OPE-RATE (accionamiento) y OPERATE/MEASURE (accionamiento/medición) parpadearán.
- **Note** *Durante el procedimiento de arranque no intente accionar el TM1800. Si intenta realizar una medición durante el arranque, corre el riesgo de perder los datos almacenados.*
- **4]** Cuando se muestra la pantalla de abajo, el TM1800 estará listo para funcionar. La vista del analizador es la pantalla inicial que permite visualizar el enlace entre el TM1800 y el objeto sometido a ensayo.

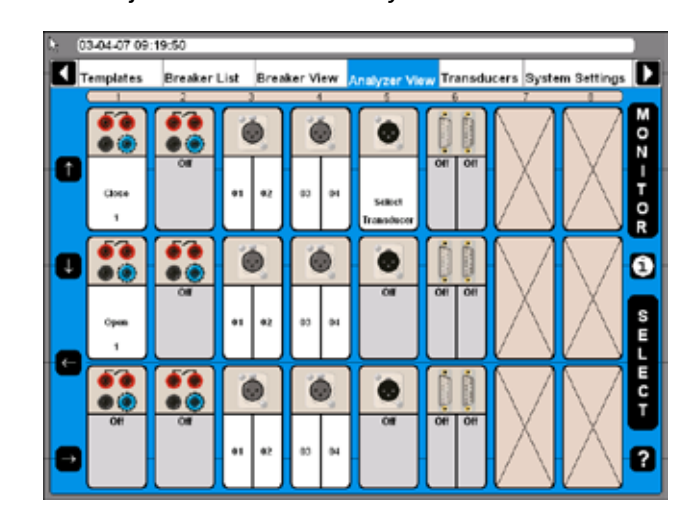

## **Desconexión**

**1]** Pulse el botón ON/OFF.
# **6.2 Ayuda en línea**

Al pulsar el botón del signo de interrogación "?", activará la función de Ayuda en línea. Podrá obtener información directamente sobre el tema actual o bien, acceder al manual completo y realizar búsquedas de información.

**Nota** *La Ayuda en línea no está disponible en la vista del analizador.*

> *El botón F1 del teclado no activa la función de Ayuda en líneas.*

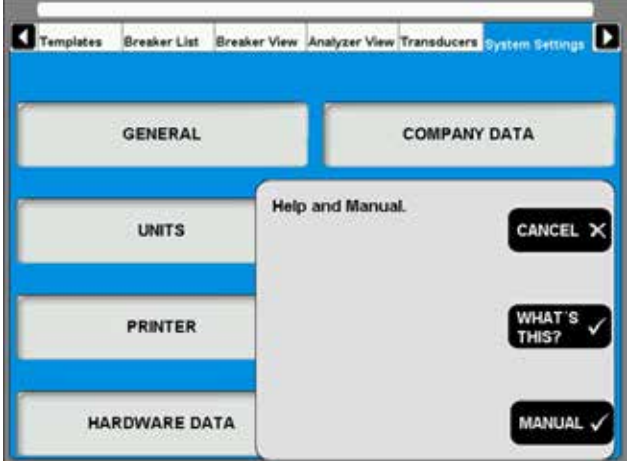

### **¿QUÉ ES ESTO? (WHAT´S THIS?)**

Al utilizar esta opción, accederá automáticamente al tema actual en la Ayuda en línea.

- **1]** Pulse el botón "¿QUÉ ES ESTO?" (WHAT´S THIS?).
- **2]** Mueva el puntero hasta el objeto que desee y haga clic con el botón izquierdo del ratón.

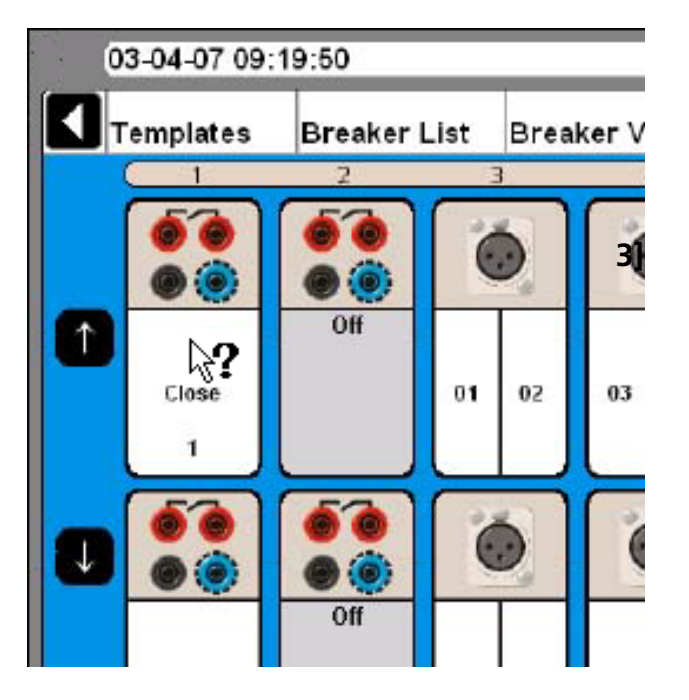

#### **MANUAL**

- **1]** Pulse el botón "Manual" para tener acceso al manual en pantalla.
- **2]** Haga clic en el menú "Marcadores" para ver el contenido.
- **3]** Haga clic sobre el tema deseado.

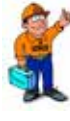

#### **Consejo**

*También puede ir al índice de manual y busque el tema deseado.* 

# **6.3 Botones de navegación y pantalla**

La mayoría de las funciones de CABA Local se controlan con los 10 botones de navegación (1). La función de los botones de navegación se describe en el botón de pantalla (2) en la pantalla que hay junto al mismo.

- ① Botones de navegación
- ② Botones de pantalla
- ③ Menú principal
- ④ Estructura del árbol de menús
- ⑤ Barra de elementos seleccionados
- ⑥ Si pulsa el botón con el signo de interrogación "?", activará la función de ayuda. Consulte la sección "6.2 Ayuda en línea".

Para activar la función puede pulsar el botón de navegación (1) o bien, hacer clic en el botón de pantalla (2) con la bola de control del cursor y las "teclas del ratón" del teclado o bien, utilizando un ratón externo. En estas instrucciones utilizaremos el término "Pulsar el botón xxx".

Los botones de las flechas de dirección que hay a la izquierda se utilizan para mover el puntero en la ventana actual.

# **6.4 Menú principal y submenús**

Hay seis menús (3), cada uno de ellos con distintos submenús en una estructura de árbol. Los botones de navegación que hay a la derecha y en la parte superior izquierda sirven para moverse entre los menús principales.

Moverse entre los menús principales no afecta al modo en que se muestran. El submenú elegido siempre permanecerá a pesar de que se mueva a otros menús principales. Ejemplo: Si pasa de un menú principal, que también muestra los submenús, a otro menú principal y vuelve al primero, el primer menú seguirá mostrando la misma apariencia que tenía la primera vez, con el submenú.

### **Barra de elementos seleccionados**

La barra de elementos seleccionados (5) muestra la plantilla o disyuntor seleccionado y es muy útil para moverse entre las secciones. Si no se selecciona ningún elemento, la barra mostrará la leyenda siguiente: No Breaker or Template Selected (Ningún disyuntor, ni plantilla seleccionado).

# **6.5 Reparación de CABA Local**

Si experimenta problemas con el TM1800 cuya causa pueda estar relacionada con el software, dispone de una opción para reparar el sistema. La función de reparación reinstala los archivos originales del sistema TM1800 sin eliminar las mediciones existentes (disyuntores en la lista de disyuntores). Podrá iniciar la reparación si realiza el procedimiento siguiente:

- **1]** Apague el TM1800.
- **2]** Encienda el TM1800 y pulse directamente, y mantenga pulsada, la tecla "Ctrl" del teclado hasta que se muestre el mensaje "Repair started, please wait while restoring TM1800 system" (Reparación iniciada, espere mientras se restaura el sistema TM1800) en la ventana de comandos denominada "TM1800 Startup Manager" (tardará unos minutos).
- **3]** Espere a que se hayan actualizado los archivos del software del TM1800.
- **4]** Cuando se le solicite "Close the following applications before continuing the install" (Cerrar las aplicaciones siguientes antes de continuar con la instalación", seleccione "Ignore" (Ignorar).
- **5]** Haga clic en "OK" cuando se muestre el mensaje "TM1800 Setup completed successfully" (Instalación de TM1800 finalizada con éxito).
- **6]** Cuando se le solicite reiniciar el sistema, haga clic en "Yes" (Sí).
- **7]** Ya ha terminado y habrá reparado el software.

Si el problema persiste, póngase en contacto con el equipo de asistencia a clientes de Megger Sweden.

# **6.6 Actualización de CABA Local**

Para actualizaciones de CABA Local utilice la tarjeta de memoria USB.

**Nota** *No conecte el TM1800 a Internet.* 

Para actualizar el sofware en su TM1800, entre en contacto con el equipo de soporte de Megger.

# **6.7 Software opcional**

#### **IMPORTANTE**

No instale otro software en el TM1800, excepto los controladores de la impresora, el de los medios para la realización de copias de seguridad y la protección antivirus. La instalación de otro software podría provocar fallos o dañar el TM1800.

Si ha instalado una protección antivirus en el TM1800 deberá hacerlo bajo su responsabilidad.

Megger Sweden AB no se responsabilizará del software opcional que haya instalado.

#### **Impresora y medios para realización de copias de seguridad**

Consulte la lista de hardware compatible de Microsoft Windows XP (HCL, Hardware Compatible List) para ver qué impresoras y medios para realizar copias de seguridad son compatibles con el hardware.

### **Antivirus**

Recomendamos el uso del software Norton Antivirus para el TM1800. Este software lo ha comprobado Megger Sweden AB. Es responsabilidad del usuario el mantener actualizado el software.

# **6.8 El menú principal**

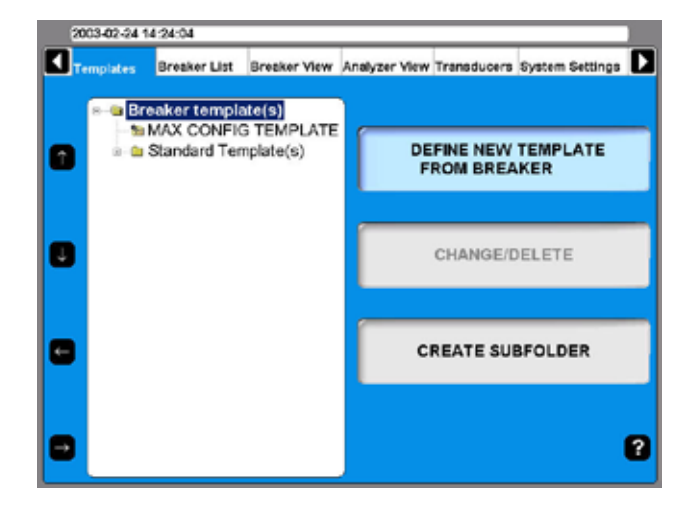

### **Templates (Plantillas)**

Podrá crear su lista de plantillas y utilizarla como base para crear nuevos disyuntores.

### **Breaker List (Lista de disyuntores)**

Aquí podrá realizar mediciones en los disyuntores actuales y ensayos. Podrá configurar también los disyuntores.

### **Breaker View (Vista de disyuntores)**

Aquí podrá configurar los disyuntores.

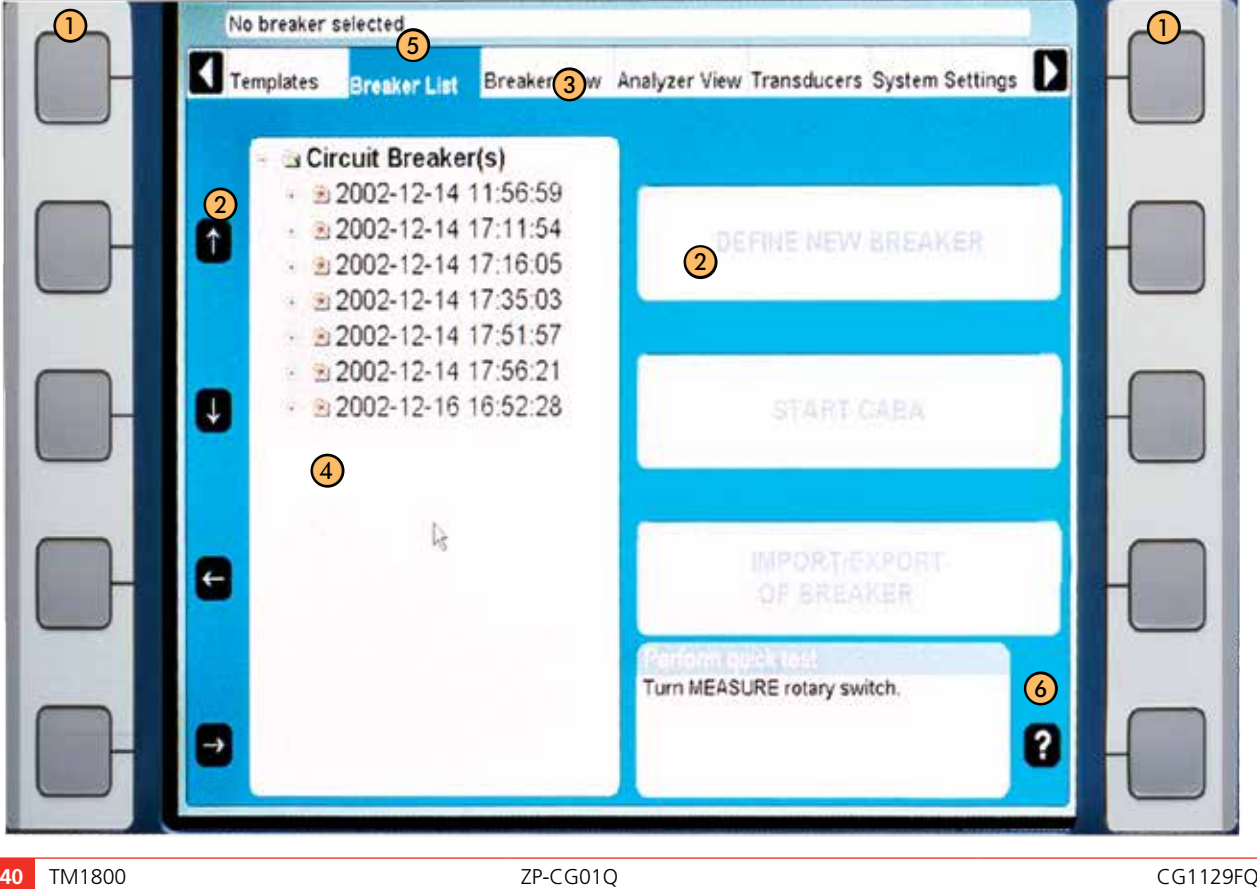

### **Analyser View (Vista del analizador)**

Aquí podrá ver el modo en que se utilizan los módulos en el ensayo actual. Podrá ver continuamente el estado de cada canal, en el modo MONITOR.

### **Transducers (Transductores)**

Aquí podrá definir y calibrar sus transductores.

### **System Settings (Parámetros del sistema)**

Aquí podrá configurar el sistema TM1800 y CABA Local.

# **6.9 Menú Templates (Plantillas)**

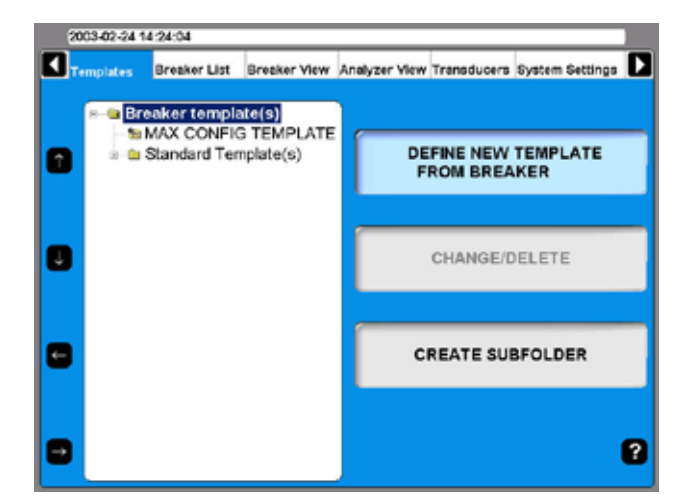

El menú Templates (Plantillas) es el punto de inicio para la edición de su lista de plantillas de ensayo de disyuntores. Estas plantillas se utilizan para crear configuraciones de nuevos disyuntores. Las plantillas se muestran en orden alfabético en la estructura de árhol

Cuando se resalta el nivel superior "Breaker template(s)" (Plantilla(s) de disyuntor) podrá definir una nueva plantilla de disyuntor desde el disyuntor o crear una subcarpeta.

Si desciende por la estructura del árbol hasta "MAX CONFIG TEMPLATE" (Plantilla de configuración máx.) los botones de la pantalla a la derecha cambiarán. Vea la imagen siguiente.

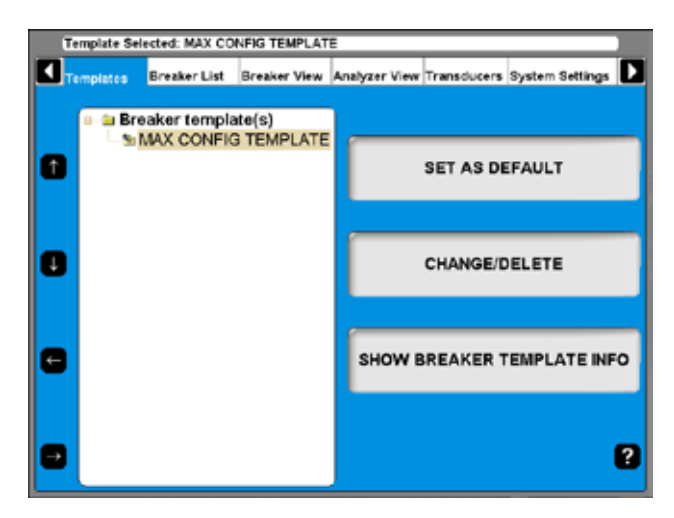

"MAX CONFIG TEMPLATE" se configura automáticamente con los valores máximos posibles de medición del TM1800, dependiendo de la configuración de hardware, número y tipos de módulos, sin mediciones de movimiento.

### **¿Qué es una plantilla?**

La plantilla contiene toda la información y configuración de los planes de ensayo. Esto le ayudará a someter el disyuntor a ensayo siempre del mismo modo, lo que asegura una comparación segura en las mismas condiciones de ensayo y configuración.

La plantilla contiene la configuración del TM1800, los canales en uso y su configuración, conexión, impulso de sincronización y configuración de gráficos. Todas las configuraciones necesarias para el ensayo, excepto la selección de transductores. Sin embargo, si se utiliza una tabla de conversión para el transductor, ésta se almacena en la plantilla. Durante el ensayo, el TM1800 se adapta a sus necesidades.

Existen tres tipos de plantilla, la plantilla Max Config (Configuración máx.), plantillas Standard (Estándar) (suministradas con el TM1800) y las personalizadas. La plantilla Max Config y la Standard no son editables.

**Nota** *Los disyuntores asociados a la plantilla Standard no se pueden editar.*

### **Modo de crear una plantilla**

- **1]** Para crear una plantilla para un disyuntor, deberá haber creado el disyuntor en la lista de disyuntores "Breaker List". Consulte la sección 6.4.
- **2]** Para crear un disyuntor, seleccione la plantilla de configuración máxima "MAX Config Template" o bien, una de las plantillas estándar. El resto de configuración la debe realizar en la vista de disyuntores "Breaker View".
- **3]** Vaya a "Templates" (Plantillas).
- **4]** Seleccione "Define New Template" (Definir una pantilla nueva) y elija el disyuntor de la lista de disyuntores "Breaker List". Asigne un nombre a la plantilla, es decir, para el tipo de disyuntor al que está destinada. En la nueva plantilla se configuran todos los parámetros del disyuntor. Cuando en el futuro vaya a someter a ensayo un nuevo disyuntor del mismo tipo, deberá seleccionar esta plantilla y ejecutar el ensayo.

### **Plantilla Max Config**

La plantilla predeterminada de fábrica es la plantilla "MAX CONFIG TEMPLATE" (Configuración máx.). Esto le permitirá ejecutar un ensayo la primera vez sin que tenga que configurarlo. Si al realizar las mediciones tiene problemas por causa de la configuración, esta plantilla es la adecuada para comprobar que el TM1800 y el disyuntor funcionan juntos del modo correcto. Además, cuando configure el disyuntor,

también es adecuado utilizar esta plantilla, "MAX CONFIG", como base.

La plantilla "MAX CONFIG" se actualiza automáticamente cada vez que se arranca el analizador. Este procedimiento se realiza para asegurar que la plantilla "MAX CONFIG" siempre satisface la configuración del TM1800.

**Nota** *Si trabaja con un tipo de disyuntor determinado durante un periodo de tiempo, podrá configurar su plantilla como predeterminada. Al hacerlo, no tendrá que elegir ninguna. El TM1800 utilizará dicha plantilla al conectarlo.*

Si no selecciona ningún disyuntor antes de ejecutar una medición (es decir, que comienza la operación directamente tras arrancar el analizador) el TM1800 utilizará la plantilla que esté configurada como predeterminada ("MAX CONFIG").

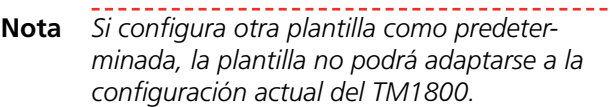

### **Comparación para los planes de ensayo en CABA Win**

La plantilla de CABA Local es un plan de ensayo con parámetros adicionales. Es posible realizar todas las configuraciones, solo será necesario seleccionar el transductor antes de realizar el ensayo.

### **Creación de una subcarpeta**

El TM1800 se entrega con un juego de plantillas de disyuntor estándar ubicados en la carpeta Standard Template(s) (Carpeta(s) estándar). Sin embargo, es posible que desee crear sus propios juegos de plantilla. Comience por crear una subcarpeta:

- **1]** Vaya a la carpeta en la que desee crear una subcarpeta.
- **2]** Pulse el botón "CREATE SUBFOLDER" (Crear subcarpeta).
- **3]** Escriba el nombre (en este ejemplo, ABB) de la carpeta en el campo de texto Folder ID (ID de carpeta).
- **4]** Pulse "OK".

### **Borrado de subcarpetas**

Para borrar una subcarpeta y todo su contenido:

- **1]** Vaya a la carpeta que desee borrar.
- **2]** Pulse el botón "CHANGE/DELETE" (Cambiar/ borrar).
- **3]** Pulse el botón "DELETE" (Borrar).

**4]** Para confirmar el borrado de la carpeta, pulse el botón "YES" (Sí).

### **Renombrado de subcarpetas**

- **1]** Vaya a la carpeta que desee renombrar.
- **2]** Pulse el botón "CHANGE/DELETE" (Cambiar/ borrar).
- **3]** Introduzca el nombre nuevo de la carpeta en el campo de texto Folder ID (ID de carpeta).
- **4]** Pulse "OK".

### **Creación de plantillas desde un disyuntor**

 Es posible crear plantillas copiando la configuración de cualquier disyuntor que haya en la lista de disyuntores. Podrá crear una plantilla desde cualquier disyuntor de la lista "Breaker List" (Lista de disyuntores, consulte la sección 6.4 "Creación de un disyuntor".

- **1]** Seleccione "Define New Template" (Definir una nueva plantilla).
- **2]** Elija el disyuntor en la lista "Breaker List" para el que desee crear una plantilla.
- **3** Asigne un nombre adecuado a plantilla, es decir, para el tipo de disyuntor para el que vaya a utilizarse.

La configuración que ha realizado para el disyuntor queda ahora en la plantilla nueva. Cuando en el futuro vaya a someter a ensayos disyuntores del mismo tipo, sólo tendrá que elegir esta plantilla y ejecutar el ensayo.

### **Renombrado de plantillas**

- **1]** Vaya a la plantilla que desea renombrar.
- **2]** Pulse el botón "CHANGE/DELETE" (Cambiar/ borrar).
- **3]** Introduzca un nombre nuevo para la plantilla en el campo de texto Folder ID (ID de plantilla).
- **4]** Pulse "OK".

### **Configuración de una plantilla como predeterminada**

La plantilla predeterminada se utiliza cuando se desea realizar un ensayo rápido (consulte el capítulo "7 Ejecución de CABA Local", sección "7.3 Ensayo rápido").

- **1]** Vaya a la plantilla que desee configurar como predeterminada.
- **2]** Pulse el botón "SET AS DEFAULT" (Config.

como predeterminada).

### **Borrado de plantilla**

- **1]** Vaya a la plantilla que desee borrar.
- **2]** Pulse el botón "CHANGE/DELETE" (Cambiar/ Borarr).
- **3]** Pulse el botón "DELETE" (Borrar).
- **4]** Para confirmar el borrado, pulse el botón "YES" (Sí).

# **6.10 Menú de Breaker List (Lista de disyuntores)**

El menú principal Breaker List (Lista de disyuntores) es el punto de partido para la creación, edición, importación, exportación e inicio de ensayos de disyuntores. A través de esta lista también es posible acceder a los ensayos registrados.

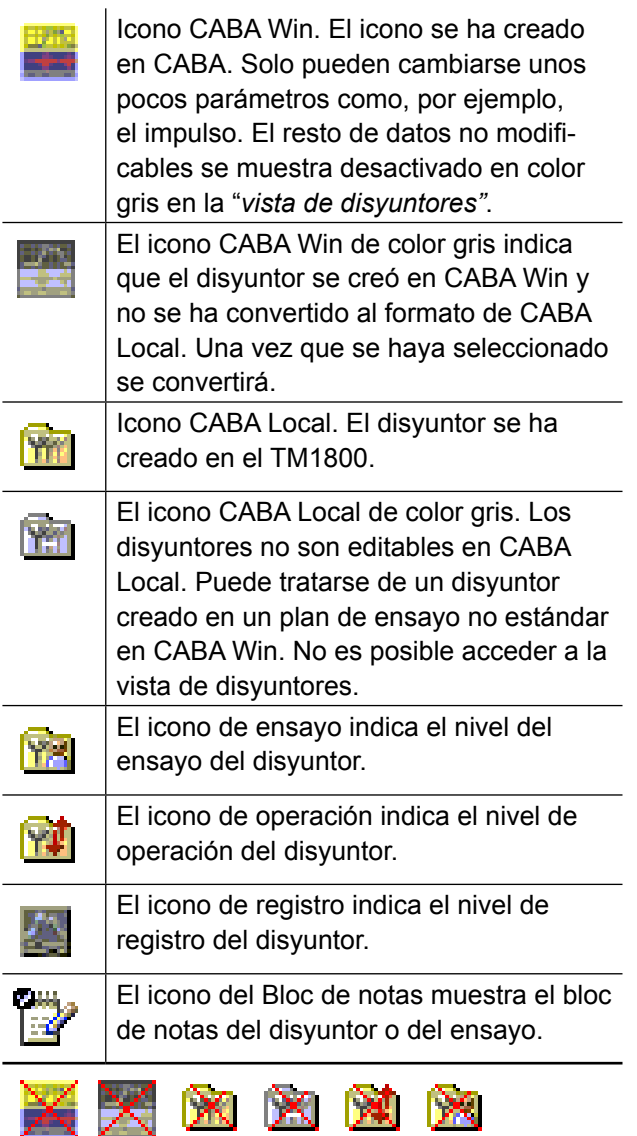

Cuando los símbolos se muestran tachados por una cruz roja indica que no es posible realizar el ensayo (o ensayos) del disyuntor con este TM1800 (falta de canales o disyuntor con un plan de ensayo especial de CABA Win).

Todos los disyuntores individuales se organizan en orden alfabético a nivel de un disyuntor (2) que esté situado por debajo del nivel raíz (1). Debajo de cada disyuntor hay un nivel de ensayo (3) donde se clasifican los ensayos en orden descendente (el último en primera posición). Los ensayos contienen grupos de operaciones en el nivel de operación (4). Para terminar, los registros de una operación se clasifican en orden descendiente en el nivel de registro (5).

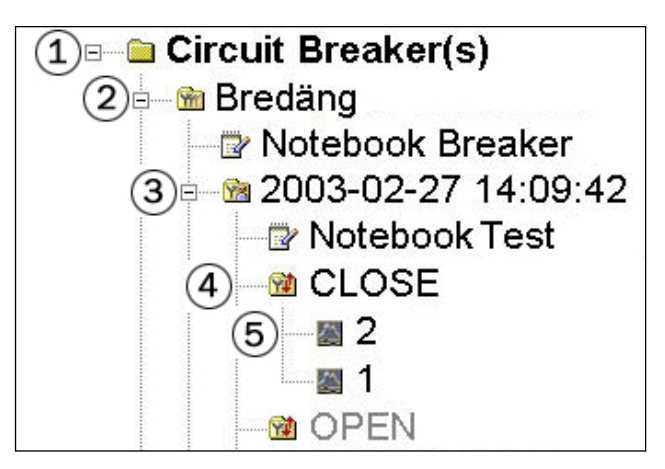

### **Creación de disyuntores**

- **1]** Vaya a la carpeta del nivel raíz con el nombre Circuit Breaker(s).
- **2]** Pulse el botón "DEFINE NEW BREAKER FROM TEMPLATE" (Definir nuevo disyuntor desde plantilla).

En el menú de árbol se mostrará la lista de plantillas.

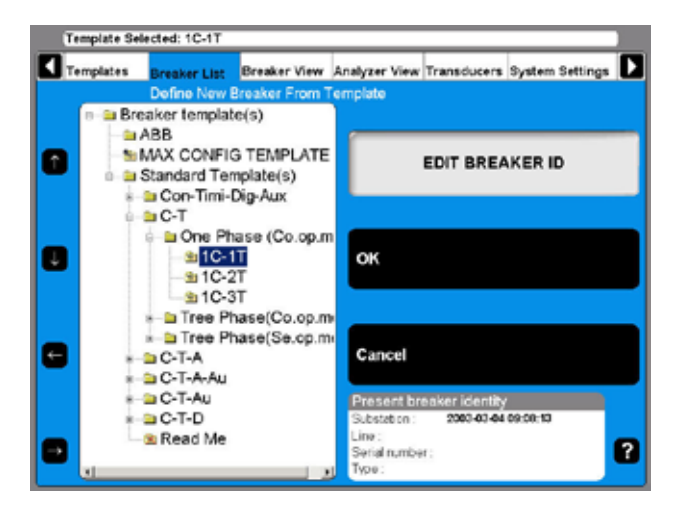

- **3]** Vaya hasta la plantilla que desee.
- **4]** Pulse "OK".

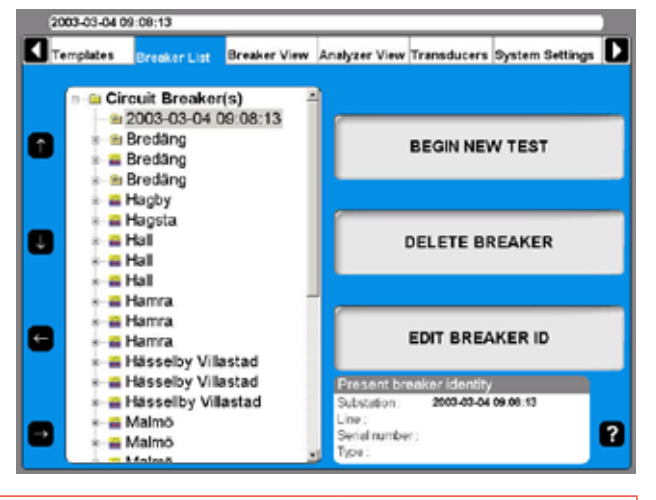

Se añadirá un disyuntor a la lista. El nombre predeterminado es el mismo que la fecha y hora de creación.

Si desea renombrarlo, consulte la sección siguiente, "Edición de la ID de disyuntor".

### **Edición de la ID de disyuntor**

- **1]** Vaya al disyuntor que desee editar.
- **2]** Pulse el botón "EDIT BREAKER ID" (Editar ID de disyuntor).

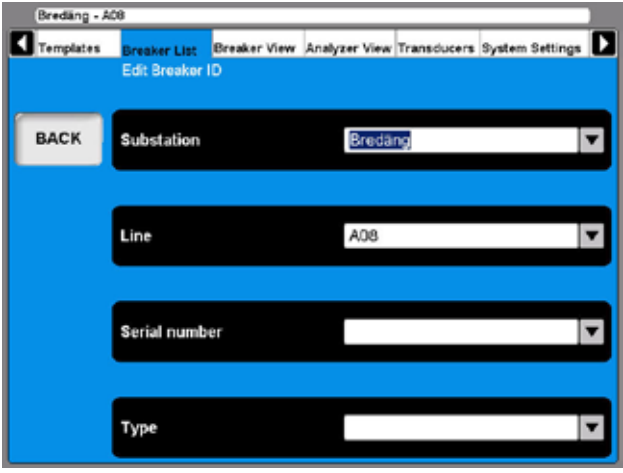

*La etiqueta predeterminada para la ID1 es Breaker ID1 (Disyuntor ID1). En este ejemplo se ha configurado en Substation (Subestación). Las cuatro etiquetas para las ID puede definirlas el usuario. Consulte la sección "6.8 Menú System Settings" (Parámetros del sistema).*

**3]** Pulse el botón "Substation" (Subestación) (Breaker ID1).

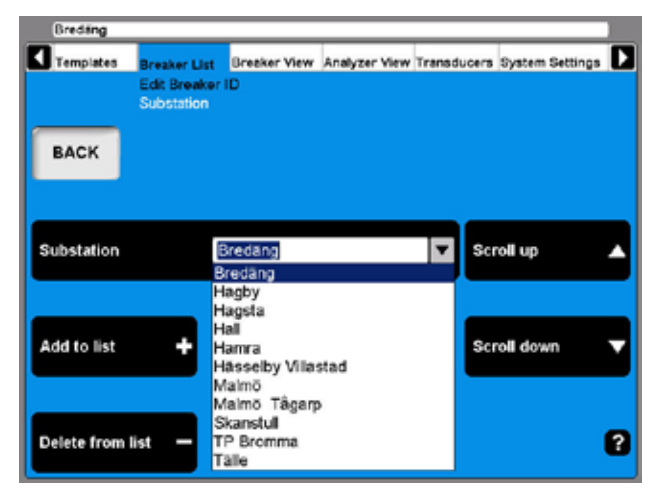

- **4]** Utilice los botones de navegación para desplazarse hacia arriba o abajo "Scroll up" / "Scroll down" para realizar la selección en el menú desplegable definido por el usuario. Si desea añadir la ID de disyuntor al menú desplegable, siga con el próximo paso.
- **5]** Introduzca un nuevo nombre de subestación en el campo de texto.
- **6]** Pulse el botón "Add to List" (Añadir a la lista). Utilice el botón Delete para borrar elementos de la lista.
- **7]** Pulse el botón "BACK" (Atrás).
- **8]** Repita los pasos desde el número 3 para definir ID adicionales.
- *Nota Para cambiar la configuración de un disyuntor, consulte la sección "6.5 Menú de la vista de disyuntores".*

### **Borrado de disyuntores**

- **1]** Vaya al disyuntor que desea borrar.
- **2]** Pulse el botón "DELETE BREAKER" (Borrar disyuntor).

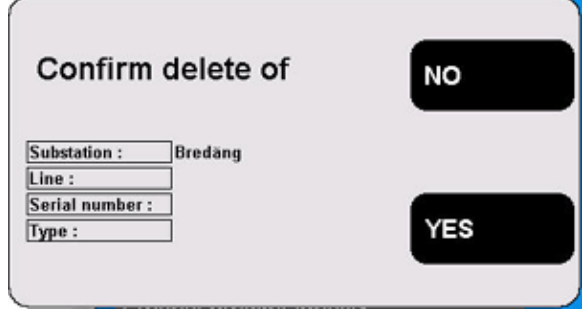

**3]** Para confirmar la acción, pulse el botón "YES" (Sí).

### **Importación de disyuntores**

- **1]** Vaya a la carpeta del nivel raíz con el nombre Circuit Breaker(s) (Disyuntor(es)).
- **2]** Pulse el botón "IMPORT/EXPORT OF BREAKER" (Importación/exportación de disyuntores).

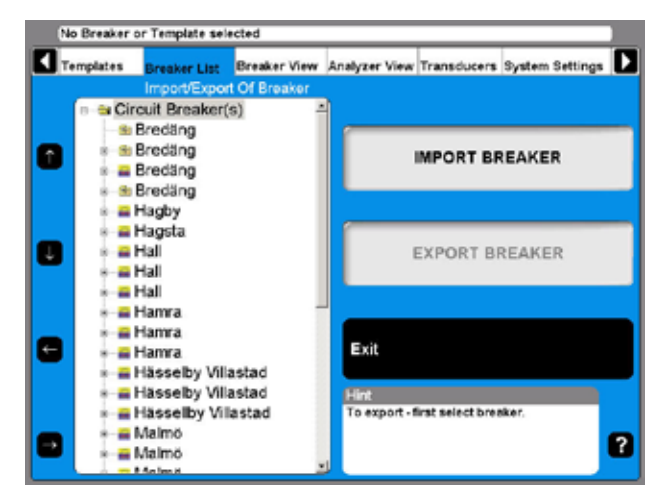

**3]** Pulse el botón "IMPORT BREAKER" (Importar disyuntor).

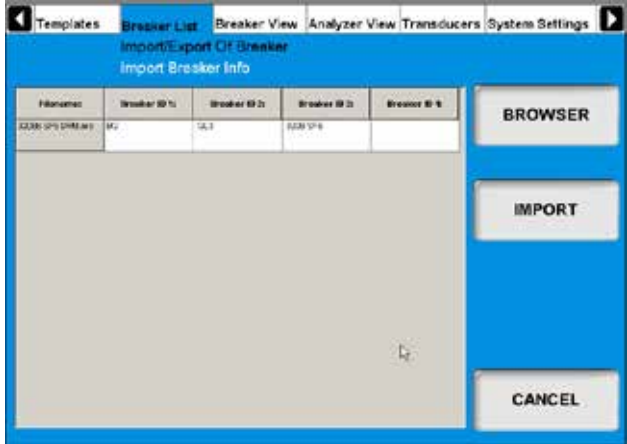

- **4]** Vaya al volumen y carpeta donde se encuentren los archivos de disyuntor (\*.arc) que desee importar con el botón Browse (Examinar).
- **5]** Haga clic en el botón "Open" (Abrir) en la ventana del examinador.
- **6]** Seleccione de la lista los disyuntores que desee importar y haga clic en "IMPORT" (Importar). Los disyuntores seleccionados se añadirán a la lista.
- **7]** Repita los mismos pasos desde el número 4 si desea importar disyuntores desde otras ubicaciones.
- **8]** Cuando haya terminado, pulse el botón "EXIT" (salir).

### **Exportación de disyuntores**

- **1]** Vaya a la carpeta del nivel raíz con el nombre Circuit Breaker(s) (Disyuntor(es)).
- **2]** Pulse el botón "IMPORT/EXPORT OF BREAKER" (Importación/exportación de disyuntores).
- **3]** Vaya al disyuntor que desee exportar.
- **4]** Pulse el botón "EXPORT BREAKER" (Exportar disyuntor).

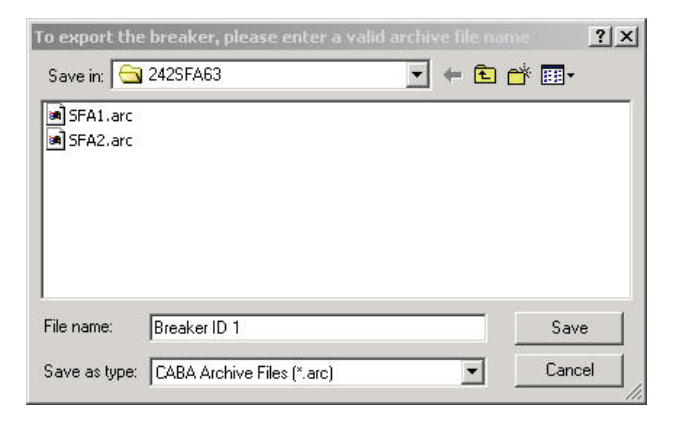

- **5]** Vaya al volumen y carpeta donde quiera guardar el disyuntor.
- **6]** Introduzca un nombre de archivo válido.
- **7]** Haga clic en el botón "Save" (Guardar).

#### **Comenzar un nuevo ensayo**

- **1]** Vaya al disyuntor que desee someter a ensayo.
- **2]** Pulse el botón" BEGIN NEW TEST" (Comenzar nuevo ensayo).

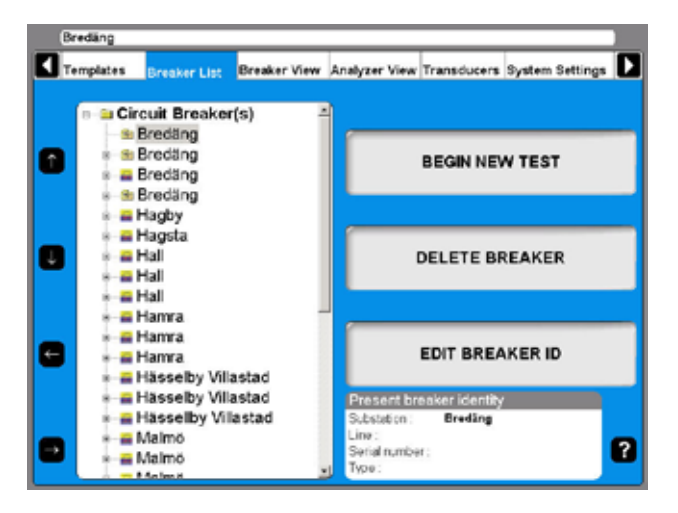

**3]** Rellene los campos "Test ID" (ID de ensayo) y "Type of Test" (Tipo de ensayo). Se trata de campos opcionales. Consulte la sección siguiente, "Edición de ensayos".

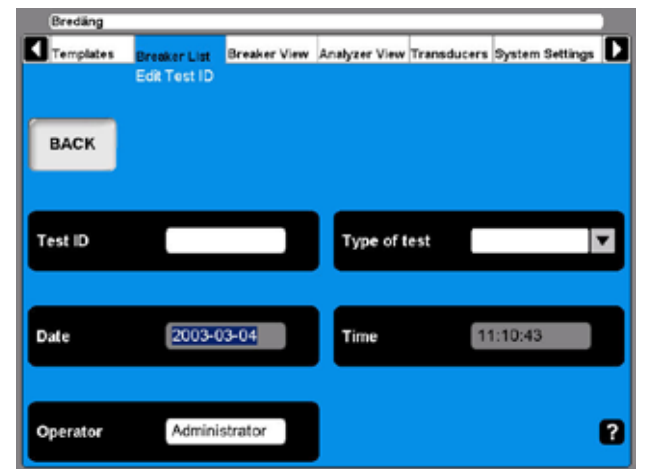

**4]** Pulse el botón "BACK" (Atrás) para ver el ensayo.

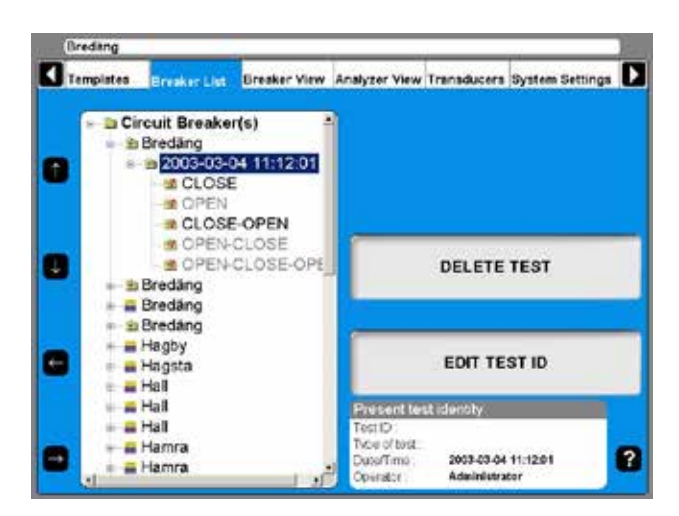

#### **Edición de ensayos**

- **1]** Vaya a la designación de ensayo que desee editar.
- **2]** Pulse el botón "EDIT TEST ID" (Editar ID de ensayo).
- **3]** Introduzca la nueva designación en el campo de texto "Test ID" (ID de ensayo). Si deja este campo vacío, en la lista de disyuntores se mostrará la fecha y hora de la designación.
- **4]** Pulse el botón "Type of test" (Tipo de ensayo).

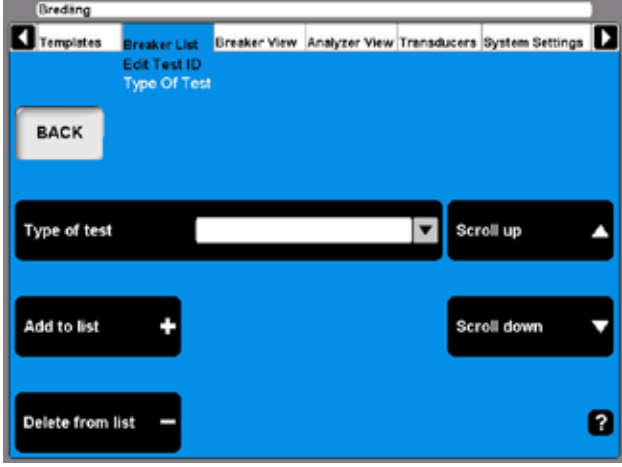

- **5]** Utilice los botones de navegación "Scroll up/ Scroll down" (Desplazarse arriba/abajo) para realizar la selección en el menú desplegable definido por el usuario. Si desea añadir un nuevo tipo, siga con el paso siguiente.
- **6]** Rellene el campo de texto "Type of Test" (Tipo de ensayo).
- **7]** Pulse el botón "Add to list" (Añadir a la lista). Utilice el botón "Delete from list" (Borrar de la lista) para eliminar elementos de la lista.
- **8]** Pulse el botón "BACK" (Atrás).

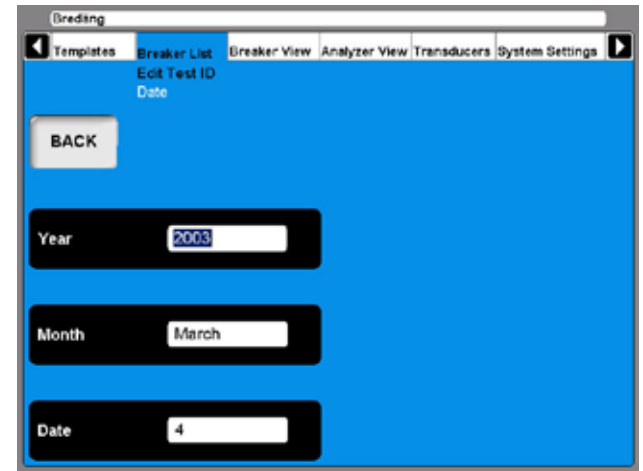

- **9]** Pulse el botón "Date" (Fecha) Si, por cualquier motivo, desea modificar la fecha del ensayo.
- **10]** Rellene el campo de texto "Year" (Año). Pulse el botón "Month" (mes) y "Date" (Fecha) repetidamente hasta que se muestre el día y el mes en los respectivos campos de texto.
- **11]** Pulse el botón "BACK" (Atrás).
- **12]** Pulse el botón "Time" (Hora).

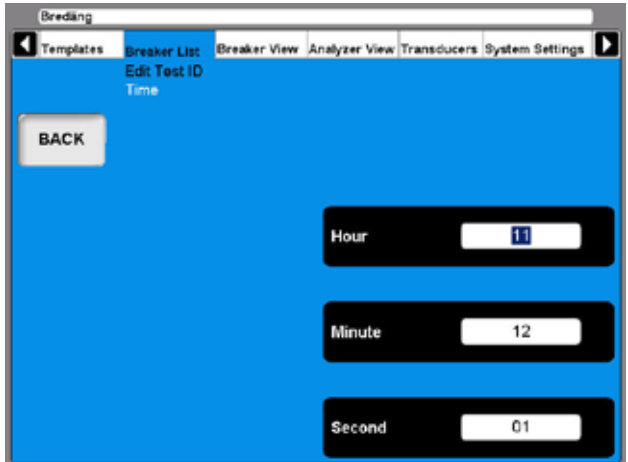

- **13]** Pulse el botón "Hour" (Hora), "Minute" (Minuto) y "Second" (Segundo) repetidamente para modificar la hora.
- **14]** Pulse el botón "BACK" (Atrás) dos veces para volver al menú principal Breaker List (Lista de disyuntores).

### **Borrado de ensayos**

- **1]** Vaya al ensayo que desea borrar.
- **2]** Pulse el botón "DELETE TEST" (Borrar ensayo).

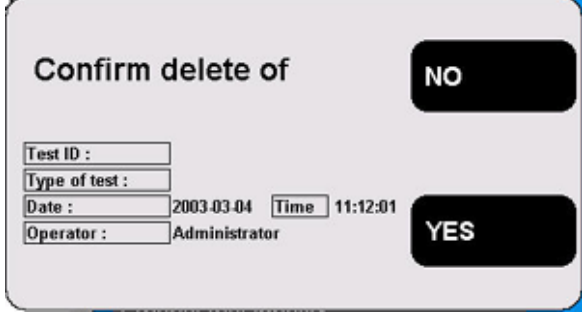

**3]** Para confirmar la acción, pulse el botón "YES" (Sí).

### **Transductores y diagramas de conexión**

- **1]** Vaya a la designación de operación de disyuntor que desee realizar.
- **2]** Pulse el botón "HOOK UP DIAGRAM & TRANSDUCERS" (Transductores y diagramas de conexión).

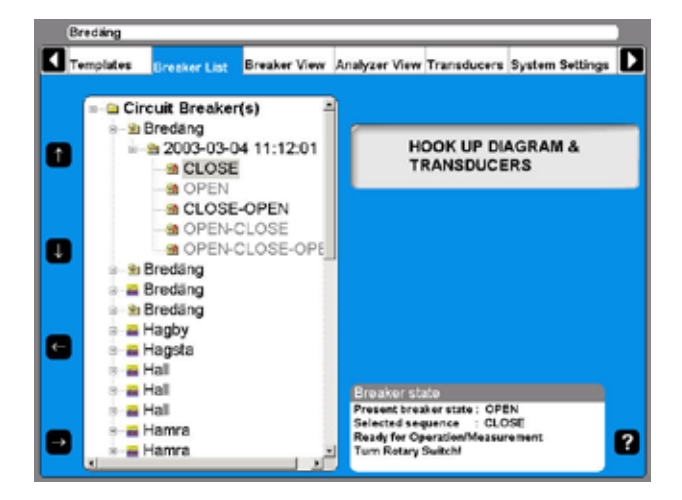

**3]** Se mostrará la vista Analyzer (Analizador). Si desea obtener más información , consulte la sección "6.6 Menú de la vista del analizador".

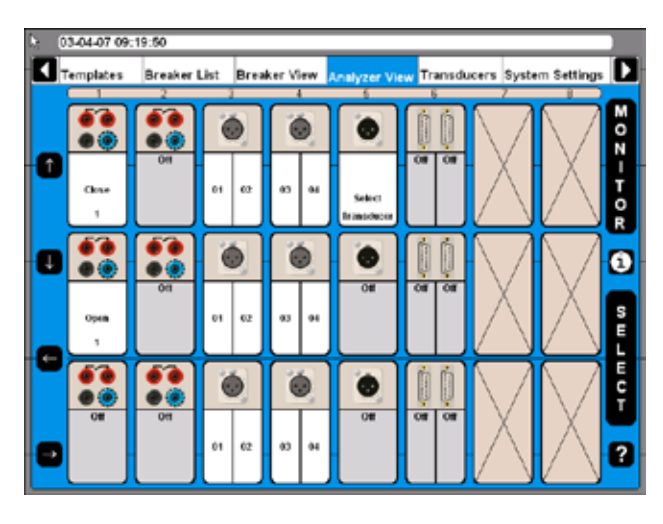

## **Visualización de registros**

- **1]** Vaya a la designación de registro de medición que desee visualizar.
- **2]** Pulse el botón "VIEW RECORDING" (ver registro).

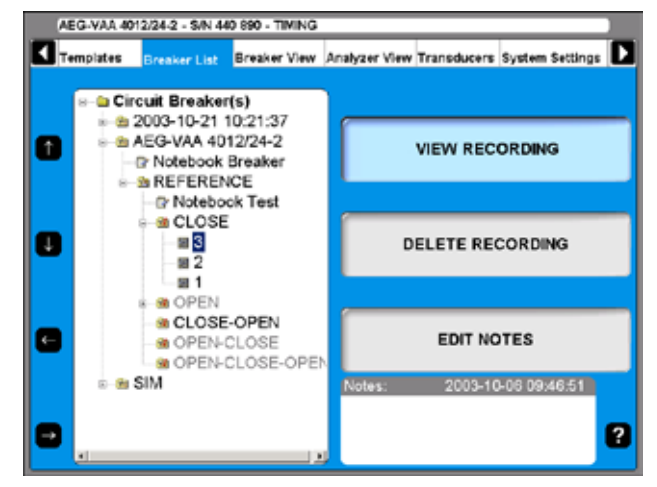

### **Gráfico**

Cuando esté visualizando el registro podrá seleccionar la visualización del gráfico.

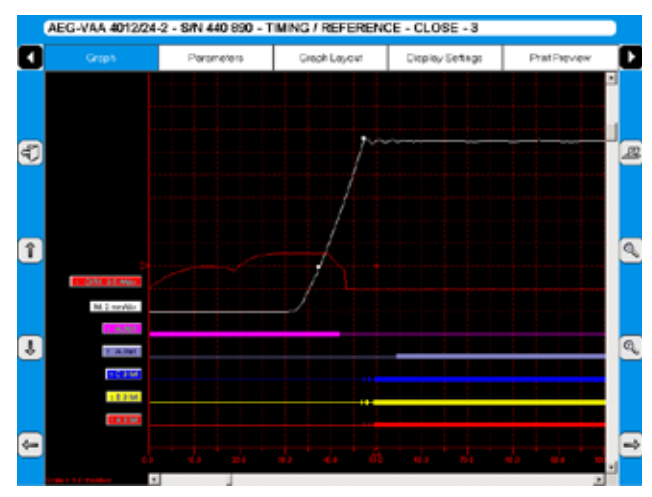

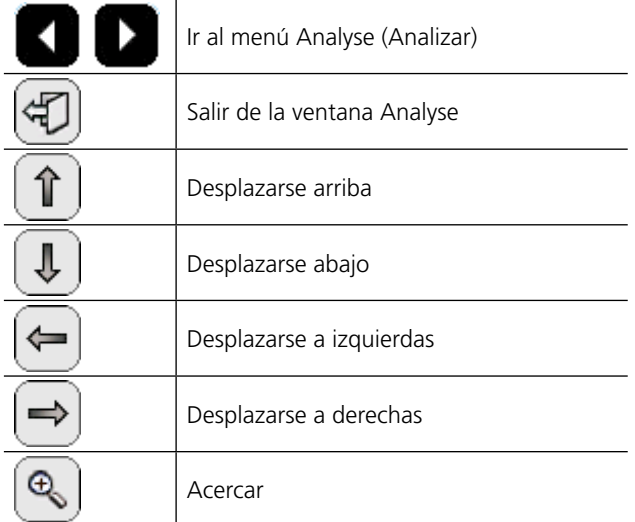

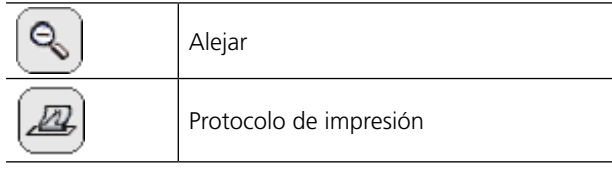

#### **Nombre de etiqueta**

En la ventana de gráficos, los registros se muestran con una etiqueta que permite su identificación.

Los nombres de etiqueta en la ventana de gráficos y la vista de parámetros están abreviados. El primer caracter indica la cantidad medida, el resto del nombre de la etiqueta es la ID de objeto.

#### **Texto general de la ID de objeto**

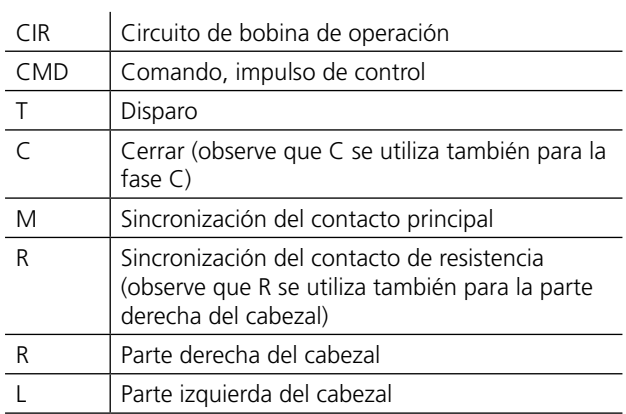

La asignación del nombre de cabezal es un modo de nombrar las cámaras de ruptura en una estructura general.

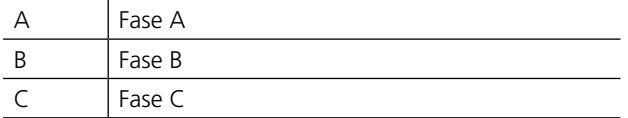

#### **Primer caracter del nombre de etiqueta**

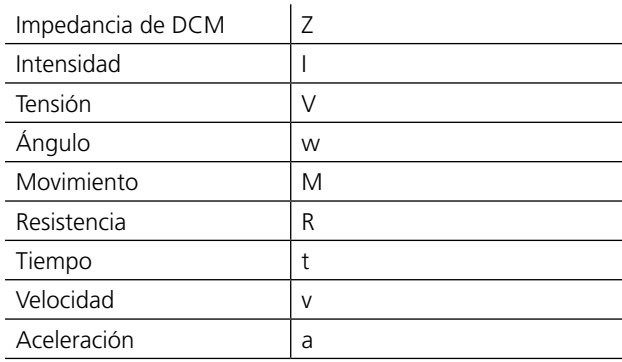

#### **Lista de ID de objetos**

[n] - la letra n corresponde a un dígito, 0 - 9

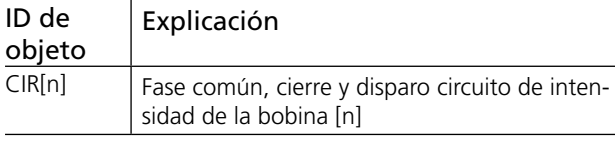

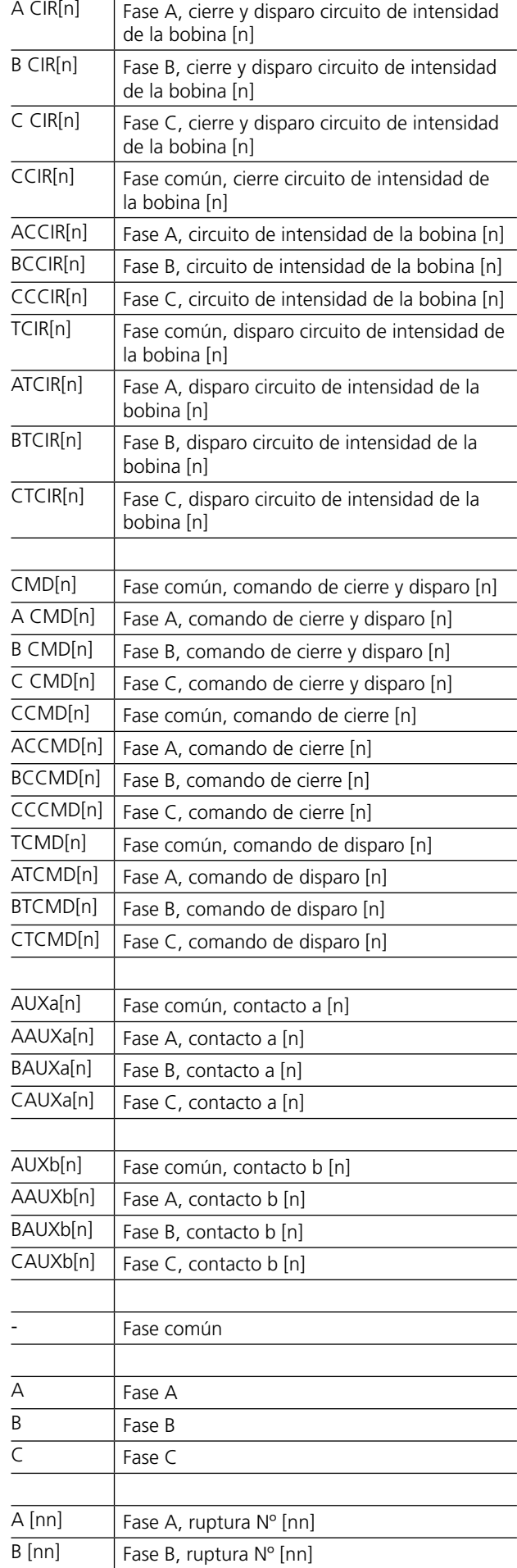

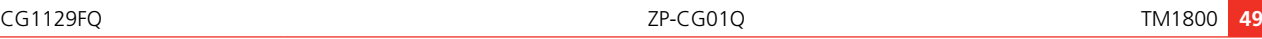

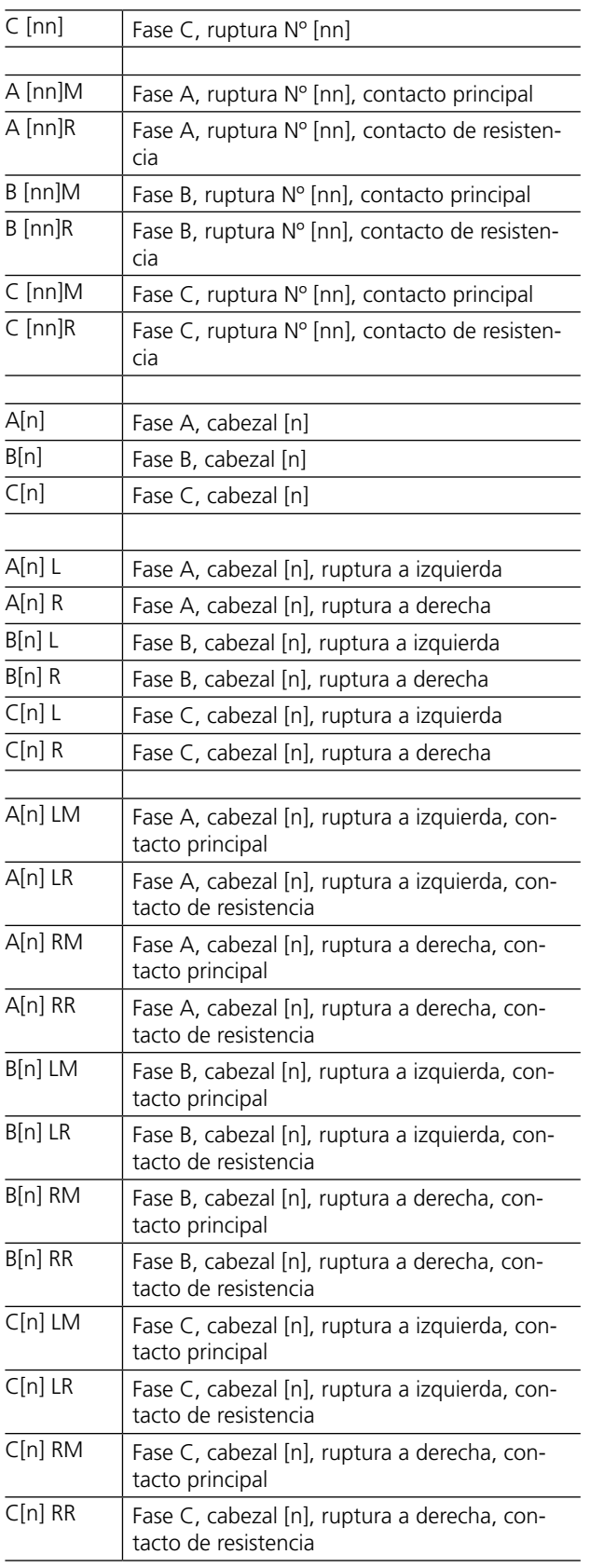

#### **Parameters**

The Parameters view shows a list of the recorded parameters.

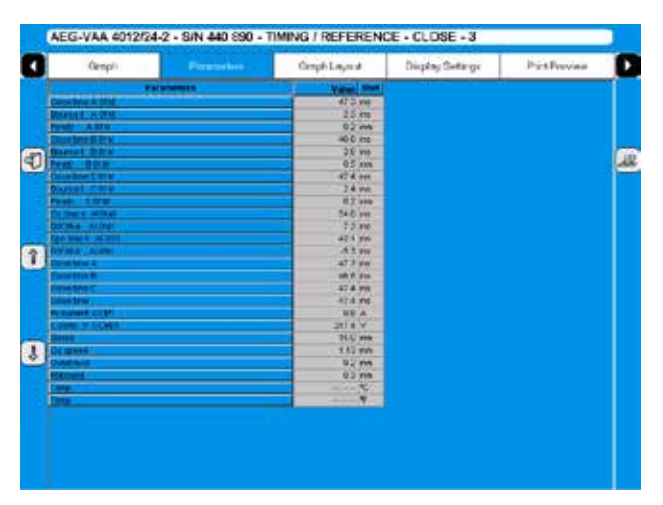

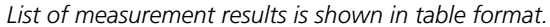

\_\_\_\_\_\_\_\_\_\_\_\_\_\_\_\_\_\_\_\_\_\_\_\_\_\_\_\_\_\_\_\_\_\_\_ **Note** *Pass/Fail limits can be also displayed here but only if this functionality was setup and activated in CABAWin. It is not possible to do this in CABA Local.*

### **Diseño de gráficos**

Para desplazarse y realizar operaciones en esta pantalla utilice la bola de control del cursor y los botones del ratón. De forma alternativa es posible utilizar las teclas de dirección.

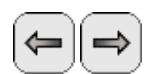

Utilice los botones para seleccionar la columna.

Cuando el cursor esté en la columna On/ Off utilice los botones para cambiar la configuración.

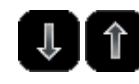

Las entradas que hay en las columnas Position (Posición), Color (Color) and Yscale (Escala Y) pueden cambiarse con los botones

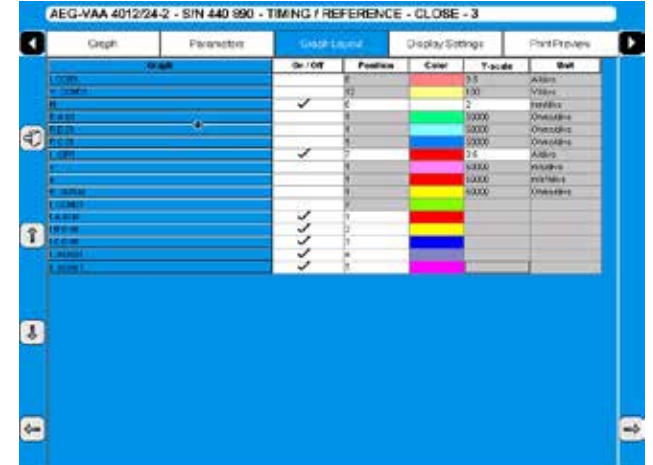

*Podrá configurar opciones de representación gráfica para cada gráfico registrado como, por ejemplo, On/Off (visible/ no visible), posición, color y escala del gráfico.* 

### **Configuración de pantalla**

Para desplazarse y realizar operaciones en esta pantalla utilice la bola de control del cursor y los botones del ratón. De forma alternativa es posible utilizar las teclas de dirección.

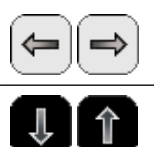

Utilice los botones para seleccionar la columna.

Las entradas que hay en las columnas pueden cambiarse con los botones

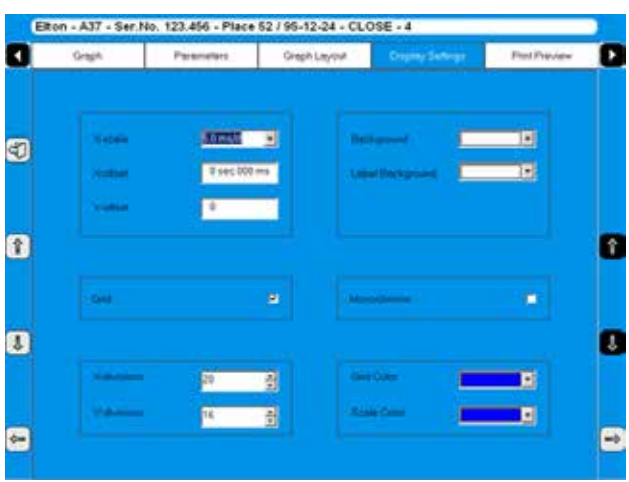

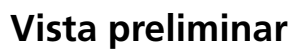

En esta imagen se muestra un ejemplo de informe de ensayo. Si desea obtener más información, consulte la sección "7.7 Creación de informes".

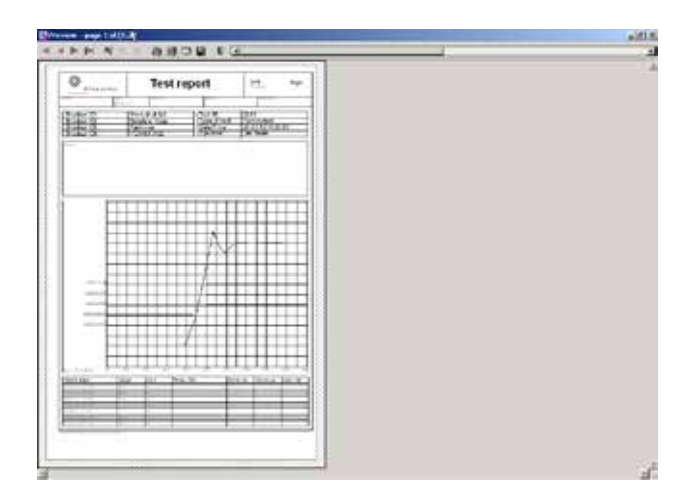

### **Borrado de registros**

**1]** Pulse "DELETE RECORDING" (Borrar registro).

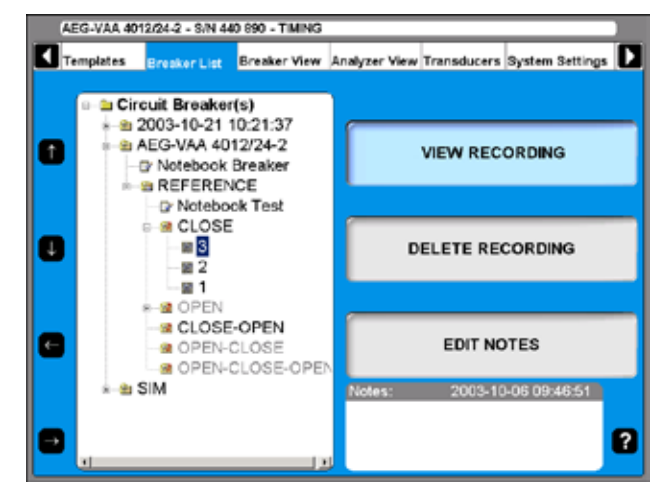

**2]** Para confirmar el borrado del resgitro, pulse "YES" (Sí).

### **Edicion de notas**

- **1]** Pulse "EDIT NOTES" (Editar notas).
- **2]** Realice las anotaciones que desee y pulse "BACK" (Atrás).

# **6.11 Menú de Breaker View (Vista de disyuntores)**

El menú principal de Breaker View (Vista de disyuntores) es el punto de partida para la configuración del disyuntor técnico y las opciones de medición. La configuración que se realice aquí afectará al disyuntor individual seleccionado en la lista de disyuntores.

Los valores pueden configurarse con el teclado numérico o bien, con los botones de la pantalla. El sistema impondrá ciertas limitación en base al equipamiento del TM1800, es decir, que no podrá seleccionar más de dos rupturas por fase si el TM1800 dispone únicamente de un módulo de Sincronización M/R.

## **Configuración de disyuntores**

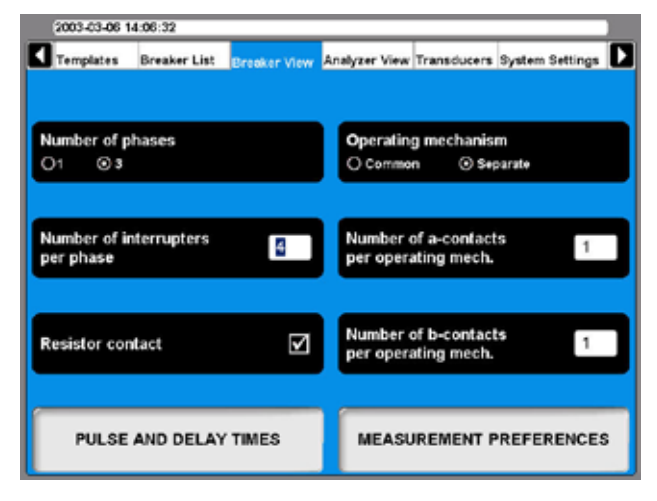

### **Number of Phases (Número de fases)**

Aquí podrá definir si el objeto sometido a ensayo es un disyuntor monofásico o trifásico.

#### **Number of interrupters per phase (Número de disyuntores por fase)**

Al pulsar este botón repetidamente podrá alterar el valor y definir el correcto para la realización del ensayo. El valor más alto posible dependerá de los módulos de sincronización M/R que haya instalados en el TM1800.

### **Resistor contact (Contacto de resistencia)**

Aquí podrá definir si el objeto sometido a ensayo está equipado con contactos de resistencia (PIR, contacto de resistencia de preinserción) o no.

#### **Operating mechanism (Mecanismo de accionamiento)**

Este botón se utiliza para definir si el objeto sometido a ensayo posee un mecanismo independiente o común de accionamiento por fase.

#### **Number of a-contacts per operating mech. (Número de contactos "a" por mecanismo de accionamiento)**

Al pulsar este botón repetidamente podrá alterar el número de contactos "a" por mecanismo de accionamiento.

#### **Number of b-contacts per operating mech. Número de contactos "b" por mecanismo de accionamiento)**

Al pulsar este botón repetidamente podrá alterar el número de contactos "b" por mecanismo de accionamiento.

### **Ejemplo de configuración de un disyuntor**

La configuración que se muestra arriba se ha realizado para un disyuntor trifásico y un mecanismo de accionamiento independiente por fase. Por lo tanto, se recomienda que el TM1800 tenga dos módulos de control.

El disyuntor cuenta con cuatro rupturas por fase. Se trata probablemente de un disyuntor de circuito de alta tensión para 400 kV (los disyuntores de circuito de tensión media cuentan con una ruptura por fase). Para ello, el TM1800 necesita disponer de dos módulos de Sincronización M/R.

El disyuntor cuenta con un contacto "a" y un contacto b por mecanismo de accionamiento. Al configurar el TM1800 del modo indicado aquí, medirá automáticamente los contactos en serie con la bobina de accionamiento. Se medirán en total seis contactos auxiliares al seleccionar mecanismo independiente y un contacto "a" y otro "b". El módulo de control realizará la medición y no será necesario utilizar otros cables. Si tiene contactos auxiliares que no estén en el circuito de la bobina tendrá que seleccionar más contactos auxiliares, es decir, que si desea medir un contacto "a" que no esté en serie, tendrá que seleccionar dos contactos "a" en el TM1800. El resto de contactos auxiliares tendrá que conectarlos a un módulo auxiliar.

También tendrá que seleccionar los contactos de resistencia. Al hacerlo, se medirán automáticamente el valor de resistencia (contactos PIR) y la sincronización del contacto de resistencia en el mismo canal que mide el contacto principal.

### **Configuración del impulso y tiempos de retardo**

**1]** En Breaker View (Vista de disyuntores) pulse el botón "PULSE AND DELAY TIMES" (Impulso y tiempos de retardo) para realizar la configuración. Se mostrará el submenú siguiente.

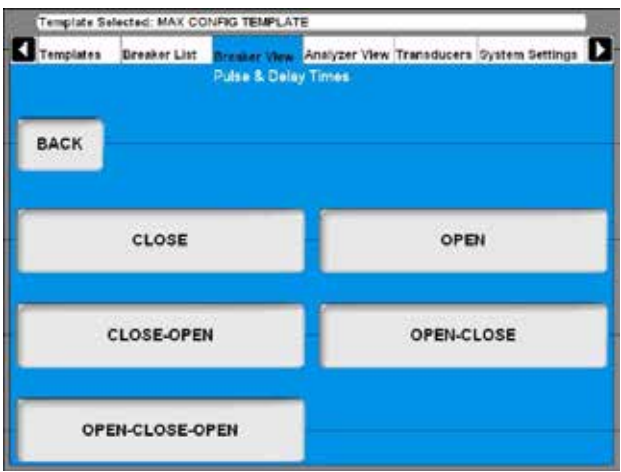

**2]** La configuración deberá realizarse por separado para cada secuencia de operaciones. Pulse el botón de la secuencia que desee. La configuración de cada secuencia se realiza del modo siguiente.

#### **Cierre**

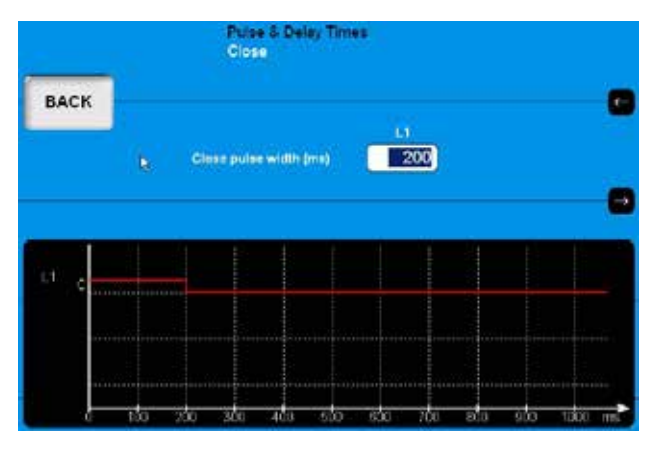

- **1]** Utilice el teclado para introducir el valor que desee.
- **2]** Pulse el botón "ATRÁS" para salir de esta pantalla.

#### **Apertura**

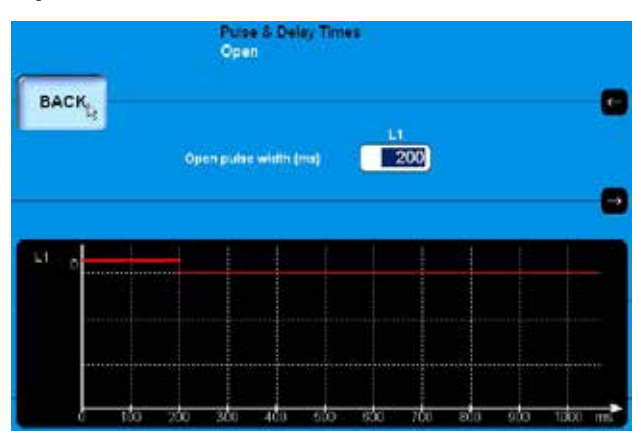

- **1]** Utilice el teclado para introducir el valor que desee.
- **2]** Pulse el botón "ATRÁS" para salir de esta pantalla.

#### **Cierre - Apertura**

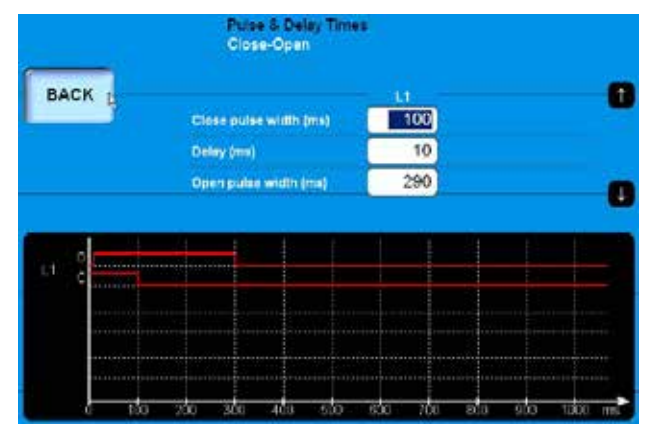

- **1]** Utilice el teclado para introducir el valor que desee. Utilice los botones de flecha arriba, flecha abajo para desplazarse rápidamente entre los campos de entrada de valores.
- **2]** Pulse el botón "ATRÁS" para salir de esta pantalla.

#### **Apertura - Cierre**

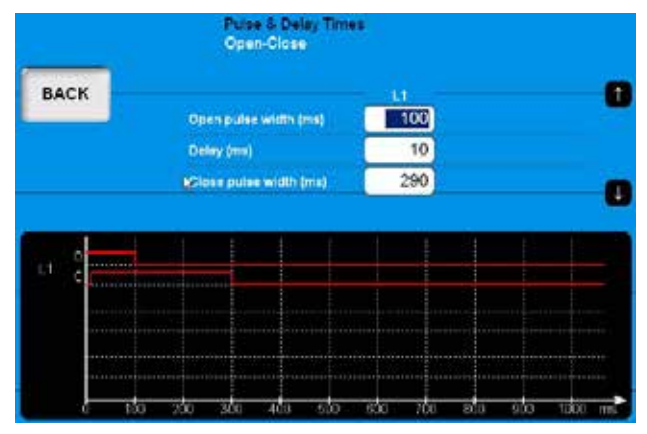

**1]** Utilice el teclado para introducir el valor que

desee. Utilice los botones de flecha arriba, flecha abajo para desplazarse rápidamente entre los campos de entrada de valores.

**2]** Pulse el botón "ATRÁS" para salir de esta pantalla.

#### **Apertura - Cierre - Apertura**

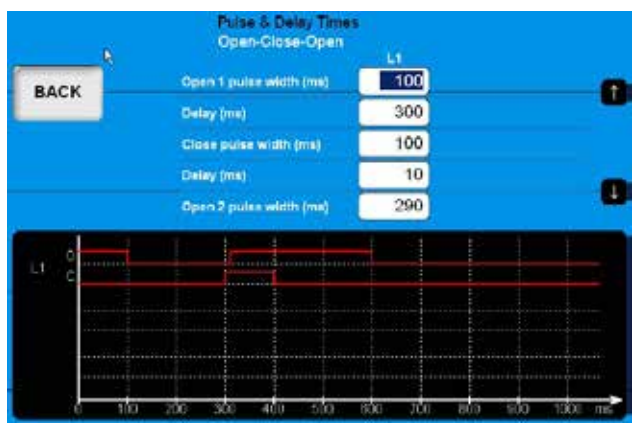

- **1]** Utilice el teclado para introducir el valor que desee. Utilice los botones de flecha arriba, flecha abajo para desplazarse rápidamente entre los campos de entrada de valores.
- **2]** Pulse el botón "ATRÁS" para salir de esta pantalla.

### **Configuración de las preferencias de medición**

**1]** En Breaker View (Vista de disyuntores) pulse el botón "MEASUREMENT PREFERENCES" (Preferencias de medición) para realizar la configuración. Se mostrará el submenú siguiente.

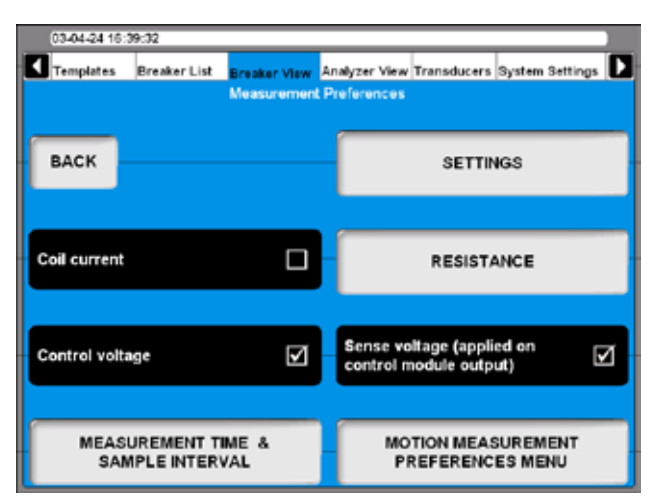

### **Coil current (Intensidad de bobina)**

Al pulsar este botón se activa/desactiva el registro de intensidad de la bobina.

### **Control voltage (Tensíon de control)**

Al pulsar este botón se activa/desactiva el registro de tensión de control.

#### **Sense voltage (Tensíon de deteccíon)**

Al pulsar este botón se activa/desactiva la fuente de tensión de detección en los módulos de control. Si se activa la casilla de verificación, el TM1800 generará una tensión de detección en la salida del módulo de control. La tensión de detección se utiliza para el cálculo de la resistencia de la bobina y de los contactos auxiliares en el circuito de control. La potencia de salida es muy baja, la tensión sin carga es de unos 30 V CC y la intensidad de cortocircuito inferior a 30 mA, por lo que en circunstancias normales no puede accionar disyuntores. Para circuitos sensibles esta tensión puede desactivarse si desactiva la casilla de verificación.

**Nota** *Con la opción "Sense voltage" (Tensión de detección) desactivada no podrá medir la resistencia de la bobina, ni los contactos auxiliares, ni se podrá realizar el cálculo automáticamente desde el módulo de control.*

### **Calibraciones**

**1]** En Breaker View/Measurement Preferences (Vista de disyuntores/Preferencias de medición) pulse el botón "SETTINGS" para realizar la configuración. Se mostrará la pantalla siguiente.

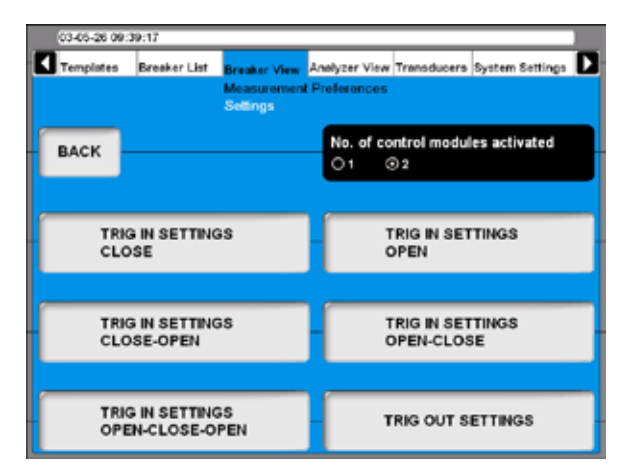

#### **No. of control modules activated (Nº de módulos de control activados)**

Al pulsar el botón podrá seleccionar si se utilizan 1 o 2 módulos de control para controlar el disyuntor durante el ensayo.

**Nota** *Esta función solo se activará si dispone de 2 módulos de control instalados y ha seleccionado la opción de mecanismos de accionamiento independientes.* 

> *Si dispone de dos módulos de control pero activa solo uno, podrá medir el movimiento tres veces pero con un control de disyuntor común.*

#### **DCM**

**1]** Pulsando el botón se selecciona si será usado el DCM para la medición de sincronización

### **Ajuste de calibraciones de disparo**

**1]** En el menú "Calibraciones" pulse el botón "TRIG IN SETTINGS" (Calibraciones de disparo de entrada) para efectuar la configuración de disparadores. Aparecerá la pantalla siguiente:

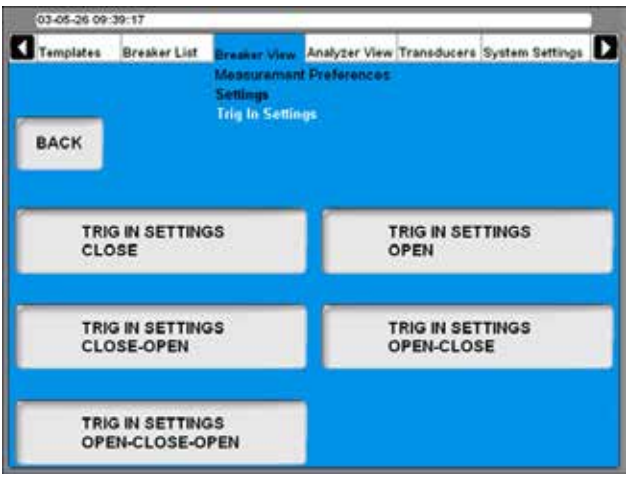

Los parámetros de disparo pueden ajustarse individualmente para cada secuencia de disyuntores.

**2]** Pulse el botón "TRIG IN SETTINGS" (Parámetros de entrada de disparo) para realiza la configuración de la secuencia que desee. En la imagen siguiente se muestran los parámetros para "CLOSE" (Cierre). La configuración del resto de secuencias se realiza del mismo modo.

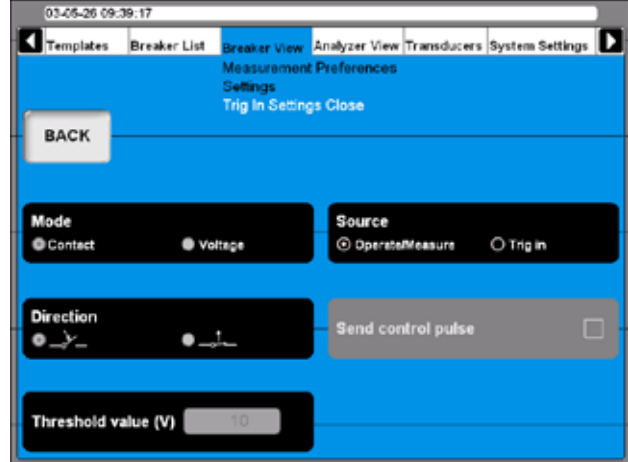

### **Source (Fuente)**

Utilice este botón para seleccionar si la operación de medición debe iniciarse al girar el mando de control Operate/Measure (Accionamiento/Medición) del panel o bien, cuando se cumpla la condición para el disparo en el terminal Trig in (Entrada de disparo). Para poder realizar la configuración deberá haber seleccionado Trig in (Entrada de disparo).

#### **Mode (Modo)**

Con este botón podrá alternar entre detección de "Contact" (dry) (Contacto - seco) o "Voltage" (wet) (Tensión - húmedo) en el terminal de entrada de disparo.

#### **Direction (Dirección)**

Con este botón podrá seleccionar si la señal de disparo será un contacto de cierre o apertura en el modo de contacto o bien, en el modo de tensión, un lado negativo o positivo.

#### **Send control pulse (Envío de impulso de control)**

Si se ha seleccionado este botón el TM1800 generará comandos de control de disyuntor en los módulos de control. Si no es así, sólo se realizará la medición.

#### **Threshold value (V) (Valor de umbral - V)**

Introduzca el valor adecuado en este campo si se ha seleccionado el modo de tensión.

 Sincronizado con el inicio de la medición, el TM1800 podrá generar una señal de salida. En el menú "Settings" (Configuración) pulse el botón "TRIG OUT SET-TINGS" (Parámetros de salida de disparo) para realizar la configuración.

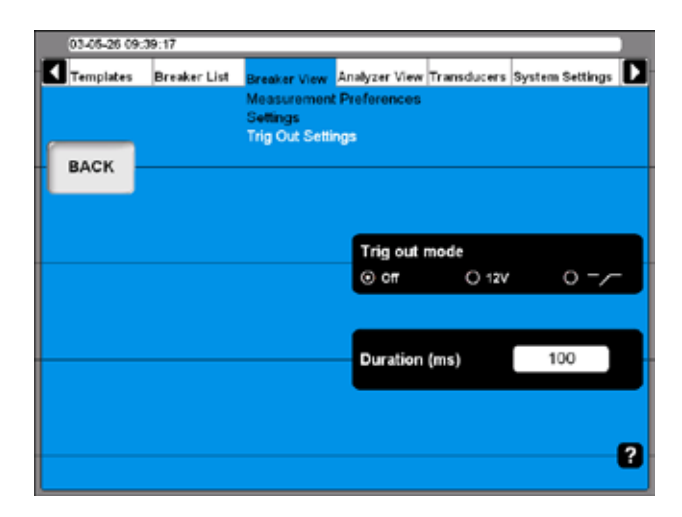

#### **Modo Trig out (Modo Salida de disparo)**

Al pulsar este botón repetidamente podrá alternar entre:

- $\blacksquare$  Salida de disparo  $=$  Off
- Salida de disparo = una señal de 12V
- $\blacksquare$  Salida de disparo = contacto de cierre

#### **Duration (ms) (Duración - ms)**

En este campo introduzca el valor que desee para la duración de la señal de salida de disparo.

### **Configuración de las preferencias de medición de la resistencia**

**1]** En Breaker View/Measurement Preferences (Vista de disyuntores/Preferencias de medición) pulse el botón "RESISTANCE" (Resistencia) para realizar la configuración. Se mostrará la pantalla siguiente.

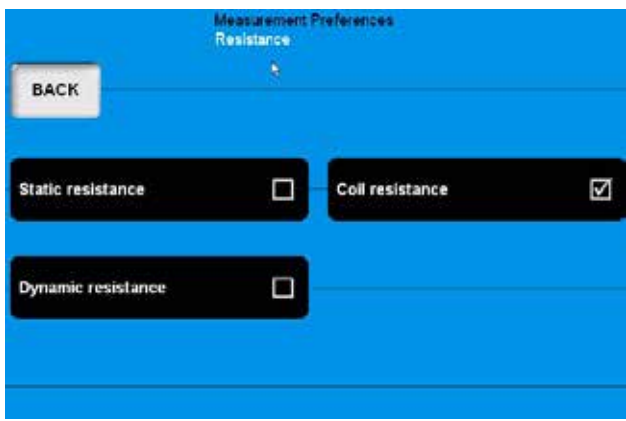

#### **Static resistance (Resistencia estática)**

Al pulsar este botón se activa/desactiva la medición de la resistencia estática.

#### **Coil resistance (Resistencia de bobina)**

Al pulsar este botón se activa/desactiva la medición de la resistencia de la bobina.

#### **Dynamic resistance (Resistencia dinámica)**

Al pulsar este botón se activa/desactiva la medición de la resistencia dinámica.

### **Configuración del tiempo de medición e intervalo de muestreo**

**1]** En Breaker View/Measurement Preferences (Vista de disyuntores/Preferencias de medición) pulse el botón "MEASUREMENT TIME & SAMPLE INTERVAL" (Tiempo de medición e intervalo de muestreo) para realizar la configuración. Se mostrará la pantalla siguiente.

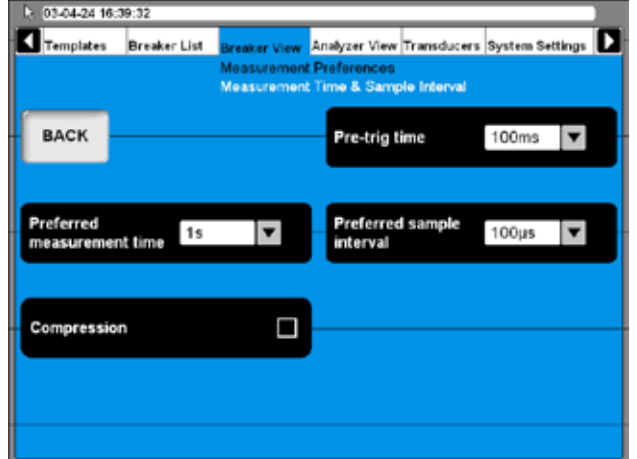

**2]** Para realizar la configuración puede pulsar repetidamente los botones respectivos o bien, seleccionar el valor que desee de las listas desplegables con le ratón/control de bola del cursor.

#### **Pre-trig time (Tiempo de pre-disparo)**

Es la duración del tiempo de inicio del registro antes de que comience la secuencia.

#### **Preferred measurement time(Tiempo de medición preferido)**

Se trata del tiempo total de registro incluyendo el tiempo de pre-disparo.

#### **Preferred sample interval (Intervalo de muestreo preferido)**

Dependiendo del método de medición, el valor puede configurarse automáticamente (es decir, DRM).

#### **Compression (Compresión)**

Al activar esta casilla de verificación el TM1800 utilizará compresión de datos. Esto afectará a la resolución y tiempo de medición.

Al configurar "Preferred measurement time" (Tiempo de medición preferido) y "Preferred sample interval" (Intervalo de muestreo preferido) el TM1800 calculará si es necesaria la compresión. Si es necesario, se mostrará un mensaje donde se le solicitará si desea utilizar la compresión. Si su respuesta es "NO", el ensayo se ejecutará y los datos se registrarán hasta llenar la memoria de registros.

### **Menú Motion measurement preferences (Preferencias de medición de movimiento)**

**1]** En Breaker View/Measurement Preferences (Vista de disyuntores/Preferencias de medición) pulse el botón "MOTION MEA-SUREMENT PREFERENCES" (Preferencias de medición de movimiento) para realizar la configuración. Se mostrará la pantalla siguiente.

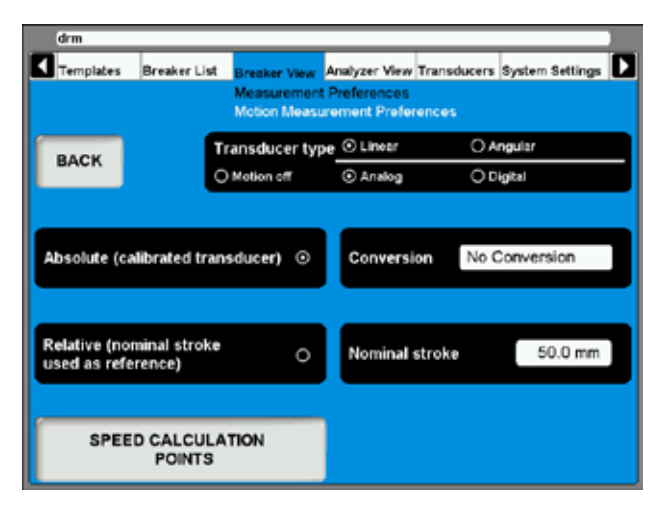

### **Transducer type (Tipo de transductor)**

Al pulsar este botón podrá seleccionar el tipo de transductor a utilizar durante el ensayo de este disyuntor.

#### **"Absolute" (Absoluto) y "Relative" (Relativo)**

Los botones se utilizan para alternar entre los modos de transductor.

- Si selecciona Relative deberá introducir un valor para "Nominal stroke" (Recorrido nominal).
- Si selecciona "Absolute" podrá especificar opcionalmente la opción "Conversion" (Conversión) de los valores del transductor para convertirlos en valores de contacto principal.

### **Nota** *Si utiliza un transductor angular y desea*

*utilizar la opción "Relative (uso del recorrido nominal como referencia)" seleccione "Linear" (Lineal) como "Transducer type" (Tipo de transductor).*

#### **Conversion (Conversión)**

**1]** Pulse el botón al mostrarse la pantalla siguiente.

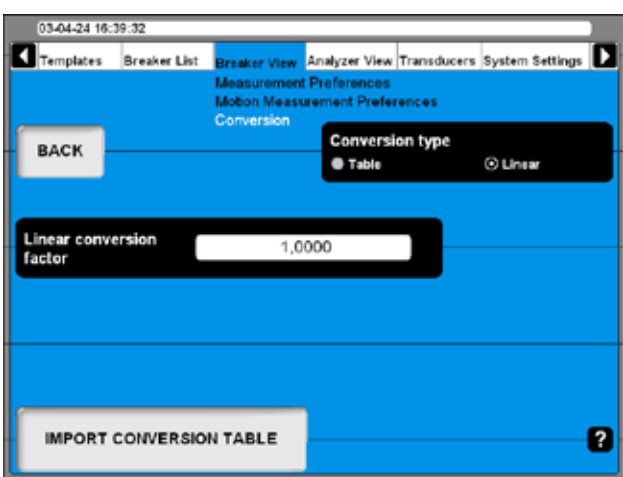

**2]** Pulse el botón para seleccionar "Table" (Tabla) o "Linear" (Lineal).

– Si ha seleccionado la opción "Table" deberá cargar un archivo de tabla de conversión. Para hacerlo pulse el botón "IMPORT CON-VERSION TABLE" (Importar tabla de conversión).

– Si selecciona "Linear" (Lineal) introduzca el factor de "Linear conversion factor" (Factor de conversión lineal).

- **3]** Pulse "BACK" (Atrás) para salir de la pantalla de conversión.
- **4]** Pulse el botón "SPEED CALCULATION POINTS" (Puntos de cálculo de velocidad) al mostrarse la pantalla siguiente.

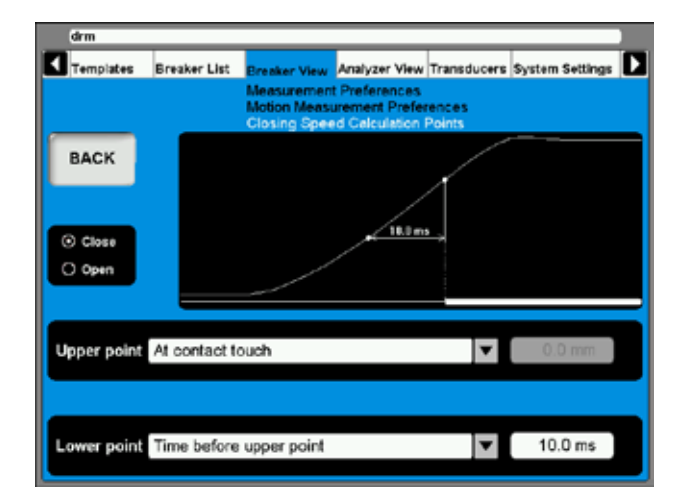

**5]** Realice la configuración necesaria para "Clo-

se" (Cierre) y/o "Open" (Apertura). Consulte, siempre que sea posible, la definición de los fabricantes del disyuntor.

**6]** Pulse "BACK" para salir de esta pantalla.

# **6.12 Menú de Analyzer View (Vista del analizador)**

Analyzer View (Vista del analizador) permite visualizar el enlace entre el TM1800 y el objeto sometido a ensayo. En la vista del analizador podrá obtener información sobre la configuración del sistema, ocupación de canales, instrucciones de conexión, etc.

Al acceder a Analyzer View (Vista del analizador) se mostrará la pantalla de conexiones.

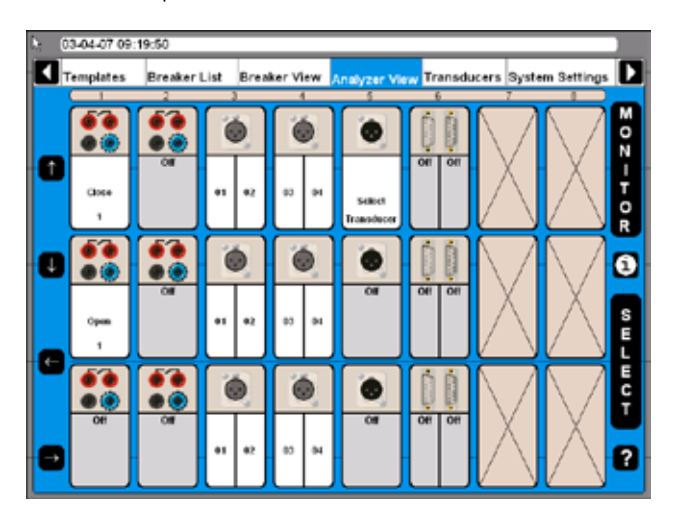

- En la pantalla se muestran todos los módulos instalados y su ubicación en el sistema.
- Los canales que no se utilizan, por las definiciones realizadas en la vista de disyuntores, están desactivados.
- El uso de todos los canales activos está definido. Por ejemplo, Cierre para el canal superior del primer módulo de control.
- Es posible seleccionar los canales activos con el cursor, con la ayuda de las teclas de dirección que hay a la izquierda de la pantalla o bien con el ratón/control de bola del cursor.

### **Instrucciones de conexión**

**1]** Marque cualquier canal y pulse el botón "i" quehay en la parte central derecha de la pantalla, en la zona donde el sistema proporciona información sobre el modo de conexión. A continuación se muestra un ejemplo.

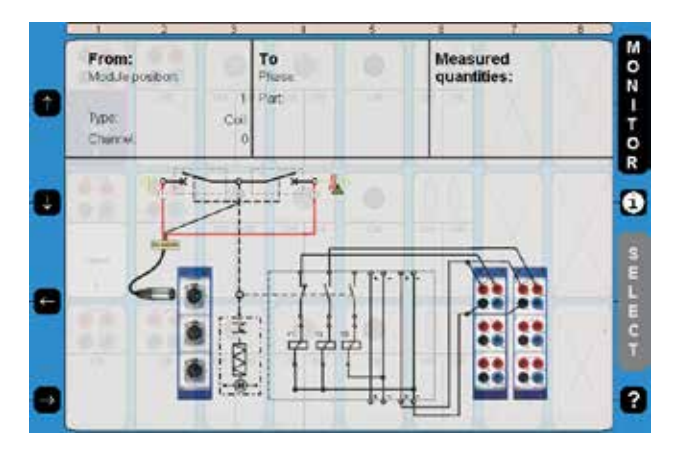

**2]** Pulse el botón "i" por segunda vez para volver a la vista del monitor.

### **Selección de transductor**

Si en Breaker View/Motion Measurement Preferences (Vista de disyuntores/Preferencias de medición de movimiento) ha seleccionado Absolute (Absoluto), consulte la sección 6.5, "Select Transducer" (Seleccionar transductor) parpadeará en el canal activo.

**1]** Para selección un transductor pulse el botón "SELECT" (Seleccionar) cuando se muestre la lista de transductores.

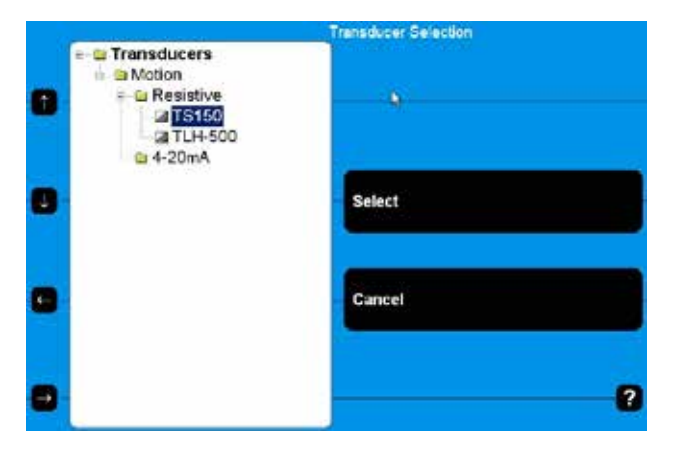

**2]** Selección el transductor adecuado y pulse el botón "Select" (Seleccionar.

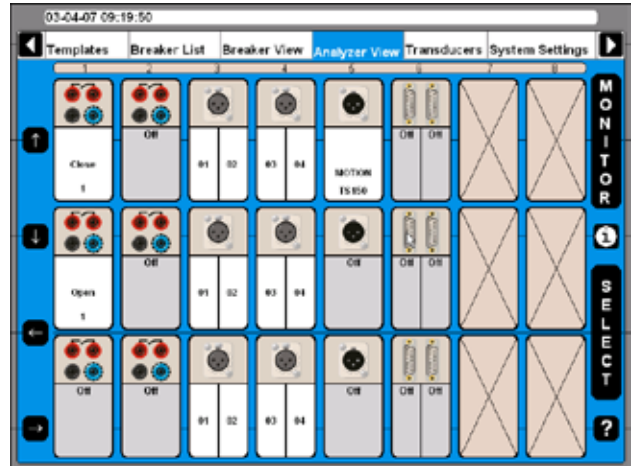

*Ahora habrá seleccionado el transductor, que se indicará mostrando el nombre del transductor en dicho canal específico.*

### **Monitor**

**1]** Al pulsar el botón "MONITOR" se mostrará información sobre el estado y medición del disyuntor actual.

**Nota** *Para obtener información de los módulos de control, conecte el cable azul a NC y el cable rojo a OUT.*

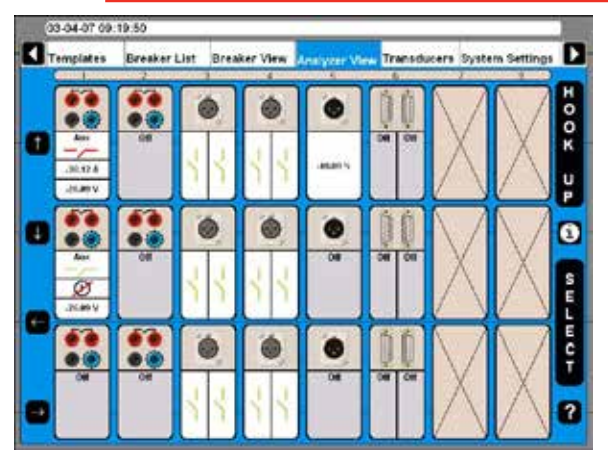

*Se mostrará la situación actual para cada canal ya sea un valor de medición, o información gráfica de la apertura/ cierre del contacto.*

**2]** Pulse el botón "HOOK UP" para volver a la pantalla de conexiones.

# **6.13 Menú Transducers (Transductores)**

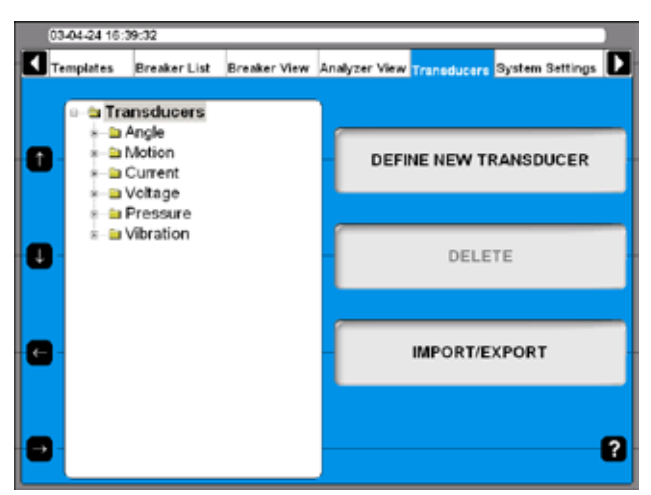

A través de este menú es posible gestionar y calibrar todos los transductores que utilice durante el ensayo de disyuntores. Una vez que definidos los transductores solo tendrá que seleccionarlos de la lista cuando realice el ensayo.

### **Definición de un nuevo transductor**

**1]** Pulse el botón "DEFINE NEW TRANSDUCER" (Definición de un nuevo transductor) y se mostrará

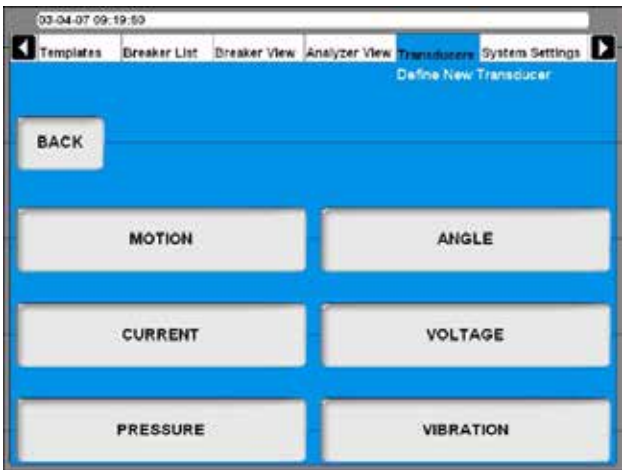

*En CABA Local los transductores se clasifican en grupos dependiendo del tipo de entrada del transductor.*

**2]** Seleccione el tipo de transductor que desee.

### **Definición de transductores de movimiento**

**1]** Pulse el botón "MOTION" (Movimiento).

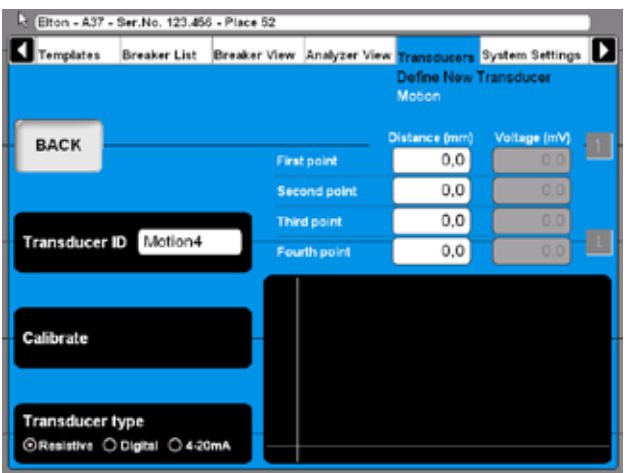

- **2]** Para seleccionar el tipo adecuado de salida de transductor pulse el botón "Transducer type" (Tipo de transductor) repetidamente. Existen tres tipos distintos de salida de transductor:
- La salida de transductor "Resistive" (Resistivo) es una tensión que depende de la posición del transductor.
- La salidas de transductor "Digital" (Digital) son impulsos que dependen de la posición del transductor.
- La salida de transductor "4 20 mA" es una intensidad que depende de la posición del transductor.

### **Calibración de transductores resistivos**

La calibración puede realizarse de tres modos distintos:

- **A]** Manual. Introduzca manualmente todos los valores (pares de posición y lectura de tensión).
- **B]** Utilizando las lecturas del TM1800 como referencia. Introduzca manualmente el valor de posición, mientras que el TM1800 realiza automáticamente lecturas de tensión.
- **C]** Utilizando un transductor digital como referencia. Utilice la lectura automática de posición desde un transductor digital y la lectura automática de tensión del TM1800.
- **Nota** *El sistema asume que utiliza una tensión de referencia de 4095 mV aplicada en el transductor que se va a calibrar. Si conecta otro tipo de referencia deberá multiplicar cada lectura de tensión por 4095 / (tensión de referencia aplicada (mV)).*

### **A. Calibración manual de transductores resistivos**

**1]** Pulse el botón "Calibrate" (Calibrar). Se mostrará la pregunta siguiente.

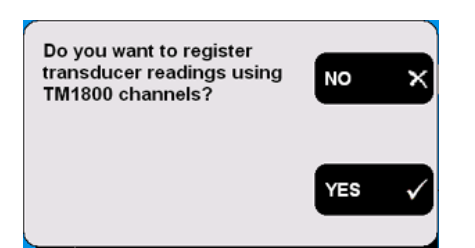

**2]** Pulse el botón "NO". Se mostrará la pantalla siguiente.

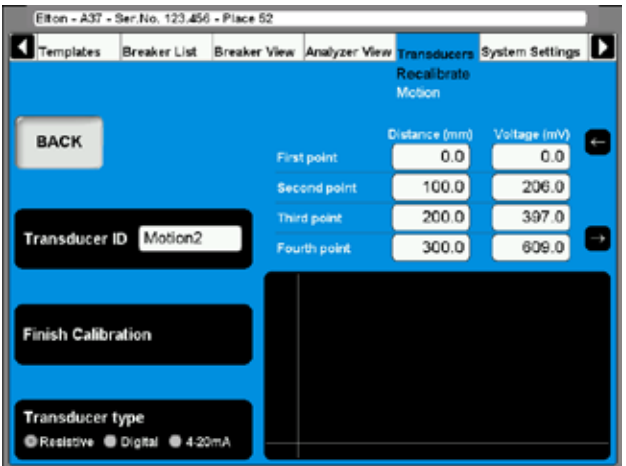

- **3]** Introduzca los valores de calibración en los campos que se muestran por encima del gráfico. Para desplazarse con rapidez entre los campos, utilice los botones de las flechas de dirección que hay junto al mismo.
- **4]** Escriba un nombre específico para el transductor en el campo "Transducer ID" (ID de transductor).
- **5]** Pulse el botón "Finish Calibration" (Terminar calibración).

La evaluación comenzará y podrá ver el resultado. Si se muestra el mensaje "Calibration failure" (Fallo de calibración) deberá recalibrar el transductor.

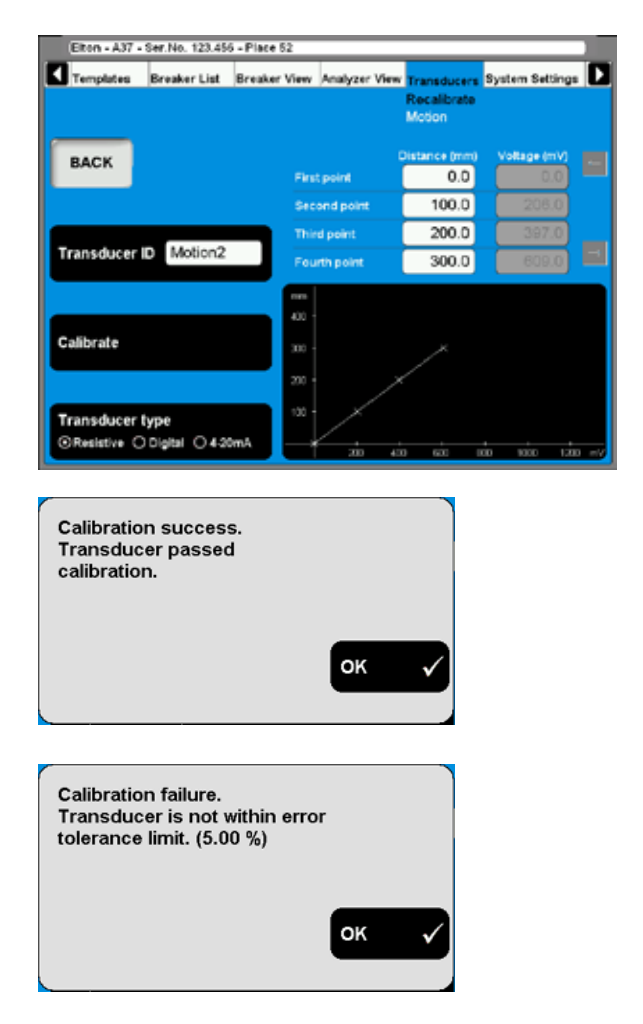

**6]** Pulse el botón "BACK" (Atrás) par salir de esta pantalla.

### **B. TM1800 como referencia para la calibración de transductores resistivos**

**1]** Pulse el botón "Calibrate" (Calibrar). Se mostrará la pregunta siguiente.

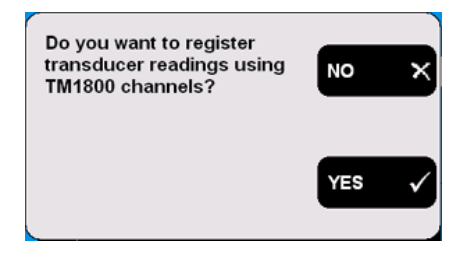

**2]** Pulse el botón "YES" (Sí). Se mostrará la pregunta siguiente.

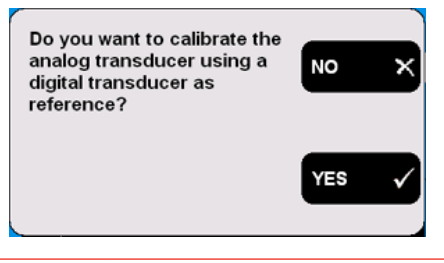

**3]** Pulse el botón "NO". Se mostrará el mensaje siguiente.

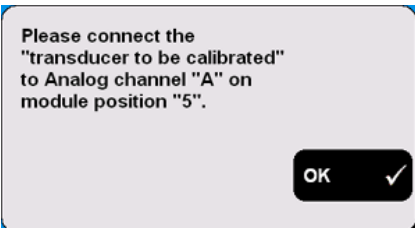

**4]** Conecte el transductor al canal especificado. Para confirmar, pulse "OK". Se mostrará la pantalla siguiente.

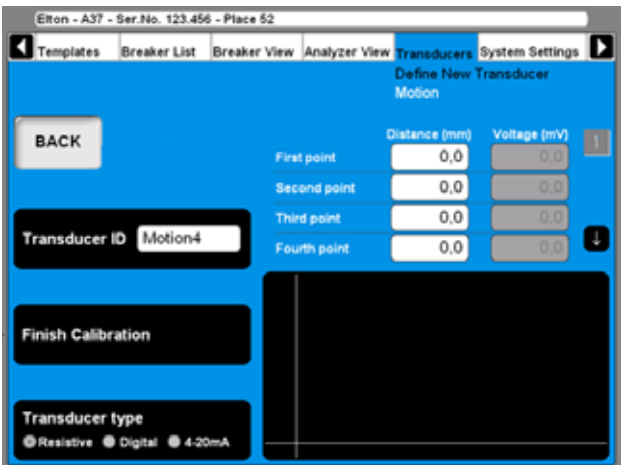

- **5]** Mueva el contacto deslizante del transductor hasta la posición que desee y manténgalo ahí. Introduzca el valor de "Distance (mm)" (Distancia - mm) en el campo "First point" (Primer punto), vea la pantalla anterior. El valor del campo correspondiente "Voltage (mV)" (Tensión) se mostrará automáticamente.
- **6]** Mueva el cursor al campo del segundo punto. Para desplazarse con rapidez entre los campos, utilice los botones de las flechas de dirección que hay junto al mismo. Realice el mismo procedimiento para calibrar el resto de posiciones. Los datos de calibración de cada posición se almacenarán automáticamente al mover el curso al campo siguiente.
- **7]** Escriba un nombre específico para el transductor en el campo "Transducer ID" (ID de Transductor).
- **8]** Pulse el botón "Finish Calibration" (Terminar calibración).
- **9]** Pulse el botón "BACK" (Atrás) para salir de esta pantalla.

### **C. Transductor digital como referencia para la calibración de transductores resistivos**

**1]** Pulse el botón "Calibrate" (Calibrar). Se mostrará la pregunta siguiente.

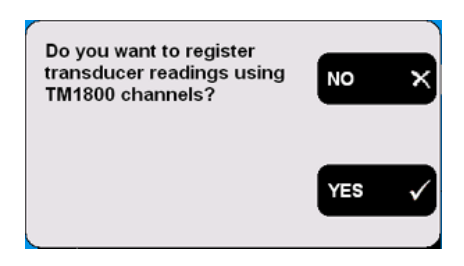

**2]** Pulse el botón "YES" (Sí). Se mostrará la pregunta siguiente.

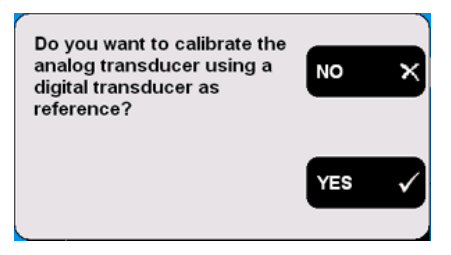

**3]** Pulse el botón "YES" (Sí). Se mostrará el mensaje siguiente.

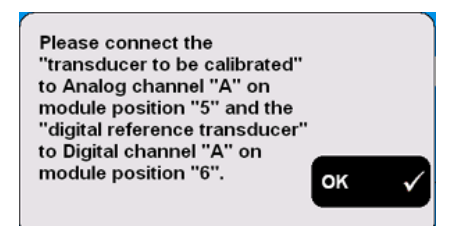

**4]** Conecte los transductores a los canales especificados. Para confirmar, pulse "OK". Se mostrará la pantalla siguiente.

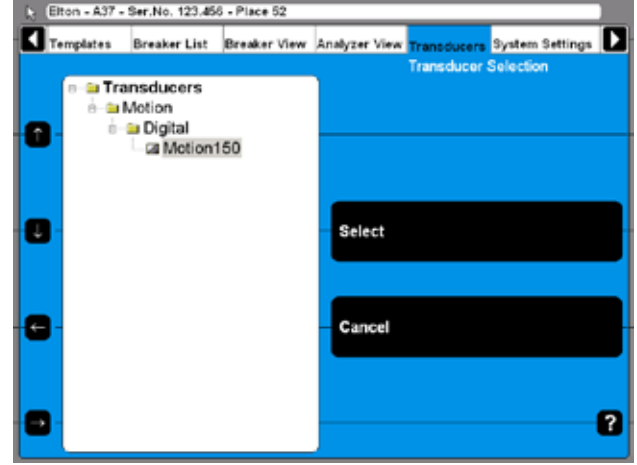

**5]** Seleccione el transductor digital de referencia de la lista. Pulse el botón "Select" para

continuar. Se mostrará la pantalla siguiente.

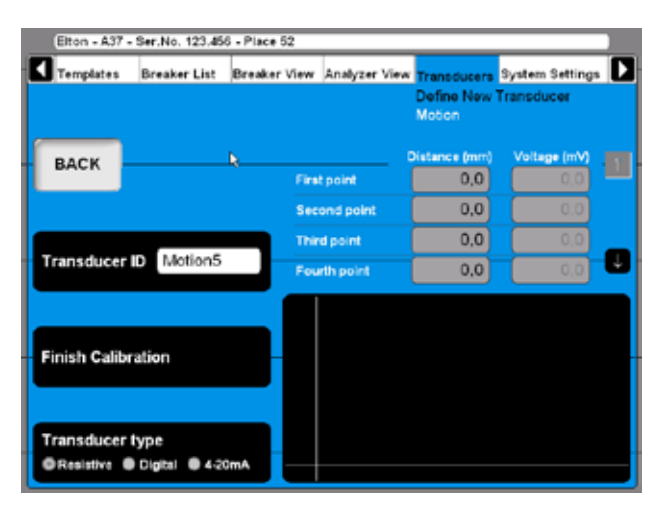

- **6]** Ahora deberá conectar mecánicamente los transductores (referencia digital y resistivo) de modo que la pieza deslizante del resistivo siga exactamente la referencia. Mueva el contacto deslizante del transductor hasta la posición que desee y manténgalo ahí. El valor de posición/distancia de los campos que se muestran por encima del gráfico se mostrarán automáticamente utilizando los datos del transductor digital. El valor del campo correspondiente "Voltage (mV)" (Tensión) se mostrará automáticamente.
- **7]** Mueva el cursor al campo de entrada para la posición siguiente. Para desplazarse con rapidez entre los campos, utilice los botones de las flechas de dirección que hay junto al mismo.

Los datos de calibración de cada posición se almacenarán automáticamente al mover el curso al campo siguiente.

- **8]** Realice el mismo procedimiento para calibrar el resto de posiciones.
- **9]** Escriba un nombre específico para el transductor en el campo "Transducer ID" (ID de transductor).
- **10]** Pulse el botón "Finish Calibration" (Finalizar calibración).
- **11]** Pulse el botón "BACK" (Atrás) para salir de esta pantalla.

### **Calibración de transductores digitales de movimiento**

**1]** Pulse el botón "Transducer type" (Tipo de transductor) repetidamente para seleccionar la opción "Digital". Se mostrará la pantalla siguiente.

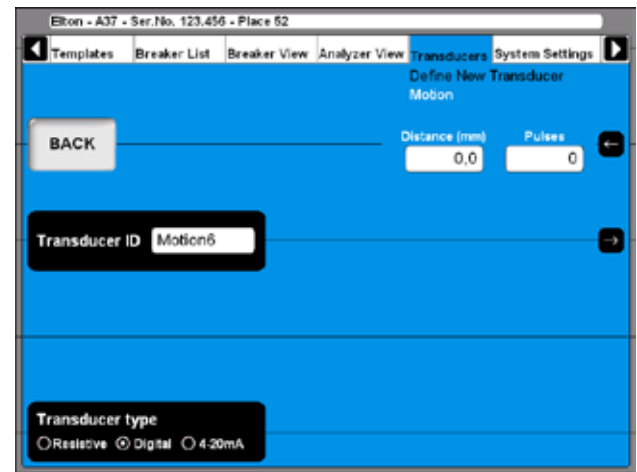

- **2]** Introduzca los valores de calibración en los campos que se muestran en la esquina superior derecha. Para desplazarse con rapidez entre los campos, utilice los botones de las flechas de dirección que hay junto al mismo.
- **3]** Escriba un nombre específico para el transductor en el campo "Transducer ID" (ID de transductor).
- **4]** Pulse el botón "BACK" (Atrás) para salir de esta pantalla.

### **Calibración de transductores de movimiento de 4 - 20 mA**

**1]** Pulse el botón "Transducer type" (Tipo de transductor) repetidamente para seleccionar la opción "4 - 20mA". Se mostrará la pantalla siguiente.

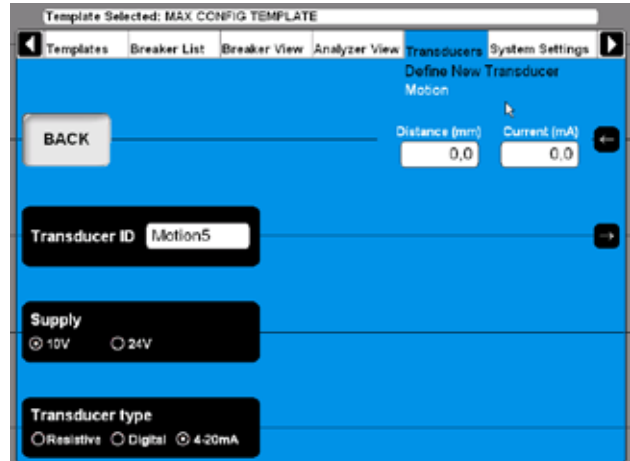

- **2]** Introduzca los valores de calibración en los campos que se muestran en la esquina superior derecha. Para desplazarse con rapidez entre los campos, utilice los botones de las flechas de dirección que hay junto al mismo.
- **3]** Pulse el botón "Supply" (Suministro) para seleccionar el suministro de energía para el

transductor, "10V" o "24V".

- **4]** Escriba un nombre específico para el transductor en el campo "Transducer ID" (ID de transductor).
- **5]** Pulse el botón "BACK" (Atrás) para salir de esta pantalla.

### **Definición de transductores de presión**

**1]** Pulse el botón "Pressure" (Presión) en la pantalla "DEFINE NEW TRANSDUCER" (Definir un nuevo transductor).

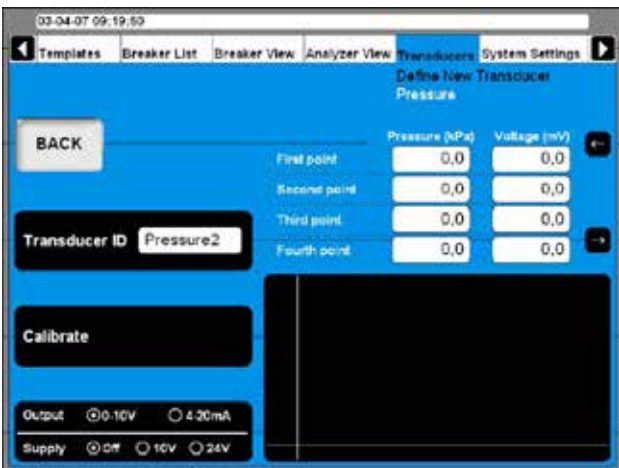

Los transductores de presión pueden calibrarse de dos modos distintos:

- **A]** Manual. Introduzca manualmente todos los valores (pares de posición y valor de intensidad o tensión).
- **B]** Utilizando las lecturas del TM1800 como referencia. Introduzca manualmente el valor de presión, mientras que el TM1800 realiza automáticamente lecturas de intensidad o tensión.

#### **A. Calibración manual de transductores de presión**

- **1]** Seleccione el tipo adecuado de salida de transductor y si es necesario pulse el botón "Output/Supply" (Salida/Suministro) repetidamente para seleccionar el suministro de energía.
- **2]** Pulse el botón "Calibrate" (Calibrar). Se mostrará la pregunta siguiente.

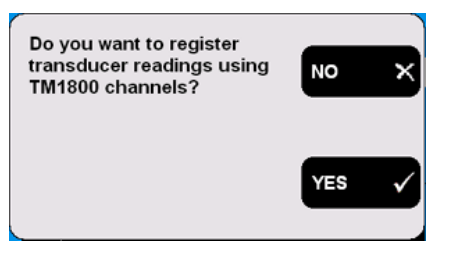

**3]** Pulse el botón "NO". Se mostrará la pantalla siguiente.

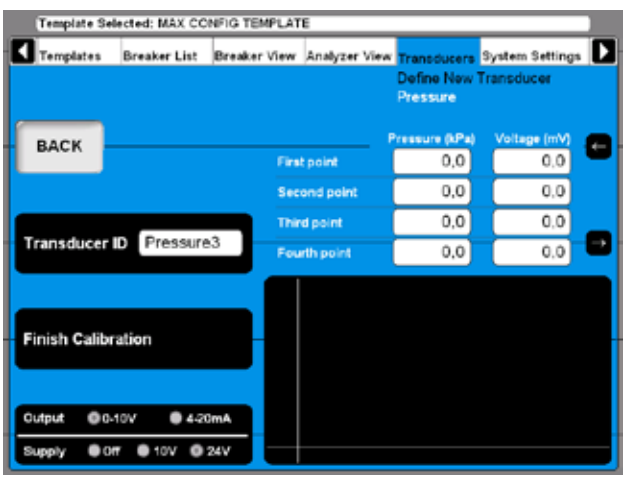

- **4]** Introduzca los valores de calibración en los campos que se muestran por encima del gráfico.. Para desplazarse con rapidez entre los campos, utilice los botones de las flechas de dirección que hay junto al mismo.
- **5]** Escriba un nombre específico para el transductor en el campo "Transducer ID" (ID de Transductor).
- **6]** Pulse el botón "Finish Calibration" (Terminar calibración).
- **7]** Pulse el botón "BACK" (Atrás) para salir de esta pantalla.

#### **B. TM1800 como referencia para la calibración de transductores de presión**

**1]** Pulse el botón "Calibrate" (Calibrar). Se mostrará la pregunta siguiente

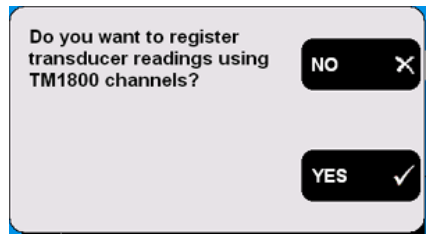

**2]** Pulse el botón "YES" (Sí). Se mostrará la pantalla siguiente.

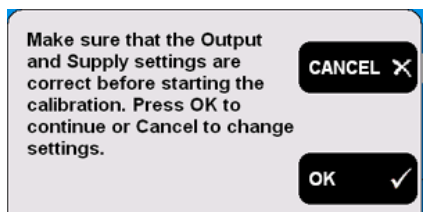

**3]** Pulse el botón "CANCEL" (Cancelar) si fuera necesario modificar estos parámetros y comience de nuevo en el punto 1. Pulse el botón "OK" si la configuración es correcta. Se mostrará el mensaje siguiente.

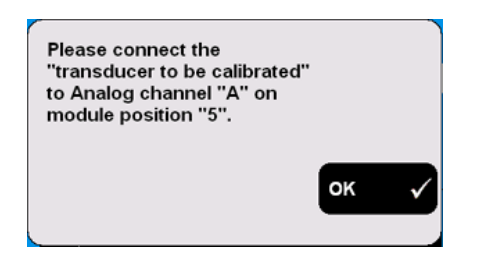

- **4]** Conecte el transductor al canal especificado. Para confirmar, pulse "OK". Se mostrará la pantalla siguiente.
- **5]** Cambie la presión para el transductor por el valor de presión que desee y manténgalo constante.
- **6]** Introduzca los valores de presión en los campos que se muestran por encima del gráfico. El valor correspondiente del campo de intensidad o tensión se mostrará automáticamente.
- **7]** Mueva el cursor hasta el campo de entrada para introducir el siguiente valor de presión. Para desplazarse con rapidez entre los campos, utilice los botones de las flechas de dirección que hay junto al mismo. Los datos de calibración de cada posición se almacenarán automáticamente al mover el curso al campo siguiente.
- **8]** Realice el mismo procedimiento para calibrar el resto de posiciones.
- **9]** Escriba un nombre específico para el transductor en el campo "Transducer ID" (ID de Transductor).
- **10]** Pulse el botón "Finish Calibration" (Terminar calibración).
- **11]** Pulse el botón "BACK" (Atrás) para salir de esta pantalla.

### **Definición de transductores de ángulo**

**1]** Pulse el botón "Angle" (Ángulo) en la pantalla "DEFINE NEW TRANSDUCER" (Definir un nuevo transductor).

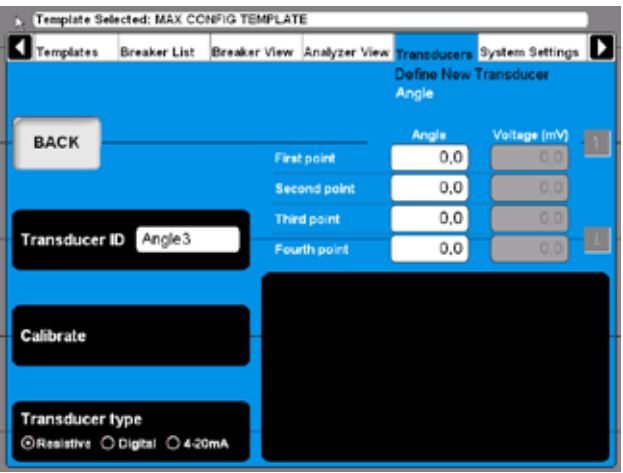

**2]** Para definir los transductores de ángulo, realice el mismo procedimiento explicado para la definición de transductores de movimiento. Consulte la sección anterior, "Definición de transductores de movimiento". La única diferencia es que la cantidad de movimiento cambia por ángulo.

### **Definición de transductores de intensidad**

**1]** Pulse el botón "Current" (Intensidad) en la pantalla "DEFINE NEW TRANSDUCER" (Definir un nuevo transductor).

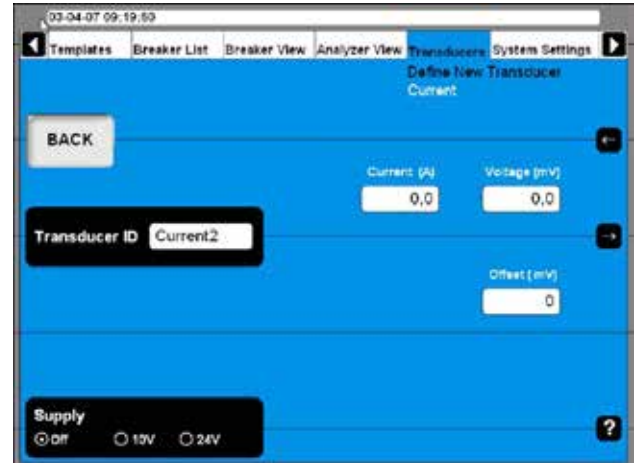

- **2]** Pulse el botón "Supply" (Suministro) repetidament para seleccionar el suministro correcto de energía para el transductor.
- **3]** Introduzca los valores de desfase y relación del transductor (intensidad y tensión).
- **4]** Escriba un nombre específico para el transductor en el campo "Transducer ID" (ID de Transductor).
- **5]** Pulse el botón "BACK" (Atrás) para salir de esta pantalla.

#### **Definición de transductores de tensión**

**1]** Pulse el botón "Voltage" (Tensión) en la pantalla "DEFINE NEW TRANSDUCER" (Definir un nuevo transductor).

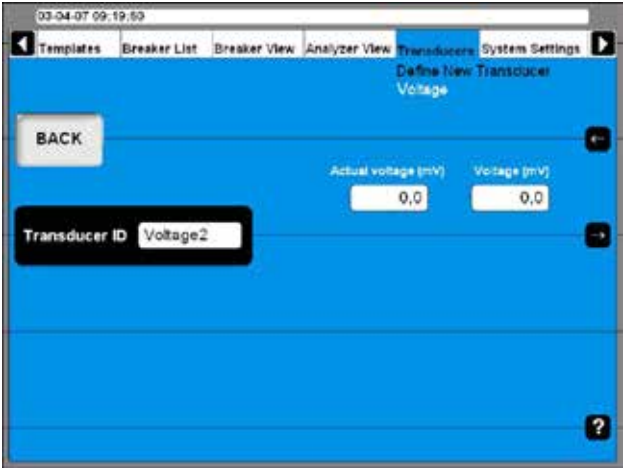

- **2]** Introduzca los valores de relación del transductor (tensión y tensión actual).
- **3]** Escriba un nombre específico para el transductor en el campo "Transducer ID" (ID de Transductor).
- **4]** Pulse el botón "BACK" (Atrás) para salir de esta pantalla.

### **Definición de transductores de vibración**

**1]** Pulse el botón "Vibration" (Vibración) en la pantalla "DEFINE NEW TRANSDUCER" (Definir un nuevo transductor).

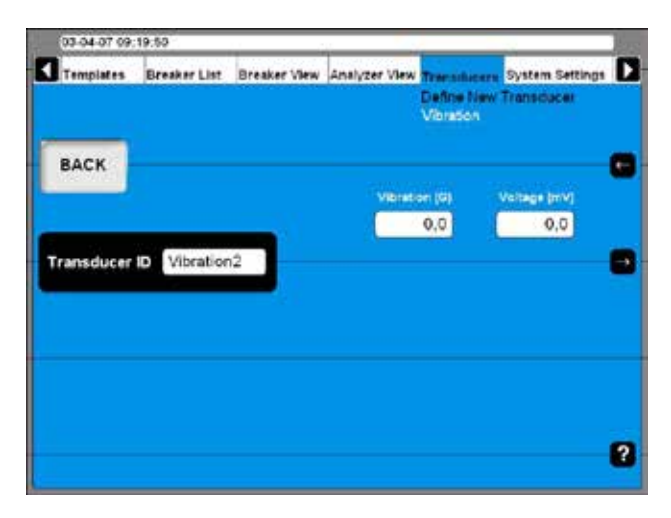

- **2]** Introduzca los valores de relación del transductor.
- **3]** Escriba un nombre específico para el transductor en el campo "Transducer ID" (ID de Transductor).
- **4]** Pulse el botón "BACK" (Atrás) para salir de esta pantalla.

### **Importar/Exportar la lista de transductores**

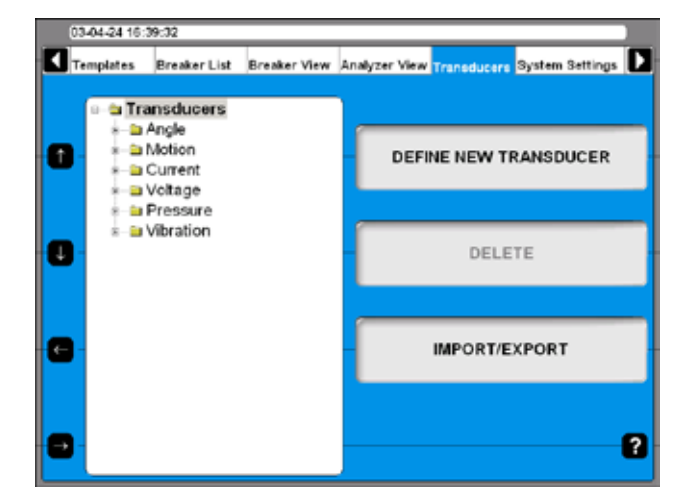

**1]** Pulse el botón "IMPORT/EXPORT" (Importar/ Exportar), se mostrará la pantalla siguiente.

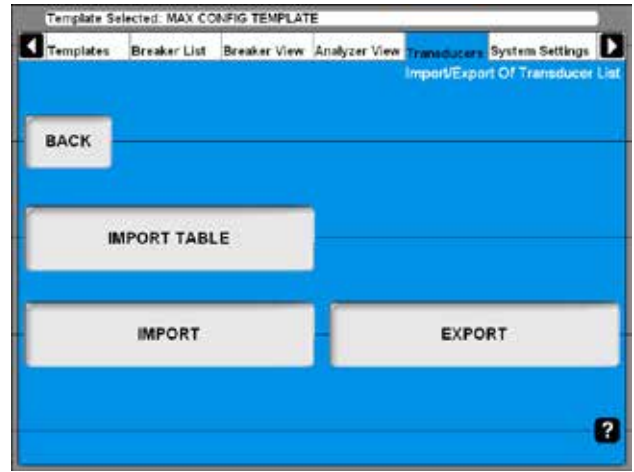

**2]** Al pulsar uno de los botones, se mostrará un cuadro de diálogo para selección de archivos de Windows®.

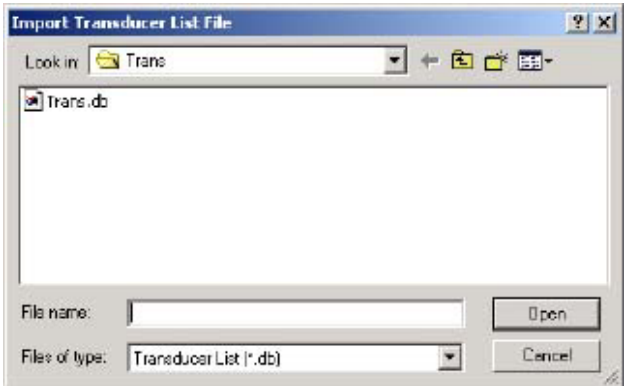

**3]** Selección el archivo adecuado y haga clic en "Abrir".

Los transductores se importarán desde o a un archivo de lista de transductores que puede contener varios transductores distintos. Para poder importar y exportar los transductores seleccionados desde o a dicha lista, se mostrará la pantalla siguiente.

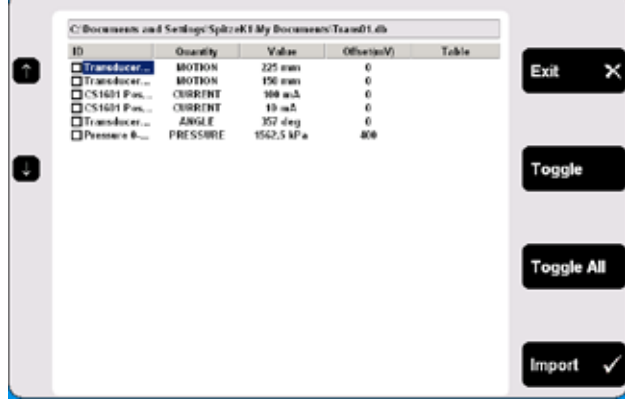

- **4]** Vaya a cualquier transductor con los botones de flecha arriba/flecha abajo que hay a la izquierda.
- **5]** Para seleccionar el transductor marcado para importar pulse el botón "Toggle" (Alternar).
- **6]** Seleccione todos los transductores que desee o bien, pulse el botón "Toggle All" (Alternar todos) para seleccionar todos los transductores de la lista.
- **7]** Pulse el botón "Import" (Importar) para importar los transductores seleccionados. Para interrumpir la operación, pulse el botón "Exit" (Salir).

### **Borrado de transductores**

**1]** Vaya al transductor que desee borrar.

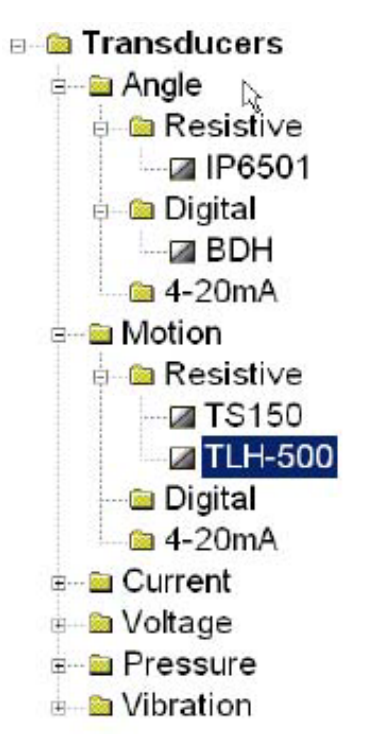

- **2]** Pulse el botón "Delete" (Borrar).
- **3]** Para confirmar la acción, pulse el botón "Yes" (Sí).

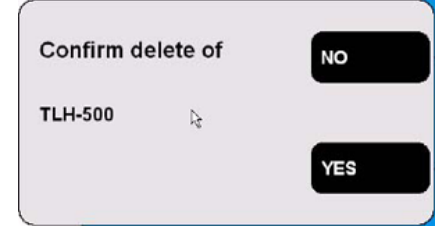

### **Recalibración de transductores**

- **1]** Vaya al to the transductor que desee recalibrar.
- **2]** Pulse el botón "RECALIBRATE" (Recalibrar).
- **3]** Intorduzca lso nuevos valores de calibración (las pantallas son las mismas que aparecen al definir un nuevo transductor).
- **4]** Pulse el botón "Calibrate" (Calibrar).
- **5]** Pulse el botón "BACK" (Atrás) para terminar.
- **6]** Para confirmar el mensaje, "Do you want to save changes?" (¿Desea guardar los cambios?), pulse el botón "Yes" (Sí).

# **6.14Menú System Settings (Parámetros del sistema)**

En el menú de parámetros del sistema podrá definir los parámetros básicos que afectarán a los procedimientos del ensayo y las mediciones. Además, podrá acceder a herramientas de copia de seguridad e información del hardware. Cada vez que pulse un botón, accederá a un grupo de parámetros específicos que se describen a continuación.

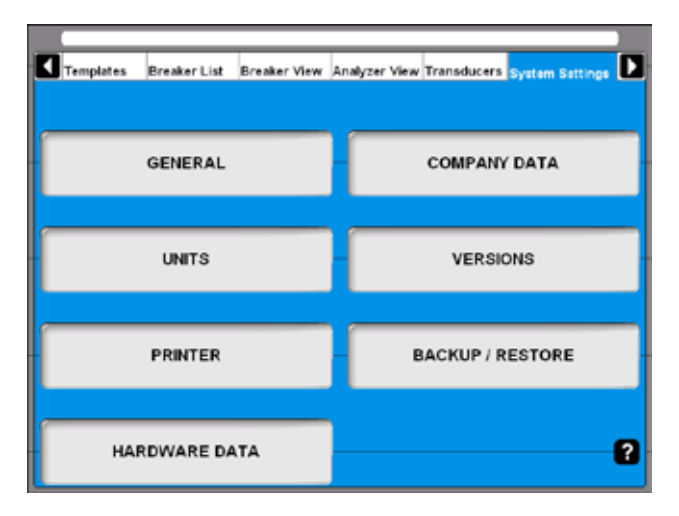

### **General**

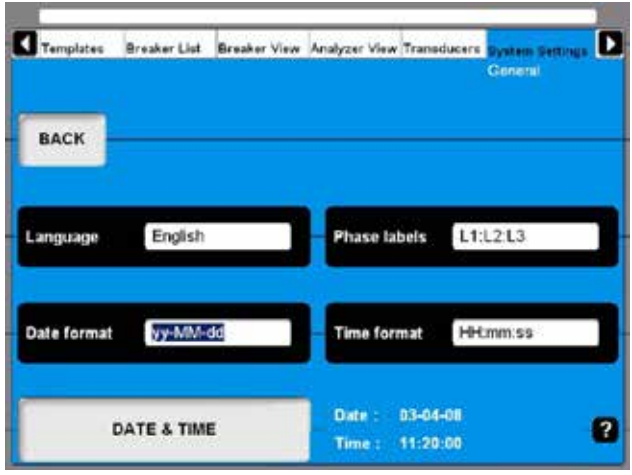

### **Language (Idioma)**

Al pulsar el botón repetidamente cambiará el idioma de CABA Local.

### **Phase labels (Etiquetas de fase)**

Al pulsar el botón repetidamente cambiará las etiquetas de fase.

### **Date format (Formato de fecha)**

Al pulsar el botón repetidamente cambiará el formato de fecha.

### **Time format (Formato de hora)**

Al pulsar el botón repetidamente cambiará el formato de hora.

### **Date & Time (Fecha y hora)**

Para configurar la fecha y la hora deberá estar conectado al sistema con privilegios de administrador.

- **1]** Pulse y mantenga pulsado las teclas "CTRL", "ALT" y "DELETE" simultáneamente.
- **2]** Seleccione "Log Off" (Desconexión) y haga clic en "Yes" (Sí).
- **3]** Haga clic en "OK" para volver a conectarse con la ID "administrator" (administrador) e introduzca la contraseña "energy".
- **4]** Seleccione "Systems Settings" (Parámetros del sistema), "GENERAL" y "DATE & TIME" (Fecha y hora).

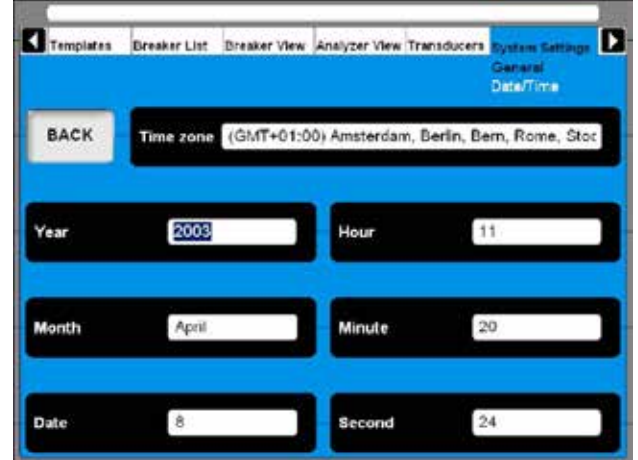

- **5]** Para configurar "Time zone" (Zona horaria), "Month" (Mes) y "Date" (Fecha): Pulse el botón respectivo repetidamente para modificar el parámetros o bien, utilice el teclado (teclas de dirección, arriba y abajo).
- **6]** Para configurar el año, la hora, los minutos y los segundos:

Introduzca el valor que desee con el teclado para modificar los parámetros.

### **Company data (Datos de la empresa)**

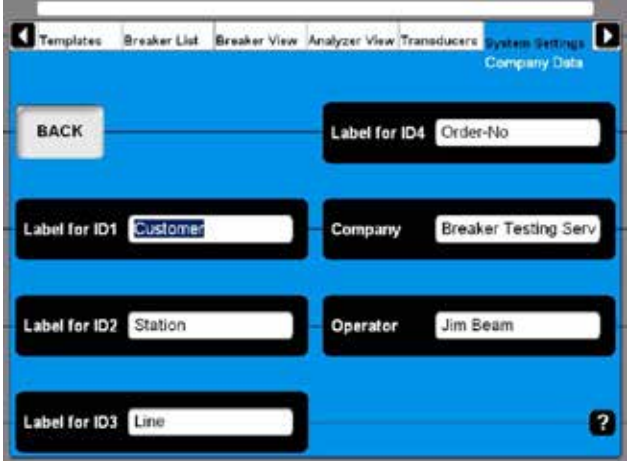

#### **Label for ID1 – ID4 (Etiqueta para ID1 – ID4)**

CABA Local utiliza 4 etiquetas distintas para unificar un objeto de ensayo (CB). El nombre de dichas etiquetas puede definirse aquí. Para hacerlo, sólo tendrá que escribir los términos que desee.

#### **Company (Empresa)**

Este campo puede utilizarse para introducir el nombre de su empresa.

#### **Operator (Operario)**

Este campo puede utilizarse para introducir el nombre del técnico que realiza el ensayo.

### **Units (Unidades)**

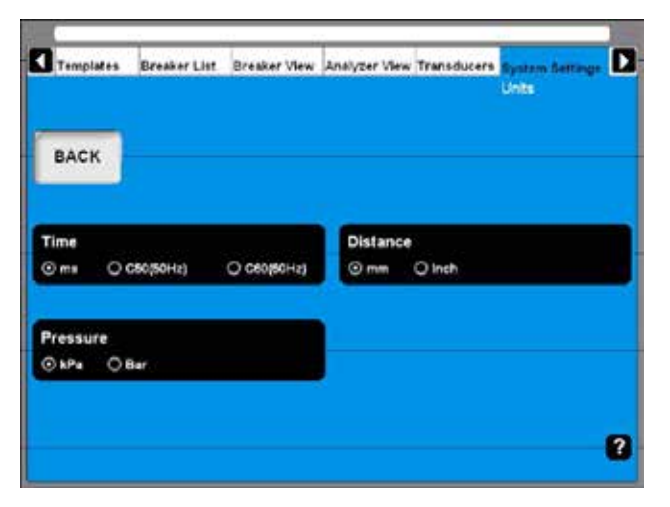

#### **Time (Tiempo)**

Este botón permite cambiar la unidad de tiempo.

#### **Distance (Distancia)**

Este botón permite cambiar la unidad de distancia.

#### **Pressure (Presión)**

Este botón permite cambiar la unidad de presión.

### **Printer (Impresora)**

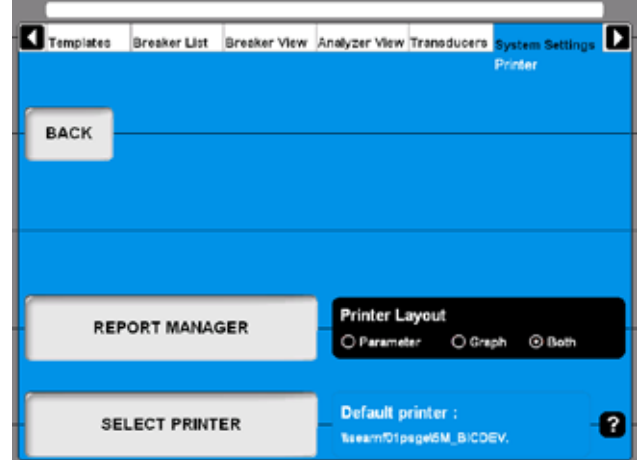

#### **REPORT MANAGER (Gestor de informes)**

Pulse este botón para acceder a la pantalla del gestor de informes.

#### **SELECT PRINTER (Selección de impresora)**

Pulse este botón para acceder a la pantalla de selección de impresora.

#### **Printer Layout (Diseño de impresión)**

Este botón le permitirá modificar el estilo del diseño de impresión, si no se ha asignado ninguna plantilla de informe al disyuntor en el gestor de informes.

**Nota** *Para seleccionar una impresora distinta, consulte la sección 7.7, Vista preliminar.*

### **Report manager (Gestor de informes)**

Aquí podrá asignar una plantilla de informe a un disyuntor específico. Al hacerlo, dicha plantilla se utilizará siempre para dicho disyuntor.

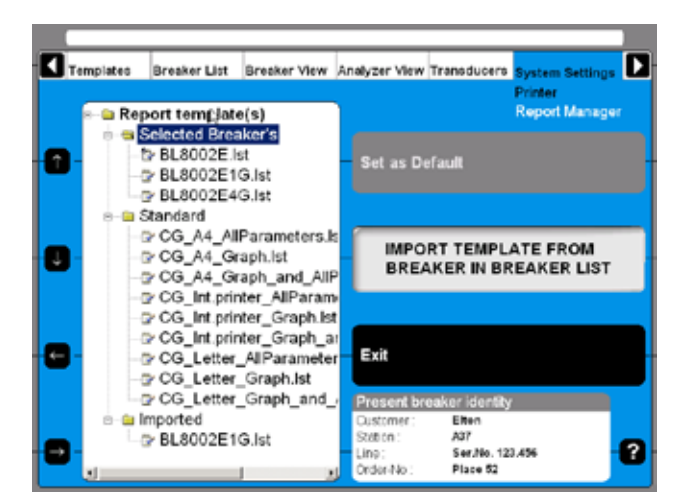

Las plantillas de informes se agrupan en tres subcarpetas.

#### **Selected Breaker's (Disyuntores seleccionados)**

Contiene todas las plantillas adjuntas originales con el disyuntor, es decir, de un disyuntor importado de CABA Win. Las plantillas de esta carpeta están disponibles para el disyuntor seleccionado en la lista Breaker List (Lista de disyuntores).

#### **Standard (Estándar)**

Contiene todas las plantillas que se suministran de forma estándar con el TM1800 o CABA Local, respectivamente. Las plantillas de esta carpeta están disponibles para todos los disyuntores en CABA Local.

#### **Imported (Importadas)**

Contiene todas las plantillas importadas, es decir, de disyuntores creados en CABA Win. Las plantillas de esta carpeta están disponibles para todos los disyuntores en CABA Local. Esta carpeta está vacía a la entrega del equipo.

#### **Asignación de plantillas de informes al disyuntor seleccionado**

La información sobre el disyuntor seleccionado actualmente se muestra en el campo "Present breaker identity" (Identidad de disyuntor actual), en la parte inferior de la imagen anterior. La selección de disyuntores se realiza en la lista Breaker List (Lista de disyuntores).

- **1]** Vaya a la plantilla dedicada con las teclas de dirección que hay a la izquierda de esta pantalla, o bien utilice el ratón/control de bola del cursor.
- **2]** Pulse el botón "Set as Default" (Configurar como predeterminada), para asignarla al disyuntor seleccionado.

### **Nota** *Al hacerlo, esta plantilla se utilizará siempre*

- *para los informes y vistas previas. Observe que la configuración del diseño de impresión, en la pantalla anterior, ya nos será efectivo, si se asigna una plantilla a un disyuntor.*
- **3]** Pulse el botón "Exit" (Salir) para salir de esta pantalla.

#### **Importación de plantillas de informe**

**1]** Pulse el botón "IMPORT TEMPLATE FROM BREAKER IN BREAKER LIST" (Importar plantilla de disyuntor desde lista de disyuntores). Se mostrará la pantalla siguiente con una lista de plantillas disponibles.

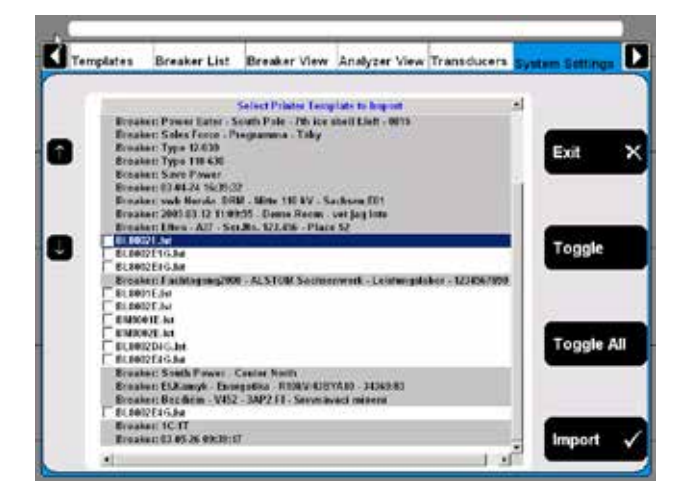

- **2]** Para acceder a cualquier plantilla, utilice los botones de dirección arriba/abajo que hay a la izquierda.
- **3]** Para seleccionar la plantilla marcada para importar, pulse el botón "Toggle" (Alternar).
- **4]** Seleccione todas las plantilla que desee, o bien pulse el botón "Toggle All" (Alternar todas), para seleccionar todas las plantillas de la lista.
- **5]** Pulse el botón "Import" (Importar) para importar las plantillas seleccionadas. Pulse el botón "Exit" para interrumpir el proceso.

#### **Selección de impresora**

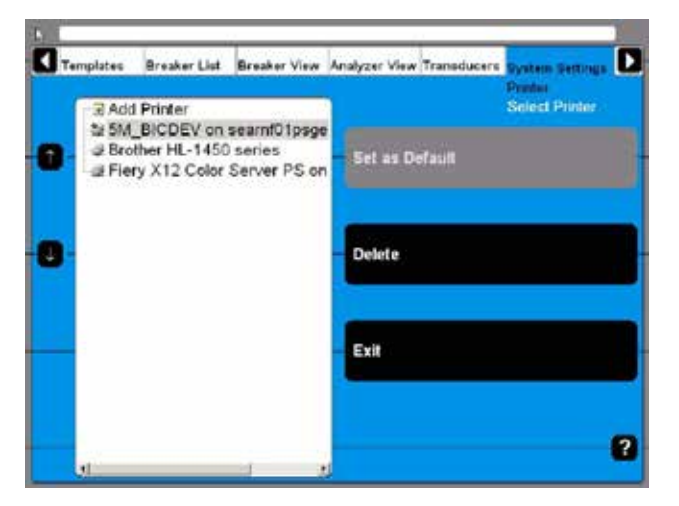

- Tras acceder a la impresora que desee, podrá configurarla como la impresora predeterminada o bien, podrá borrarla si pulsa los botones respectivos.
- Si ha configurado *Internal Printer (Impresora interna)* como la impresora predeterminada, la impresión se adaptará automáticamente al papel de la impresora térmica. Si selecciona otra impresora como predeterminada, el diseño se adaptará a un formato A4 o de carta, dependiendo de la configuración de la impresora.
- Si accede a la función para añadir impresora, se activará el botón "Add Printer" (Agregar impresora). Al pulsar este botón se iniciará el Asistente de Windows® para agregar impresoras, que le permitirá instalar la impresora externa de su elección.

### **Versiones del sistema**

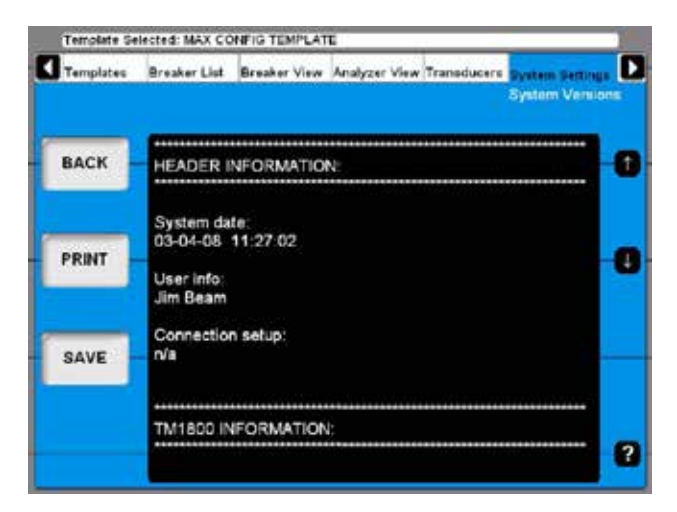

Toda la información referente al sistema TM1800 se almacenarán aquí. Es decir, los datos de calibración y el número de serie.

- Pulse los botones de dirección para desplazarse por a información que se muestra en esta pantalla.
- Pulse el botón "PRINT" (Imprimir) para imprimir la información.
- Pulse el botón "SAVE" (Guardar) para guardar la información en un archivo de texto.
- Pulse "BACK" (Atrás) para salir de esta pantalla.
- **Nota** *En caso de que requiera asistencia o alguna reparación, se le solicitará la información mencionada anteriormente. En dicho caso, podrá proporcionarla por fax (informe impreso) o bien, a través de un mensaje de correo electrónico (archivo de texto), lo que prefiera.*

### **Datos del hardware**

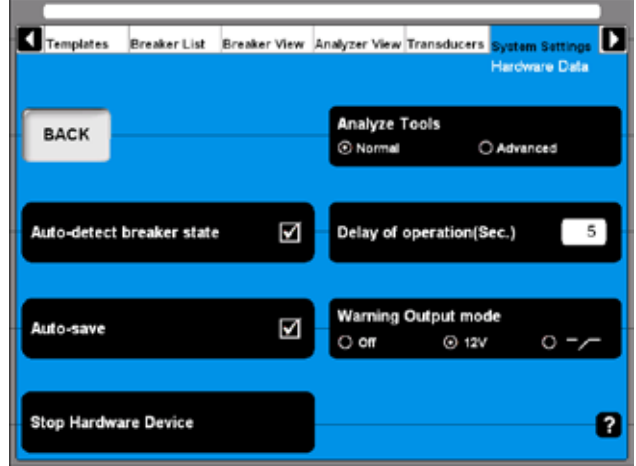

#### **Analyze Tools (Herramientas de análisis)**

- **1]** Pulse este botón para alternar entre el modo Normal y Avanzado.
- **Nota** *En el modo Avanzado se utiliza exactamente la misma herramienta de análisis que en el software opcional CABA Win, al hacer clic en View a recording (Ver registro) de la lista de disyuntores. Consulte el apéndice, donde encontrará información detallada.*

#### **Auto-detect breaker state (Autodetectar estado de disyuntor)**

**1]** Pulse este botón para activar/desactivar la detección automática del estado del disyuntor. Está opción está activada de forma predeterminada.

#### **Auto-save (Autoguardar)**

**1]** Pulse este botón para activar/desactivar la opción para guardar automáticamente. Está opción está activada de forma predeterminada.

#### **Delay of operation (Sec.) (Retardo de accionamiento - seg.)**

**1]** Introduzca la duración de tiempo desde que se gira el control de medición/accionamiento en el panel de control del TM1800, hasta que se produce el accionamiento del disyuntor.

#### **Warning Output mode (Modo Salida de advertencia)**

- **1]** Pulse este botón repetidamente para cambiar el modo.
- **Nota** *La salida de advertencia está activa desde que se gira el mando de control de medición/accionamiento, hasta que se ejecuta la operación. En otras palabras, la duración de la señal de advertencia dependerá del valor introducido en el campo Delay of operation (Sec.) (Retardo de accionamiento - seg).*

#### **Stop Hardware Device (Detener dispositivo de hardware)**

**1]** Pulse este botón antes de retirar cualquier dispositivo plug & play como

### **Copia de seguridad/Restaurar**

#### **Copia de seguridad**

Podrá seleccionar un dispositivo externo de almacenamiento para la copia de seguridad. Recomendamos el uso de una tarjeta de memoria USB para transportar la copia de seguridad de datos desde el TM1800 hasta un ordenador externo.

También es posible conectar un ordenador externo directamente al TM1800, pero solo recomendamos hacerlo si está familiarizado con este procedimiento.

**Nota** *No guarde la copia de seguridad en el TM1800 para evitar la pérdida de datos en caso de que falle el TM1800.*

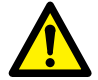

#### **IMPORTANTE**

No quite la tarjeta de memoria USB hasta que no haya "detenido el dispositivo de hardware", continúe leyendo más abajo.

- **1]** Introduzca la tarjeta de memoria USB en el puerto USB del panel superior.
- **2]** Seleccione System Settings (Parámetros del sistema) y pulse "Backup/Restore" (Copia de seguridad/Restaurar).
- **3]** Pulse el botón "BACKUP" (Copia de seguridad).

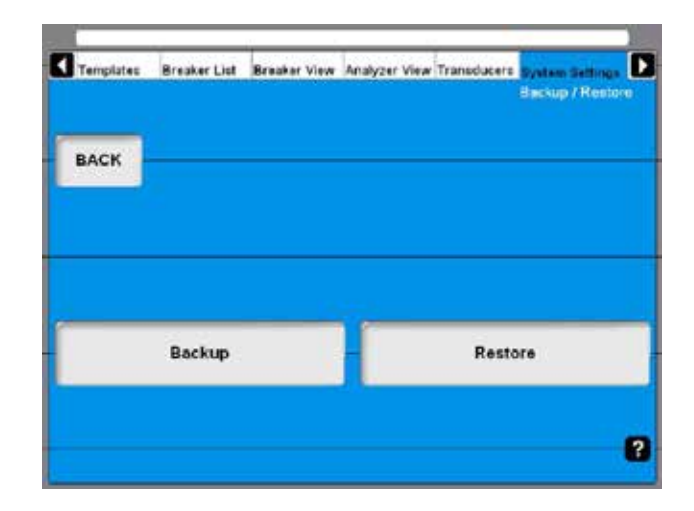

- **4]** Seleccione el destino.
- **5]** Haga clic en "OK" para confirmar.
- **6]** Pulse el botón "HARDWARE DATA" (Datos del hardware).
- **7]** Pulse "Stop Hardware Device" (Detener dispositivo de hardware).
- **8]** Siga las instrucciones que aparecen en la pantalla.
- **9]** Al retirar la tarjeta de memoria USB, podrá introducirla en un ordenador externo y almacenar los datos de la copia de seguridad en una red u otros medios seguros de almacenamiento.

#### **Restaurar**

- **1]** Pulse el botón "RESTORE" (Restaurar).
- **2]** Siga las instrucciones que aparecen en la pantalla.
7 Realización de ensayos

# 7 R**ealización de ensayos**

# **7.1 Arranque del TM1800**

Consulte la sección 6.1 "Arranque/desconexión de CABA Local" donde se describe el modo de arrancar el TM1800.

# **7.2 Lista de comprobaciones previas al ensayo**

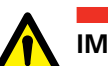

#### **IMPORTANTE**

Siga siempre las recomendaciones sobre seguridad descritas en el capítulo 1 del presente manual.

Cumpla siempre con la normativa local sobre seguridad.

Antes de someter a ensayo un disyuntor, compruebe cuáles de los siguientes elementos/puntos son necesarios y están disponibles:

- Analizador de disyuntores de circuito TM1800 con suficientes canales de medición.
- Transductores si, por ejemplo, va a medir el recorrido.
- Cables de sincronización y de transductor.
- Accesorios de montaje para los transductores.
- Accesorios para aplicaciones avanzadas de ensayo como, por ejemplo, DRM o vibración.
- Cables para control de disyuntores e información sobre el modo de conectarlos al mecanismo de accionamiento.

La definición del disyuntor debe estar disponible en la lista de disyuntores en CABA Local, antes de comenzar el ensayo o bien, para realiza un ensayo rápido con las definiciones desde la plantilla seleccionada.

Además deberá:

- **A]** seleccionar un disyuntor de la lista
- **B]** definir un nuevo disyuntor
- **C]** importar un disyuntor existente desde CABA Win.
- **D]** ejecutar un ensayo rápido

Asegúrese además de que todos los transductores necesarios estén predefinidos y disponibles en la lista de transductores de CABA Local.

# **7.3 Ensayo básico**

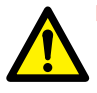

#### **IMPORTANTE**

Siga las recomendaciones sobre seguridad proporcionadas en el capítulo 1.

Utilice los terminales ciegos (color azul, marcados como NC) para evitar un accionamiento sin control del disyuntor mientras realiza las conexiones al disyuntor.

- **1]** Asegúrese de conectar a tierra de protección correctamente el objeto que va a someter a ensayo y el TM1800. Consulte la sección 1.3.
- **2]** Conecte el TM1800.
- **3]** Seleccione el disyuntor en la lista de disyuntores o bien, define un disyuntor nuevo.
- **4]** Seleccione un ensayo existente o bien, cree uno nuevo ensayo.
- **5]** Vaya a la pantalla Analyzer View / Hook-Up (Vista del analizador/Conexiones).
- **6]** Siga las instrucciones de conexión.
- **7]** Conecte el juego de cables del contacto principal.
- **8]** Conecte las bobinas de disparo y cierre.
- **9]** Conecte los transductores.
- **10]** Retire la conexión a tierra en uno de los lados del disyuntor.
- **Nota** *Mantenga ambos lados a tierra, si se utiliza el módulo DCM con tecnología DualGround.*
- **11]** Seleccione e accionamiento en el panel de control.
- **Nota** *El primer accionamiento debe ser un solo accionamiento de cierre o apertura.*
- **12]** Gire el mando de accionamiento/medición del panel de control.
- **13]** Espere a que el TM1800 ejecute la operación y realice las mediciones.
- **14]** Cuando esté listo podrá ver el gráfico en la pantalla. Consulte la sección "6.10 Visualización de registros".

# **7.4 Ensayo rápido**

El TM1800 puede realizar ensayos sin seleccionar o crear una definición de disyuntor. El TM1800 seleccionará la operación de apertura o cierre dependiendo del estado del disyuntor. La medición se realizará según los parámetros del sistema y las posibilidades máxima de sincronización dependiendo de los módulos del TM1800 (MAX CONFIG TEMPLATE) (Plantilla de configuracíon max.). No se registrará el movimiento.

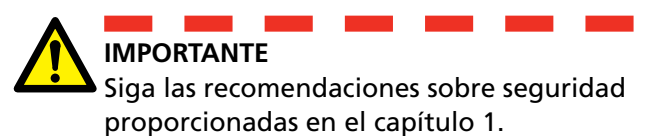

Utilice los terminales ciegos (color azul, marcados como NC) para evitar un accionamiento sin control del disyuntor mientras realiza las conexiones al disyuntor.

- **1]** Conecte la tierra de protección del objeto del ensayo y del TM1800 del modo correcto, consulte la sección 1.3.
- **2]** Conecte el TM1800.
- **3]** Conecte los cables de control y sincronización del modo indicado en al pantalla de conexiones en la vista del analizador en CABA Local del TM1800.
- **4]** Retire la conexión a tierra en uno de los lados del disyuntor.
- **Nota** *Mantenga ambos lados a tierra, si se utiliza el módulo DCM con tecnología DualGround.*
- **5]** Gire el mando OPERATE / MEASURE de accionamiento/medición del panel de control. Si está en la vista del analizador se iniciará la medición, si no es así, accederá automáticamente a la vista del analizador y una vez allí, deberá girar el mando de accionamiento/medición una vez más, para confirmar el inicio de la medición.
- **6]** Espere a que el TM1800 realice la operación y las mediciones.
- **7]** Cuando haya terminado, se mostrará el gráfico en la pantalla. Consulte la sección "6.4 Visualización de registros".
- **Nota** *Si ha resaltado una plantilla y realiza un ensayo rápido se aplicarán los parámetros de dicha plantilla.*

# **7.5 Definición de un disyuntor nuevo**

- **1]** El Breaker list (Lista de disyuntores) pulse "DEFINE NEW BREAKER FROM TEMPLATE" (Definir un disyuntor nuevo desde una plantilla). En la parte superior de la lista, Circuit Breaker(s) (Disyuntor(es), verá el botón que le permitirá definir un nuevo disyuntor.
- **2]** Seleccione MAX CONFIG TEMPLATE.
- **3]** Pulse el botón "EDIT BREAKER ID" (Editar ID de disyuntor) y asigne un nombre al disyuntor.
- **4]** Pulse "BACK" (Atrás).
- **5]** Pulse "OK".
- **6]** Vaya a Breaker View (Vista de disyuntores).
- **7]** Configure los parámetros del disyuntor. Consulte la sección 6.5, donde se proporciona información detallada.
- **Nota** *Al cambiar los parámetros en la vista de disyuntores, cambiará el disyuntor que haya seleccionado en la lista de disyuntores.*
- **8]** Vuelva a la lista de disyuntores.
- **9]** Pulse el botón "Begin New Test" (Comenzar nuevo ensayo).
- **10]** Asigne una identificación al ensayo (Test ID). Seleccione el tipo de ensayo.
- **11]** Seleccione la secuencia de la operación en el panel de control.
- **12]** Gire el mando de accionamiento/medición del panel de control.
- **13]** Ahora el sistema le solicitará que compruebe las conexiones y cambiará automáticamente a la vista del analizador.
- **14]** Siga las instrucciones de conexión.
- **15]** Cuando haya terminado, vuelva a girar el mando de accionamiento/medición para realizar la operación.
- **16]** Podrá comprobar los resultados en la pantalla. Continúe con el resto de secuencias.

# **7.6 Uso de disyuntores creados en CABA Win**

Los disyuntores creados en CABA contienen menos información que los disyuntores creados en el TM1800. Por lo tanto, la información que falta habrá que añadirla al importar disyuntores de CABA al TM1800. Esta adición de información se realiza solamente cuando es necesario, es decir, la primera vez que se importa un disyuntor al TM1800.

Los parámetros añadidos adquieren inicialmente los valores predeterminados del modo descrito a continuación. Tras haber finalizado al importación, el usuario deberá revisar los valores en la ficha Breaker View (Vista de disyuntores). El usuario podrá modificar algunos valores. Consulte la tabla de la página siguiente.

**Nota** *Si el disyuntor está en el TM1800 y se exporta a una versión antigua de CABA, existe el riesgo de que se pierda parte de la información. En este caso se notificará al usuario que se agregarán los valores predeterminados y que deberá comprobar una vez más todos los parámetros.*

> *Cuando se importa un disyuntor de CABA al TM1800 el plan de ensayos adjunto dejará de ser editable, lo que quiere decir que no se podrá modificar ni en CABA, ni en el TM1800, en lo referente al número de contactos, etc. La razón es que al hacerlo se perdería la posibilidad de comprar resultados de ensayos antiguos con los nuevos. Sin embargo, los puntos de cálculo de velocidad sí podrán editarse en C.*

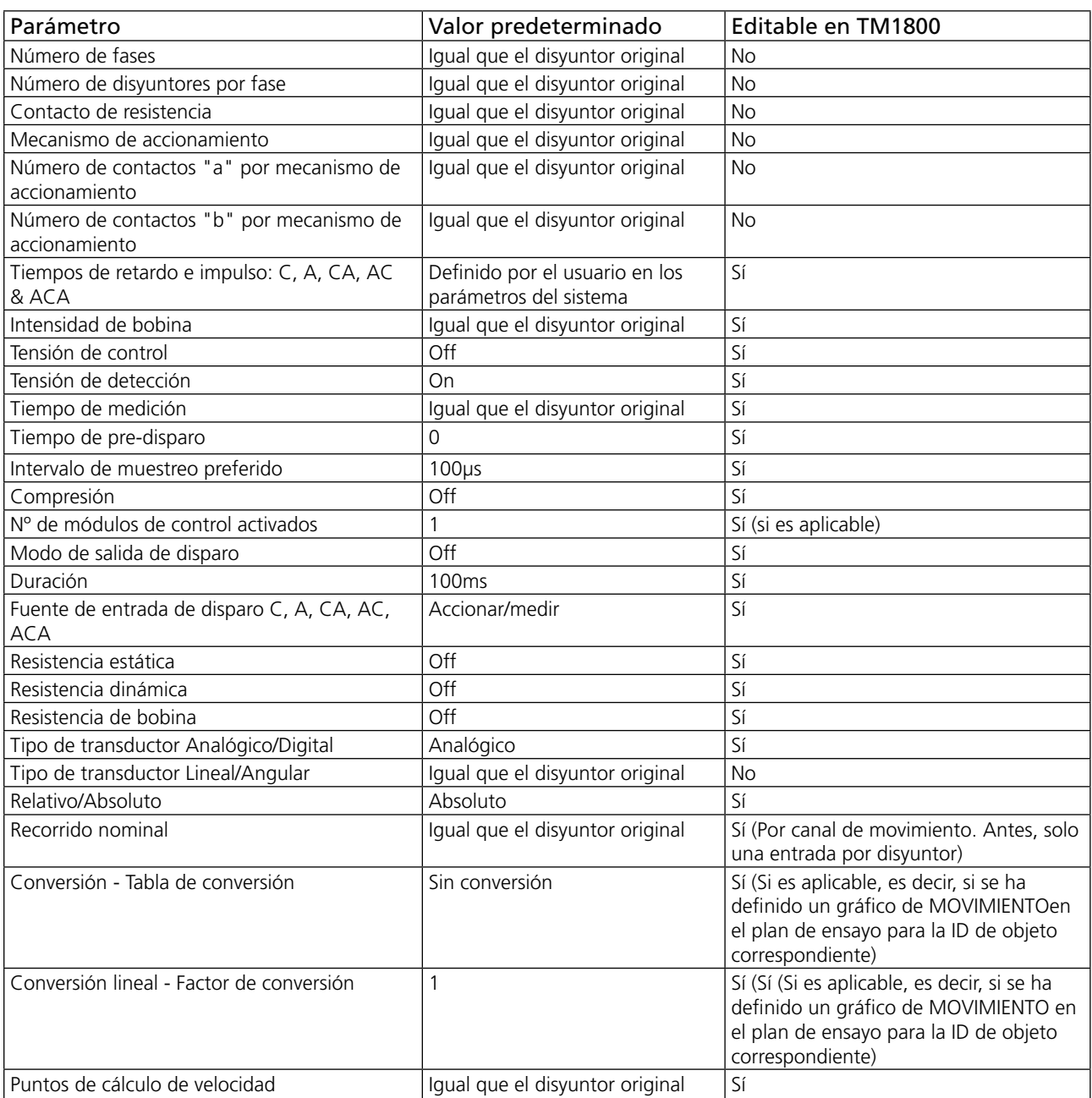

#### **Importación de la configuración de un disyuntor desde CABA Win**

Podrá importar disyuntores predefinidos desde CABA Win a CABA Local en el TM1800.

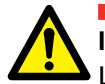

#### **IMPORTANTE**

La función para importar admite la configuración/planes de ensayo de disyuntores aprobados por Megger Sweden AB. Megger Sweden AB no se responsabiliza de la configuración/planes de ensayo editados manualmente o creados por otros usuarios.

**1]** En la lista de disyuntores, seleccione "Import Breaker" (Importar disyuntor).

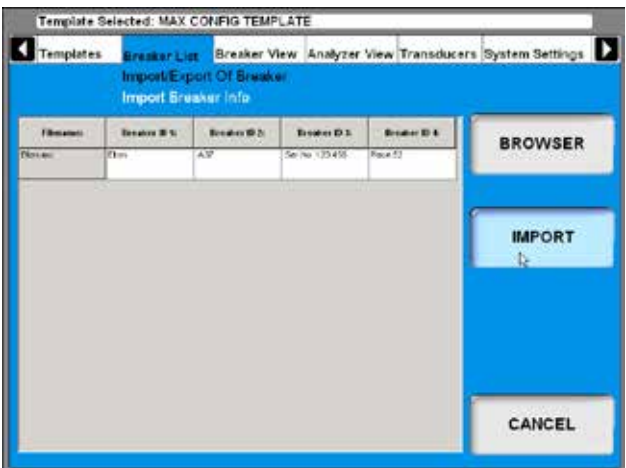

**2]** Busque el disyuntor que desee importar y haga clic en el botón "IMPORT" (Importar).

# **7.7 Creación de informes**

El TM1800 posee un Gestor de informes que permite la visualización e impresión de informes predeterminados o definidos por el usuario. Consulte la sección "6.14 Menú System Settings (Parámetros del sistema)", "Impresora", "Gestor de informes".

#### **Vista preliminar**

A continuación se muestra un ejemplo de informe, esta es la lista de parámetros. Si también desea imprimir el gráfico o seleccionar la impresora, consulte la sección "6.8 System Settings Menu (Menú parámetros del sistema)", "Impresora".

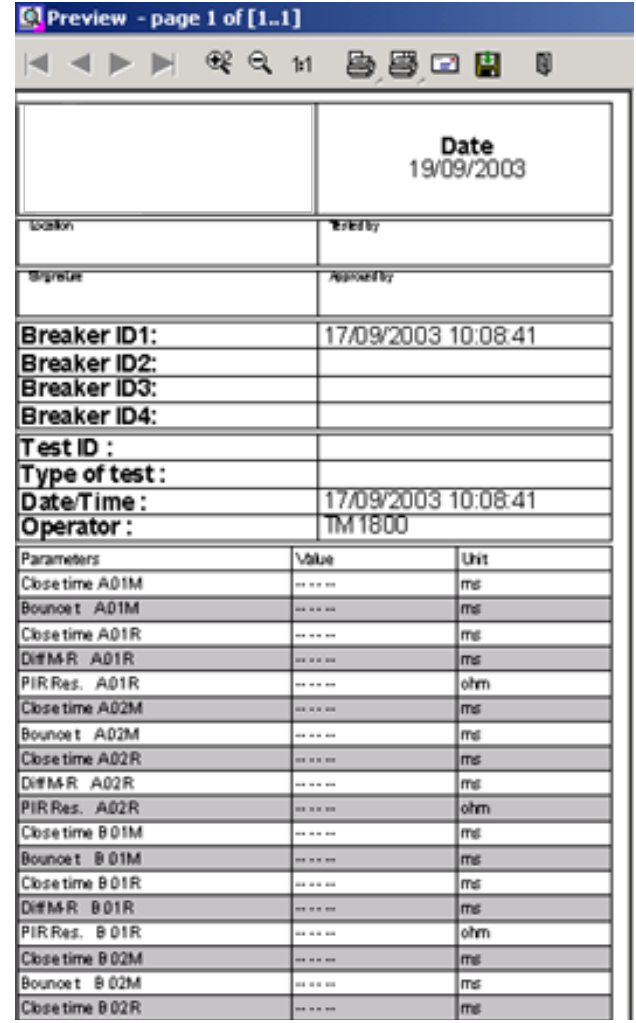

#### **Logotipo del encabezado**

Podrá cambiar el logotipo en el encabezado del informe e incluir otro o bien, simplemente, quitarlo.

#### **Modo de cambiar el logotipo en todas las plantillas de informe**

Todas las plantillas de informe suministradas poseen un logotipo en el encabezado. Si desea utilizar su propio logotipo, deberá ser una imagen de mapa de bits,

preferiblemente en blanco y negro si utiliza la impresora térmica interna del TM1800. El tamaño debe ser de 736\*292 píxeles.

Para cambiar o eliminar un logotipo, realice el procedimiento siguiente.

- **1]** Inicie CABA Local (consulte la sección 6.1, "Arranque")
- **2]** Cuando se muestre la pantalla "Analyzer View" (Vista del analizador), pulse simultáneamente las teclas CTRL + ALT + DEL.
- **3]** Seleccione "Task Manager" (Administrador de tareas).
- **4]** Mueva el puntero a la parte inferior de la pantalla y haga clic con el botón derecho del ratón en "Start" (Arrancar) en la esquina izquierda.
- **5]** Haga clic en "Explore" (Explorar).
- **6]** En el campo "Address" (Dirección) de la parte superior, introduzca lo siguiente: "D: \HMI\ Report Templates\English".
- **Nota** *Si ha seleccionado un idioma distinto para CABA Local deberá introducir el idioma actual, es decir, si se trata de español, introduzca "D: \HMI\Report Templates\Spanish".*
- **7]** a) Si desea eliminar el logotipo, borre el archivo "logo.bmp".

b) Si desea utilizar otro logotipo, cambie el archivo por el que desee. Copie el nuevo archivo de logotipo de la tarjeta de memoria USB.

**Nota** *El nombre del nuevo archivo debe ser "logo. bmp" y su tamaño 736\*292 píxeles.*

**8]** Cierre "Explore" y "Task Manager".

#### **Imprimir informes**

En System Settings (Parámetros del sistema), Printer (Impresora) podrá seleccionar la impresora. La impresora predeterminada es la impresora térmica interna, si está instalada. También podrá seleccionar, si lo desea, imprimir gráficos o parámetros de sus mediciones, o ambas cosas.

Al visualizar un registro podrá seleccionar la impresión de un informe si hace clic en en el botón.

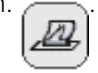

**1]** Para seleccionar otra impresora, haga clic con el botón derecho del ratón en uno de los iconos de impresora que hay en la página Preview (Vista preliminar), consulte arriba. El icono de impresora de la izquierda imprimirá la primera página solamente, el de la derecha todas las páginas.

**2]** Haga clic en el botón "Choice" (Seleccionar).

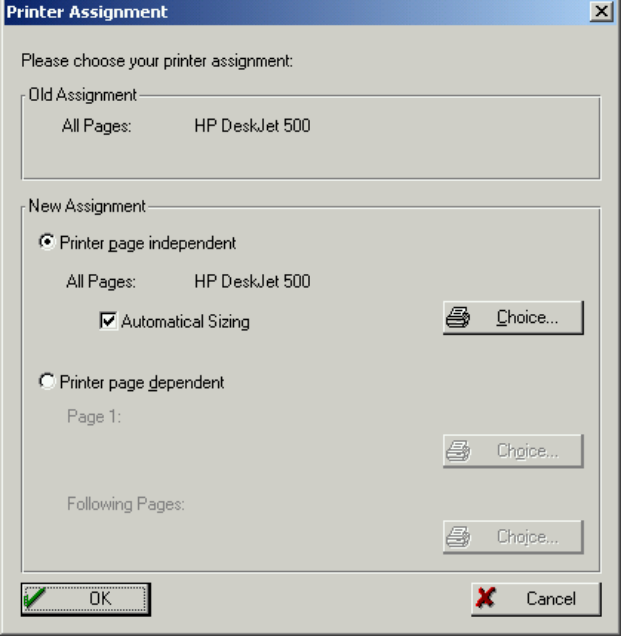

**3]** Seleccione la impresora y haga clic en "OK" en las ventanas abiertas.

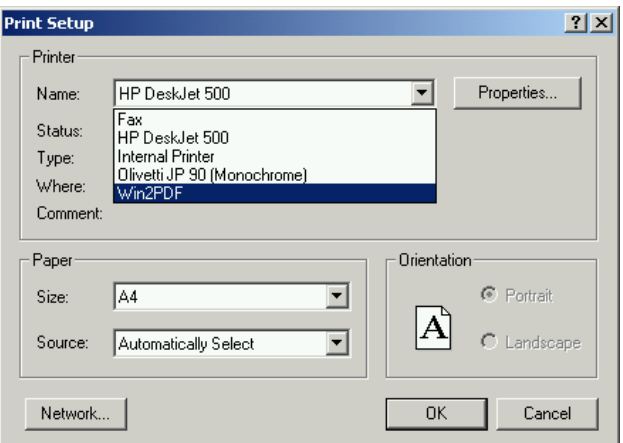

**Nota** *Esta selección de impresora será solo válida para el informe actual. Para realizar una selección permanente de impresora consulte la sección "Menú System settings (Parámetros del sistema) "/"Printer" (Impresora) /"Select printer (Seleccionar impresora)".*

#### **Enviar registros a otros formatos de informe**

**Nota** *Para hacerlo, necesitará Acrobat Writer o un programa similar. Consulte el capítulo "6. CABA Local", sección "Software opcional".*

Si ha instalado Acrobat Writer podrá seleccionar la impresión de un registro en un archivo de PDF.

**1]** Vaya a System Settings (Parámetros del siste-

ma), Printer (Impresora), Select Printer (Seleccionar impresora) y marque Acrobat PDF.

- **2]** Pulse el botón "Set as Default" (Configurar como predeterminada).
- **3]** A continuación, desde View Recording (Ver registros) podrá imprimir el informe que contiene el registro.

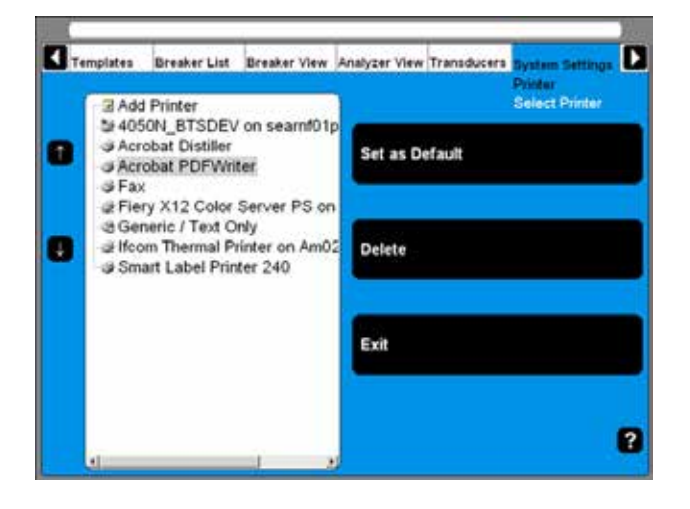

## **7.8 Evaluación de resultados**

Podrá evaluar los resultados visualizando los registros. En las páginas siguientes se proporcionan algunas directrices sobre el modo de interpretar los gráficos. Sin embargo, estas interpretaciones no son válidas para todos los disyuntores. Si desea obtener información específica, póngase en contacto con el fabricante del fabricante.

#### **Medición de sincronización**

Las mediciones simultáneas dentro de una sola fase es importante en situaciones en las que hay varios contactos conectados en serie. Aquí, el disyuntor se convierte en un divisor de tensión cuando abre un circuito. Si las diferencias de tiempo son demasiado grandes, la tensión en uno de los contactos será demasiado alta y la tolerancia para la mayoría de los tipos de disyuntores será inferior a 2 ms.

La tolerancia de tiempo para mediciones simultáneas entre fases es superior para un sistema trifásico de transmisión de potencia funcionando a 50 Hz, ya que siempre transcurren 10 ms entre frecuencias de corte cero. No obstante, la tolerancia de tiempo se especifica normalmente como inferior a 2 ms, incluso para ta-

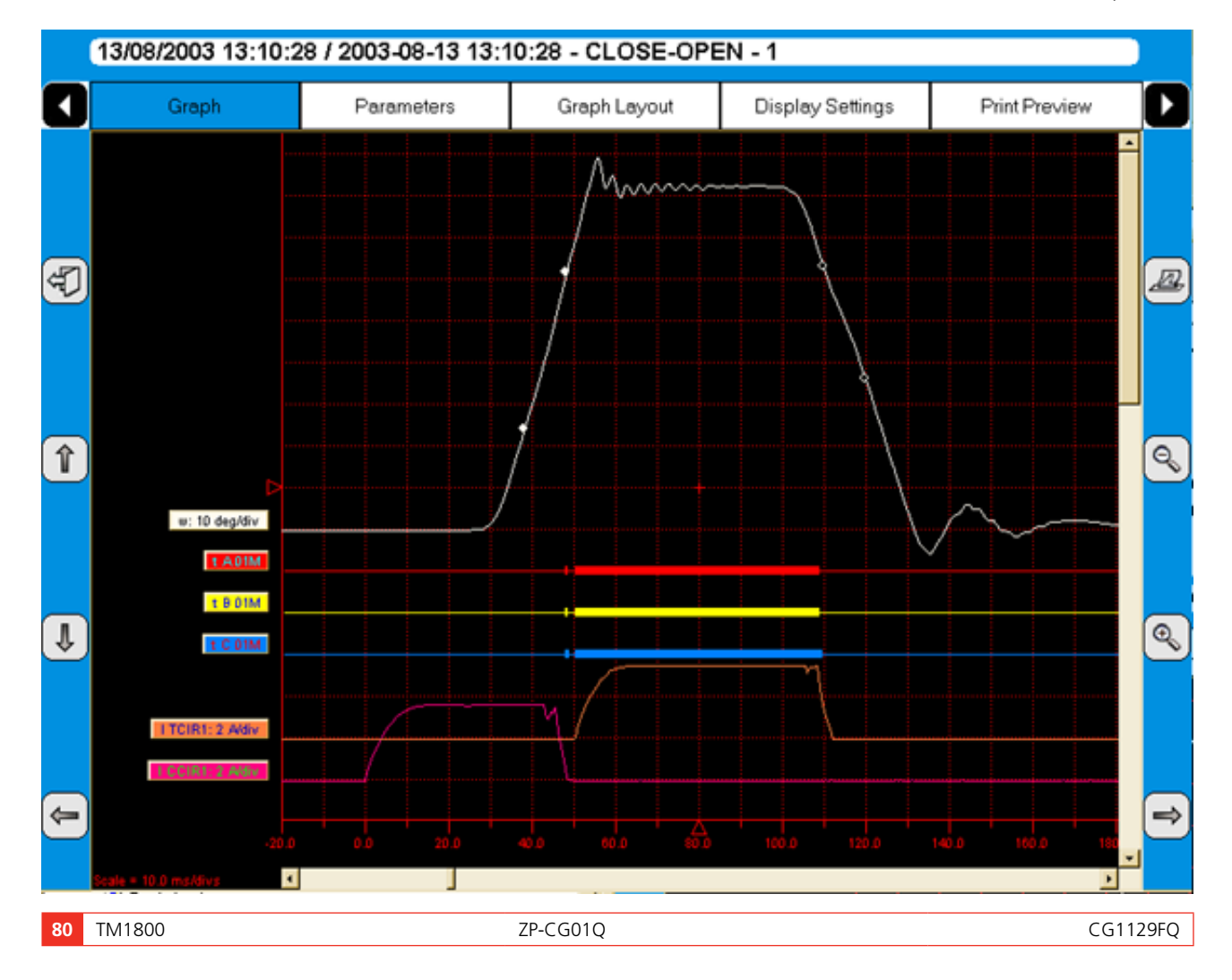

les sistemas. También hay que tener en cuenta que los disyuntores que realizan rupturas sincronizadas deben satisfacer requisitos más exigentes en las situaciones que se acaban de describir.

No existen límites de tiempo generalizados para las relaciones de tiempo entre los contactos auxiliares y principal, pero no deja de ser importante el comprender y comprobar esta operación. El objeto de un contacto auxiliar es cerrar y abrir un circuito. Dicho circuito debe activar una bobina de cierre cuando el disyuntor esté a punto de realizar una operación de cierre y, a continuación abrir el circuito inmediatamente tras el inicio de la operación, para evitar que se queme la bobina.

El contacto A debe cerrarse con la antelación suficiente al cierre del contacto principal. El contacto B debe abrirse cuando el mecanismo de accionamiento haya liberado la energía almacenada para cerrar el disyuntor. El fabricante del disyuntor le proporcionará información detallada sobre este ciclo.

#### **Medición de movimiento**

Los disyuntores de alta tensión se han diseñado para interrumpir una intensidad de cortocircuito específica y esta acción requiere un accionamiento a una velocidad determinada para poder desarrollar una corriente de refrigeración de aire, gas o aceite (dependiendo del tipo de disyuntor). Esta corriente enfría el arco eléctrico lo suficiente como para interrumpir la intensidad en la secuencia de corte cero siguiente. Es importante interrumpir la intensidad de este modo para que el arco no vuelva a reactivarse antes de que el contacto se encuentre en la zona denominada de amortiguamiento.

La velocidad se calcula entre dos puntos de la curva de movimiento. El punto superior se define como una distancia en longitud, grados o porcentaje de movimiento desde la a) posición cerrada del disyuntor o del b) cierre del contacto o punto de separación del contacto. El tiempo que transcurre entre estos dos puntos varía de 10 a 20 ms, que corresponde a 1 o 2 secuencias de corte cero.

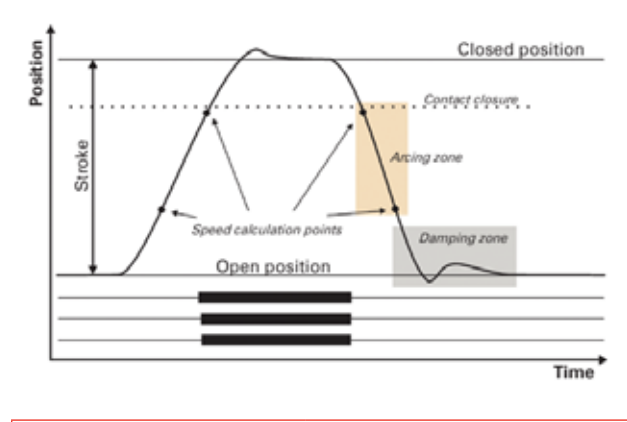

La distancia a la que debe extinguirse el arco eléctrico del disyuntor suele denominarse como zona del arco. Desde la curva de movimiento, es posible calcular una cura de aceleración o velocidad para detectar cambios marginales que puedan haberse producido en los sistemas mecánicos del disyuntor.

La amortiguación es un parámetro importante para mecanismo de accionamiento de alta energía que se utilizan para abrir y cerrar un disyuntor. Si el dispositivo de amortiguamiento no funciona correctamente, los potentes esfuerzos mecánicos que se desarrollan pueden acortar la vida útil del disyuntor y/o provocar daños serios en los mismos. El amortiguamiento de la operación de apertura suele medirse como una segunda velocidad, pero también puede basarse en el tiempo que transcurre entre dos puntos por encima de la posición de apertura del disyuntor.

#### **Intensidades de bobina**

Se pueden medir de forma rutinaria para detectar con antelación problemas potenciales eléctricos y/o mecánicos en la activación de las bobinas. La intensidad máxima de la bobina (si se permite que la intensidad alcance su valor más alto) es una función directa de la resistencia de la bobina y la tensión de activación. Este ensayo indica si se ha cortocicuitado o no una bobina.

Al aplicar tensión en una bobina, la curva de intensidad mostrará, en primer lugar, una transición cuya velocidad de ascenso dependerá de las características eléctricas de la bobina y la tensión del suministro (puntos 1-2). Cuando la armadura de la bobina (que acciona el cierre en la unidad de energía del mecanismo de accionamiento) comienza a moverse, la relación eléctrica varía y la intensidad de la bobina desciende (puntos 3-5). Cuando la armadura golpea el tope mecánico, la intensidad de bobina asciende a la intensidad proporcional a la tensión de bobina (puntos 5-8). A continuación, el contacto auxiliar abre el circuito y la intensidad de bobina cae hasta cero, caída de intensidad provocada por la inductancia del circuito (puntos 8-9).

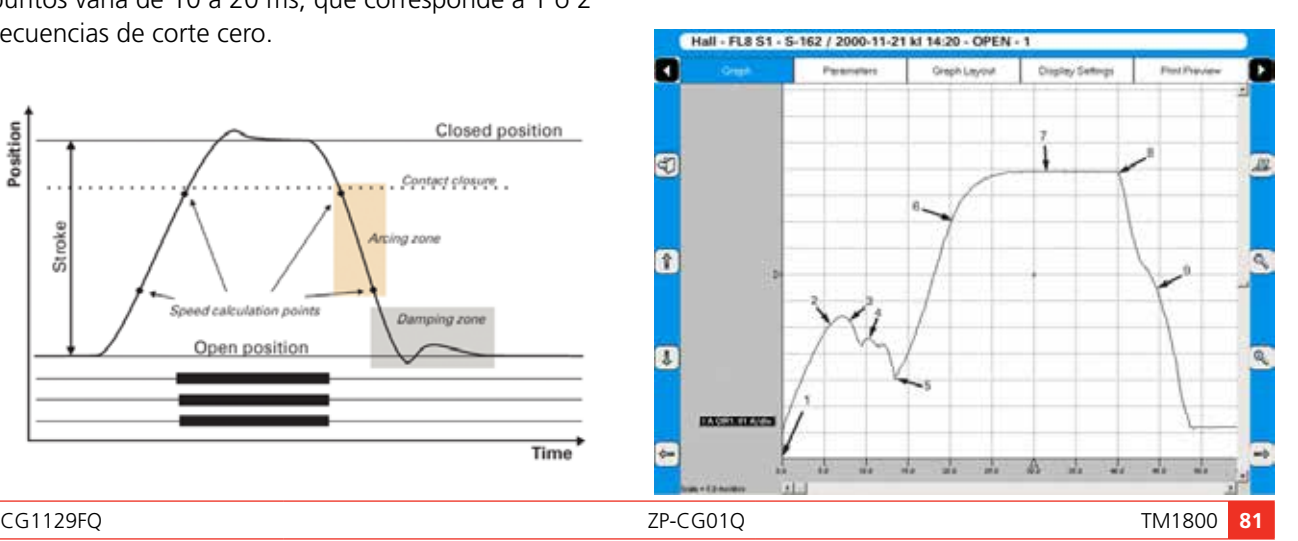

#### 7 Realización de ensayos

El valor pico del primer, pico de intensidad más bajo, está relacionado con la intensidad de bobina completamente saturada (intensidad máx.) y esta relación proporciona una indicación de la propagación hasta la tensión de disparo más baja. Si la bobina estuvo a punto de alcanzar la intensidad máxima antes de que la armadura y el cierre comenzaran a moverse, el disyuntor no se hubiera disparado. Es importante poner de manifiesto, sin embargo,que la relación entre los dos picos de intensidad varía, especialmente con la temperatura. Esto es aplicable también a la tensión de disparo más baja.

#### **Mediciones de la resistencia dinámica (DRM)**

El método de ensayo DRM es muy adecuado para ensayos de diagnóstico. Los ensayos se realizan mediante la inyección de altas intensidades de CC, de 250 A aproximadamente o superiores, a través del disyuntor para medir la caída de tensión e intensidad mientras se activa el disyuntor y no debe confundirse con la medición de la resistencia estática (medición de microohmios), que mide la resistencia del contacto cuando el disyuntor está cerrado.

El analizador de disyuntores calculará y trazará un gráfico de la resistencia como una función de tiempo.

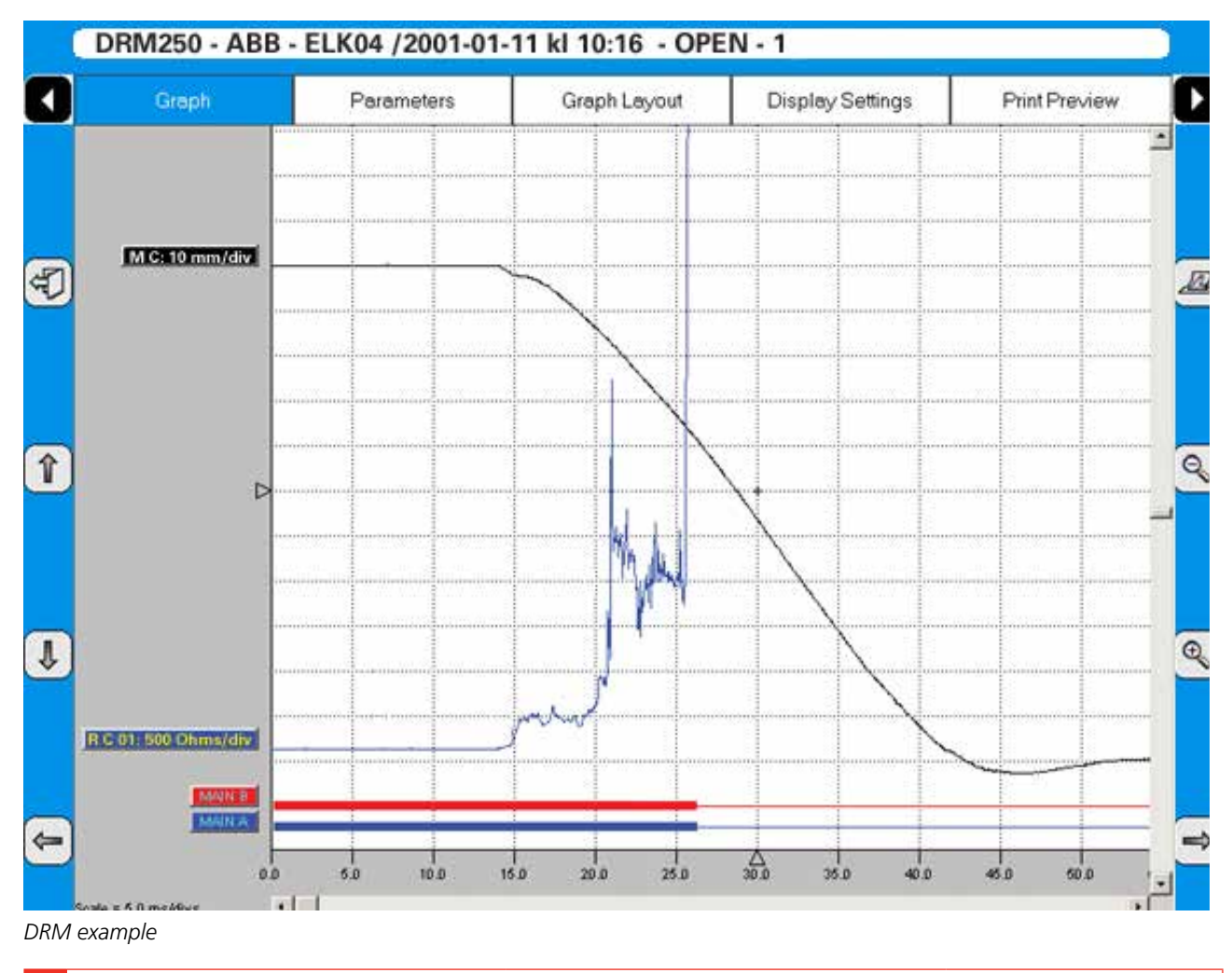

Las DRM cuenta con varias aplicaciones. En disyuntores con diseño de contacto de arco (principalmente del tipo SF6) las DRM pueden utilizarse para medir el desgaste del contacto del arco. Cuando se registra simultáneamente el movimiento del contacto, podrá leer la resistencia en cada punto de contacto. Ya que hay una diferencia de resistencias importante entre los contactos del arco y principal, los gráficos de la resistencia y el movimiento indicarán la longitud del contacto del arco. En algunos casos, el fabricante del disyuntor le proporcionará las curvas de referencia para el tipo de contacto en cuestión.

Otras aplicaciones son, por ejemplo, las mediciones de sincronización que se pueden realizar con las DRM en disyuntores conectados a tierra en ambos lados. Durante el ensayo el disyuntor debe conectarse a tierra ya que así se indica en la normativa referente a seguridad y el diseño del disyuntor tampoco permite la retirada de una conexión a tierra.

Si se utiliza una intensidad lo suficientemente alta (de 250 A aproximadamente o superior), se observará un cambio notable en al tensión cuando el disyuntor se cierre o se abra, independientemente de las conexiones a tierra en paralelo. De igual forma, las DRM pueden utilizarse cuando un disyuntor cuenta con contactos principales en paralelo.

# **7.9 Almacenamiento de mediciones**

Las mediciones se almacenan automáticamente en el TM1800.

## **Copia de seguridad**

Asegúrese de realizar regularmente copias de seguridad de los registros. Consulte la sección "6.14 Copia de seguridad/Restaurar".

# 8 E**jemplos de aplicación**

# **8.1 Ejemplo 1**

#### **Disyuntor trifásico con dos conmutadores por fase y mecanismo de operación separado con ambos lados puestos a tierra**

#### **Cantidades de ensayo**

- Sincronización de contacto principal medida por los módulos M/R sincronizadores y DCM
- Sincronización del contacto auxiliar (un contacto "a" y un contacto "b") medido por el módulo de control.
- Tensión e intensidad de bobina medidas por el módulo de control.

#### **Transductor en uso**

 $\blacksquare$  N/A

#### **Otros**

■ Sin contactos de resistencia, sin condensadores ajustables

#### **Configuración requerida en la vista de disyuntores**

#### **Breaker View (Vista de disyuntores)**

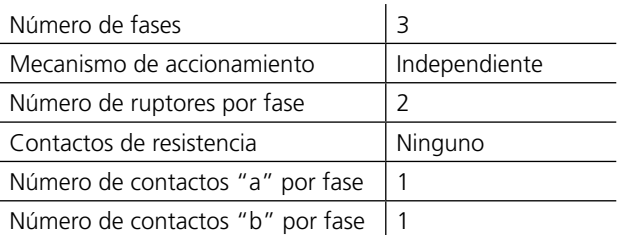

#### **Breaker View (Vista de disyuntores) \ Tiempo de retardo e impulso**

Estos parámetros dependen del tipo de disyuntor. Si no está seguro, consulte los datos del fabricante del disyuntor.

#### **Breaker View (Vista de disyuntores) \ Preferencias de medición**

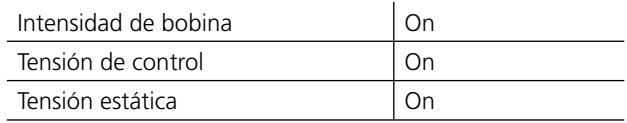

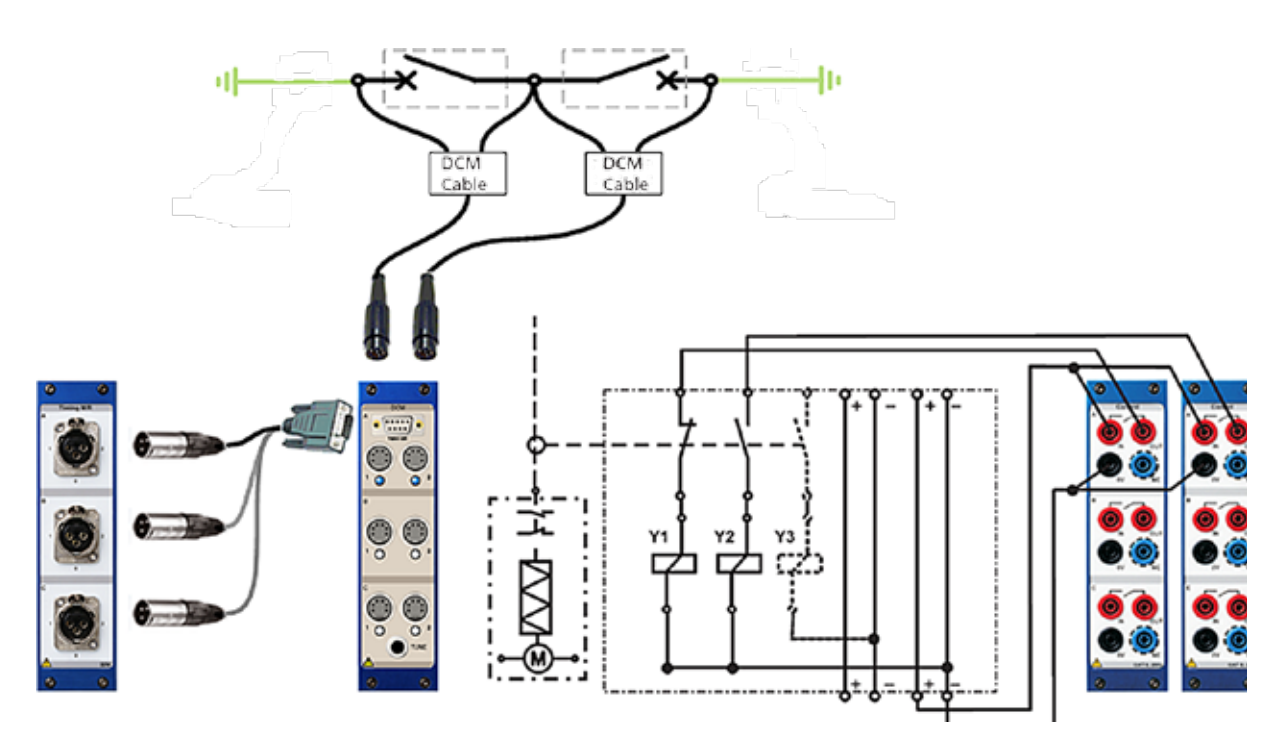

*Fig. 8.1 Modo de realizar la conexión (por fase)*.

#### **Breaker View (Vista de disyuntores) \ Preferencias de medición \ Calibraciones**

DCM on

#### **Breaker View (Vista de interrupores) \ Preferencias de medición \ Intervalo de muestreo y tiempo de medición**

La configuración predeterminada debería ser suficiente en

la mayoría de los casos.

#### **Breaker View (Vista de interrupores) \ Preferencias de medición \ Preferencias de medición de movimiento**

Tipo de transductor and off

#### **Sintonización**

Asegure que el disyuntor esté cerrado y pulse el botón "TUNE" (Sintonizar) en el módulo DCM.

#### **Medición**

Gire el botón OPERATE/MEASURE (Operar / medir).

#### **Interrruptor GIS – DCM en el modo de GIS**

El módulo DCM de TM1800 tiene dos modos: **modo normal** y **modo GIS**. La diferencia entre ellos es que el modo GIS es más sensible. Tras iniciar TM1800, el módulo DCM siempre cambia a modo normal.

- El modo normal se usa con disyuntores al aire libre.
- El modo GIS se usa para disyuntores de GIS, si bien también puede utilizarse para disyuntores al aire libre que tenga un ruptor por fase.

#### **Cómo entrar en modo de equipo de conmutación con aislamiento por gas (GIS)**

**1]** Mantenga pulsado el botón TUNE durante más de cinco segundos. El módulo DCM hará parpadear todos los LED al mismo tiempo para confirmar el cambio de modo.

Al soltarse el botón TUNE, el ajuste comenzará siguiendo el orden de canales contrario, esto es, empezando por el canal C2 y terminando por el canal A1. El orden inverso de ajuste indica que el módulo DCM está en modo GIS.

#### **Volver a modo normal**

**1]** Mantenga pulsado el botón TUNE durante más de cinco segundos. El módulo DCM hará parpadear todos los LED

al mismo tiempo para confirmar el cambio de modo.

Al soltarse el botón TUNE, el ajuste comenzará por el canal A1 y terminará por el canal C2.

**Nota** *Si el ajuste no se hace correctamente (LED* 

*apagados tras completarse el ajuste), podría deberse a que la impedancia del circuito es demasiado baja. Para solucionar este problema, los cables DCM entre la caja pequeña y las pinzas pueden separarse más entre sí.*

*Si se mueve la posición de la pieza de alta frecuencia de un cable DCM (entre la caja pequeña y el disyuntor), hay que reajustar el sistema. Lo mismo que si se mueven, añaden o quitan ferritas.*

#### **Cómo conectar los cables de medición capacitiva dinámica (DCM)**

El punto de acceso para una de las pinzas de conexión de prueba es la pieza aislada del disyuntor de tierra. No obstante, la elección del segundo punto de acceso puede no resultar tan obvia.

Los principios para seleccionar los puntos de acceso para el conductor de medición son:

- Cuanto más largo sea el bucle de tierra, mejor
- Cuanto más corto sea el bucle a través del disyuntor, mejor

De esta manera, si hay posibilidad de elegir los puntos de acceso, deberá escogerse el más convenientes según las normas anteriores.

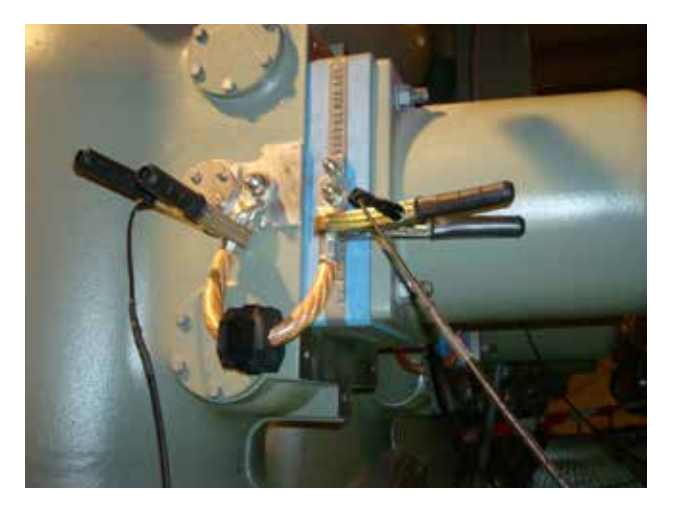

*En la mayoría de los casos, basta con conectar las pinzas de prueba a cada lado de la ferrita.*

#### **Ajuste**

Una vez acopladas todas las ferritas, hay que ajustar el sistema. Esto debe hacerse cuando el disyuntor estén en posición cerrada.

- **1]** Compruebe que el disyuntor estén en posición cerrada.
- **2]** Pulse brevemente el botón TUNE. El ajuste se realiza automáticamente canal por canal y el LED correspondiente se enciende. El ajuste tardará cerca de medio minuto y, al terminar, se encenderá los LED de todos los canales con cables conectados.
- **3]** Proceda como si se tratara de una medición de tiempo normal.

# **8.2 Ejemplo 2**

#### **Disyuntor trifásico con un solo ruptor por fase y mecanismo de accionamiento común**

#### **Cantidades de ensayo**

- Sincronización del contacto principal medido por el módulo de Sincronización M/R.
- Sincronización del contacto auxiliar (un contacto "a" y un contacto "b") medido por el módulo de control.
- Tensión e intensidad de bobina medidas por el módulo de control.
- Velocidad y movimiento del contacto principal.

#### **Transductor en uso**

**E** Lineal, resistivo, 150 mm.

#### **Otros**

■ Sin contactos de resistencia, sin condensadores ajustables

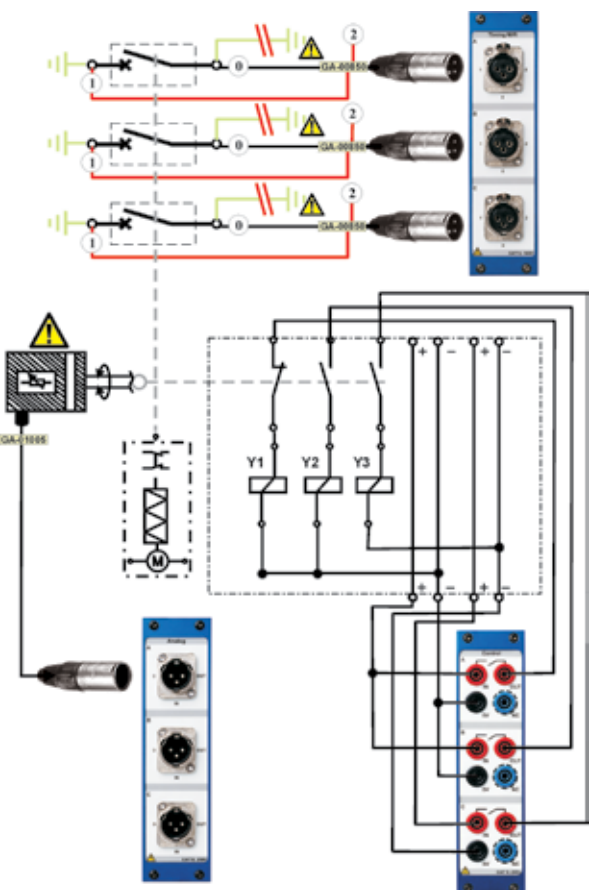

*Modo de realizar la conexión*

#### **Configuración requerida en la vista de disyuntores**

#### **Breaker View (Vista de disyuntores)**

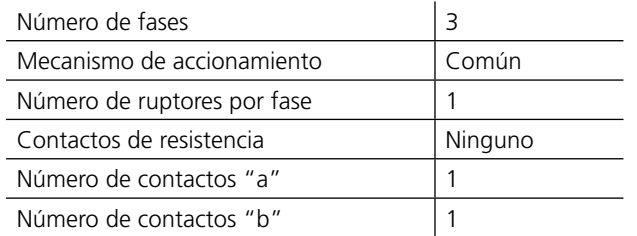

#### **Breaker View (Vista de disyuntores) \ Tiempo de retardo e impulso**

Estos parámetros dependen del tipo de disyuntor. Si no está seguro, consulte los datos del fabricante del disyuntor.

#### **Breaker View (Vista de disyuntores) \ Preferencias de medición**

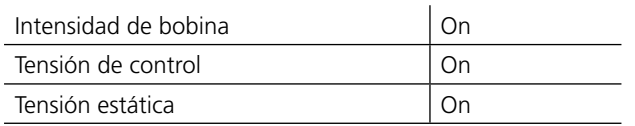

#### **Breaker View (Vista de interrupores) \ Preferencias de medición \ Intervalo de muestreo y tiempo de medición**

La configuración predeterminada debería ser suficiente en la mayoría de los casos.

#### **Breaker View (Vista de interrupores) \ Preferencias de medición \ Preferencias de medición de movimiento**

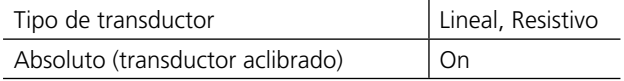

#### **Breaker View (Vista de interrupores) \ Preferencias de medición \ Preferencias de medición de movimiento \ Puntos de cálculo de velocidad**

Siempre que sea posible realice la configuración según la definición del fabricante. Pero, si no dispone de ella, hágalo según su criterio y utilícela como su propia referencia.

# **8.3 Ejemplo 3**

#### **Disyuntor trifásico con dos ruptores por fase y mecanismo de accionamiento independiente**

#### **Cantidades de ensayo**

- Sincronización del contacto principal medido por el módulo de Sincronización M/R.
- Sincronización del contacto auxiliar (un contacto "a" y un contacto "b") medido por el módulo de control.
- Tensión e intensidad de bobina medidas por el módulo de control.

#### **Transductor en uso**

 $N/A$ 

#### **Otros**

▪ Sin contactos de resistencia, sin condensadores ajustables

#### **Configuración requerida en la vista de disyuntores**

#### **Breaker View (Vista de disyuntores)**

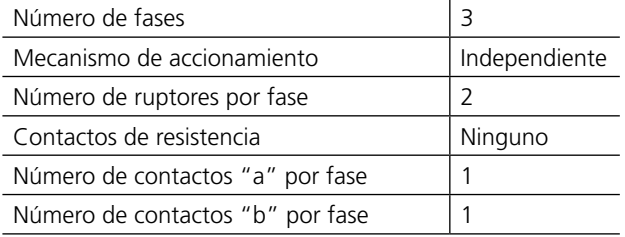

#### **Breaker View (Vista de disyuntores) \ Tiempo de retardo e impulso**

Estos parámetros dependen del tipo de disyuntor. Si no está seguro, consulte los datos del fabricante del disyuntor.

#### **Breaker View (Vista de disyuntores) \ Preferencias de medición**

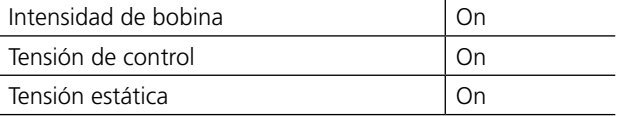

#### **Breaker View (Vista de interrupores) \ Preferencias de medición \ Intervalo de muestreo y tiempo de medición**

La configuración predeterminada debería ser suficiente en la mayoría de los casos.

#### **Breaker View (Vista de interrupores) \ Preferencias de medición \ Preferencias de medición de movimiento**

Tipo de transductor **Contact Server Contact Server Contact A** 

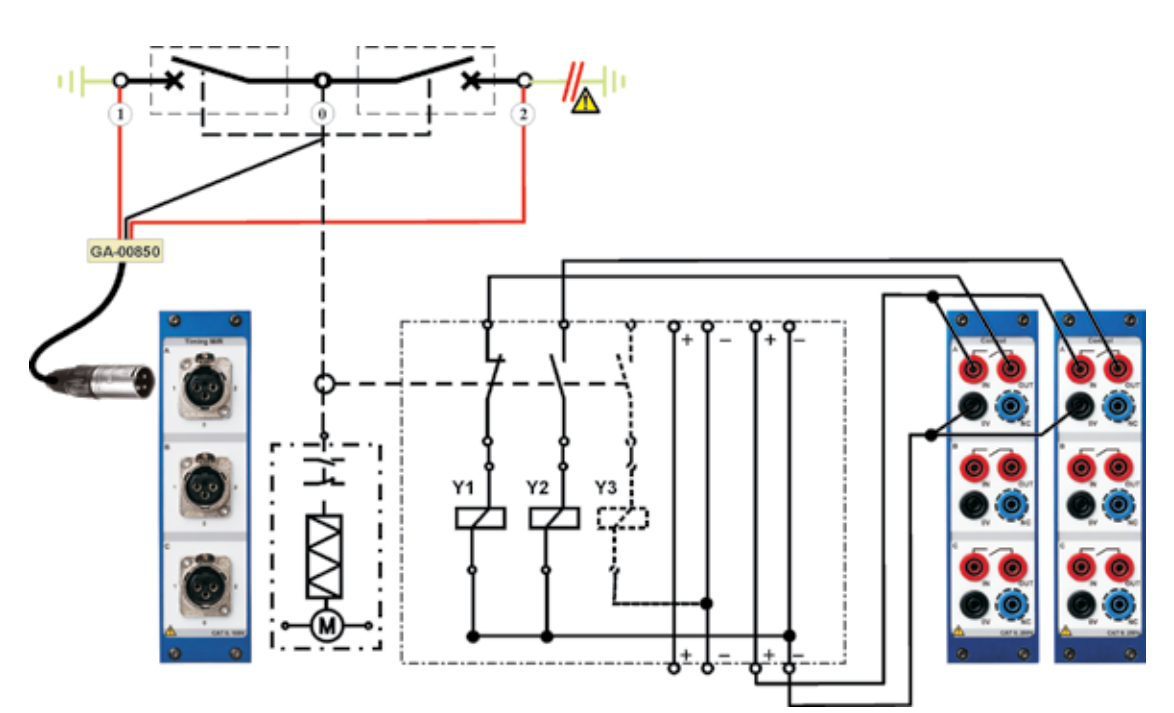

*Modo de realizar la conexión (por fase)*

# 9 E**specificaciones**

# **Especificaciones TM1800**

#### **General**

Las especificaciones son válidas tras un tiempo de calentamienot de 30 minutos. Tiempo de variación base del sistema 0,001% anual. Especificaciones modificables sin previo aviso.

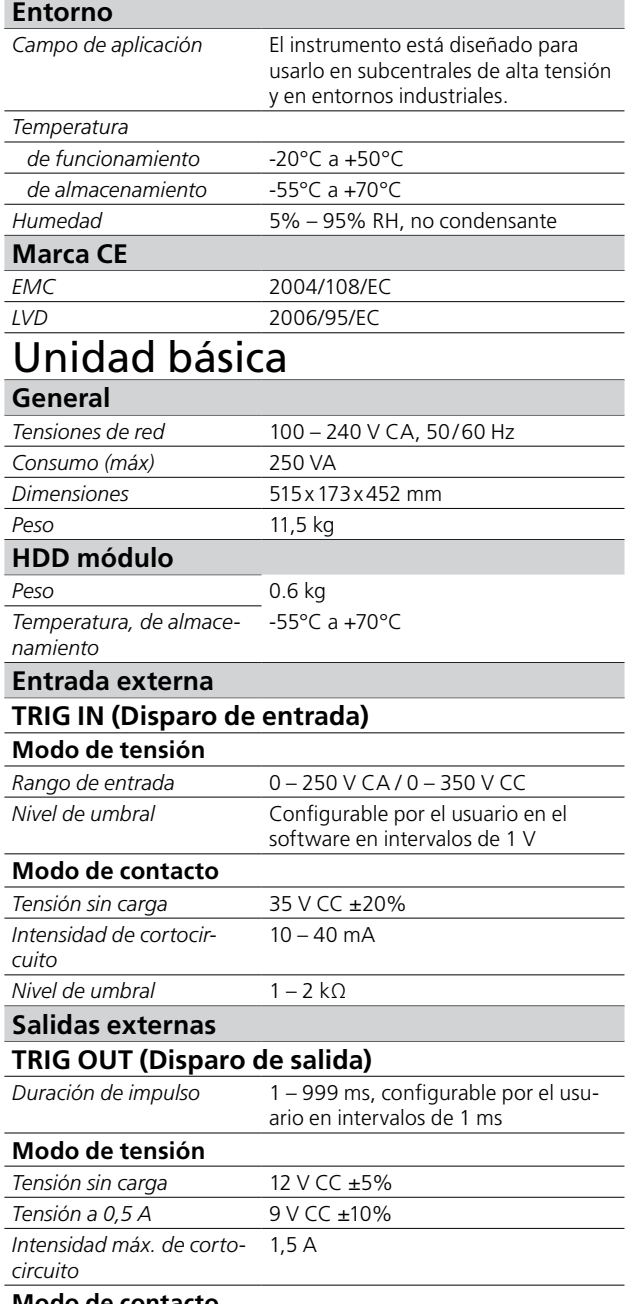

#### **Modo de contacto** *Intensidad máx. de con-*

*mutación Caída de tensión a 0,5 A* 4,5 V CC ±10% *Intensidad máx. de cortocircuito*  $1,5A$ 

0,5 A a 12 V y carga resistiva

# **DRM (sólo para SDRM202 y DRM1800)**

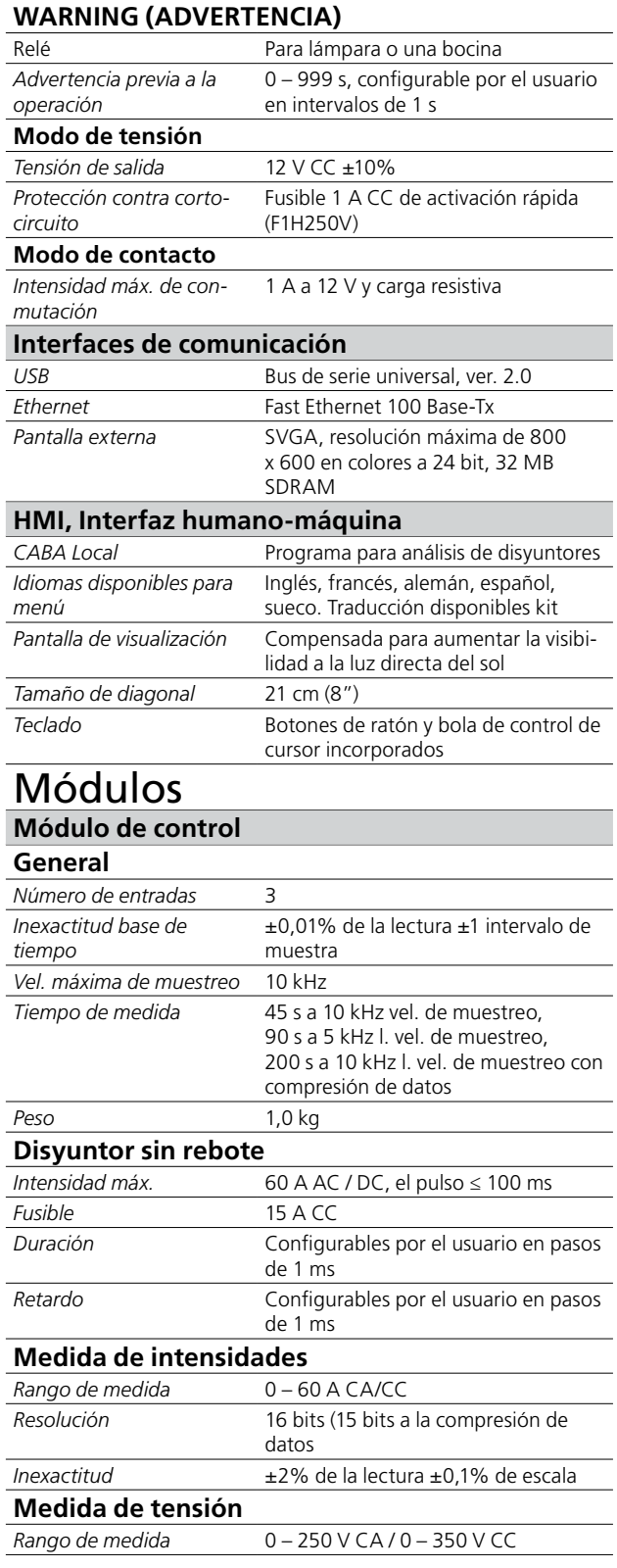

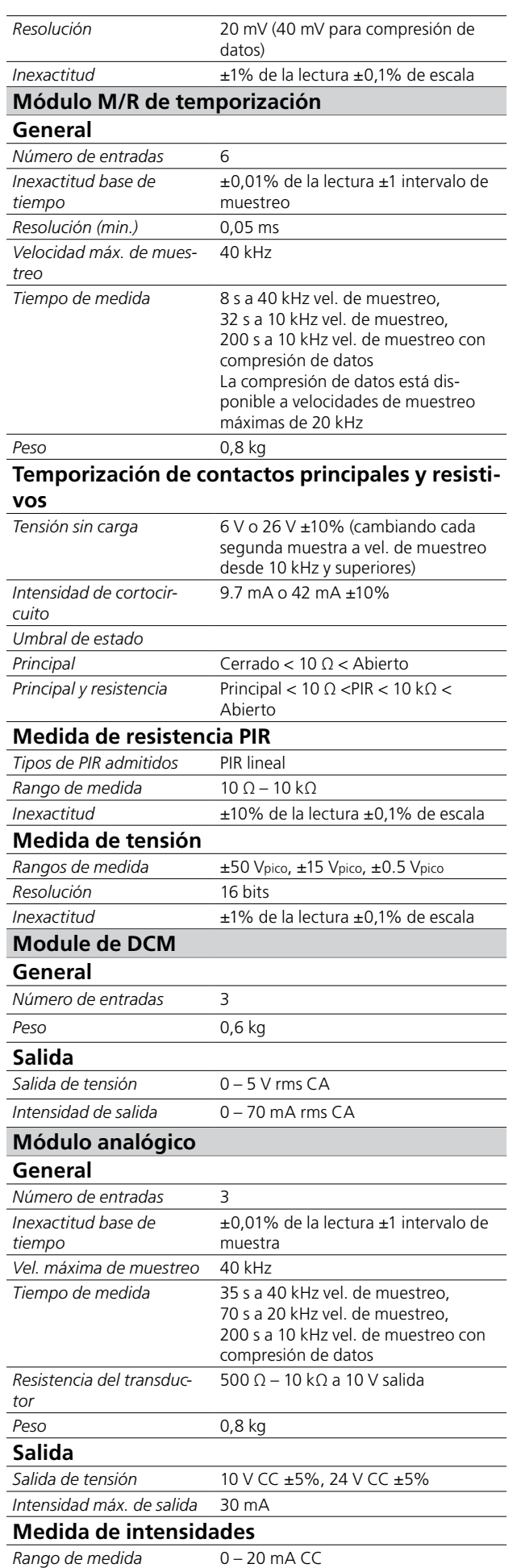

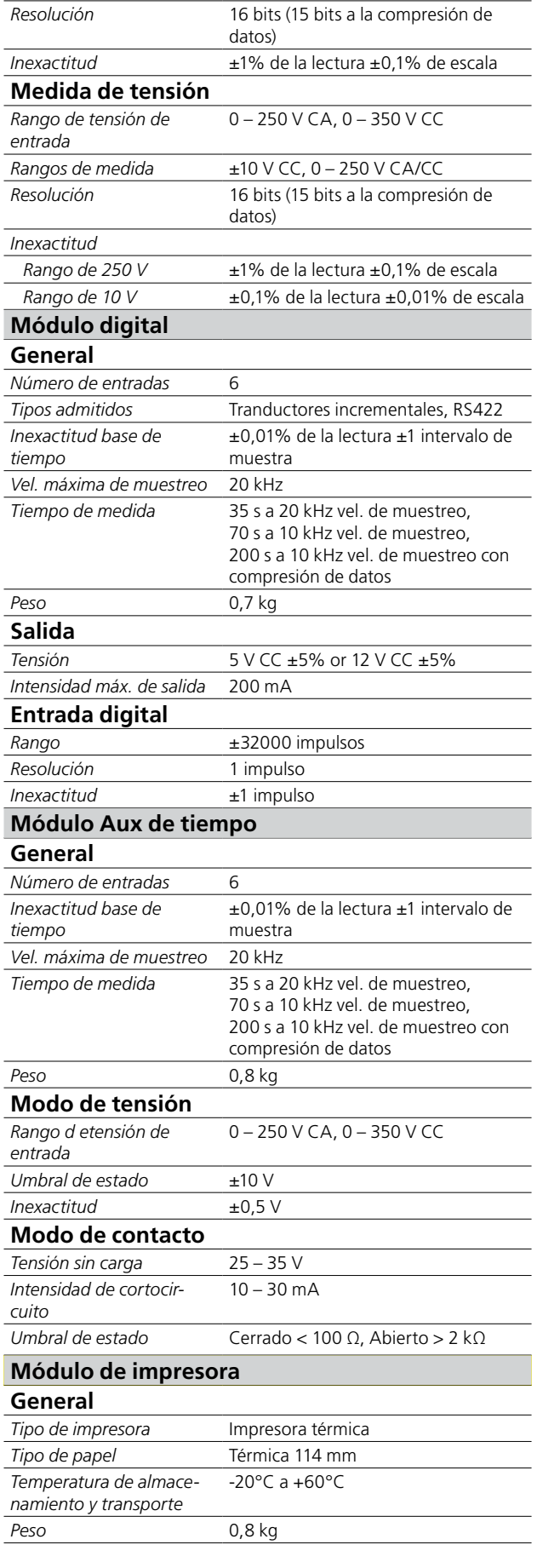

# 10 Solución de problemas y<br>FAQ **FAQ**

# **10.1 Solución de problemas**

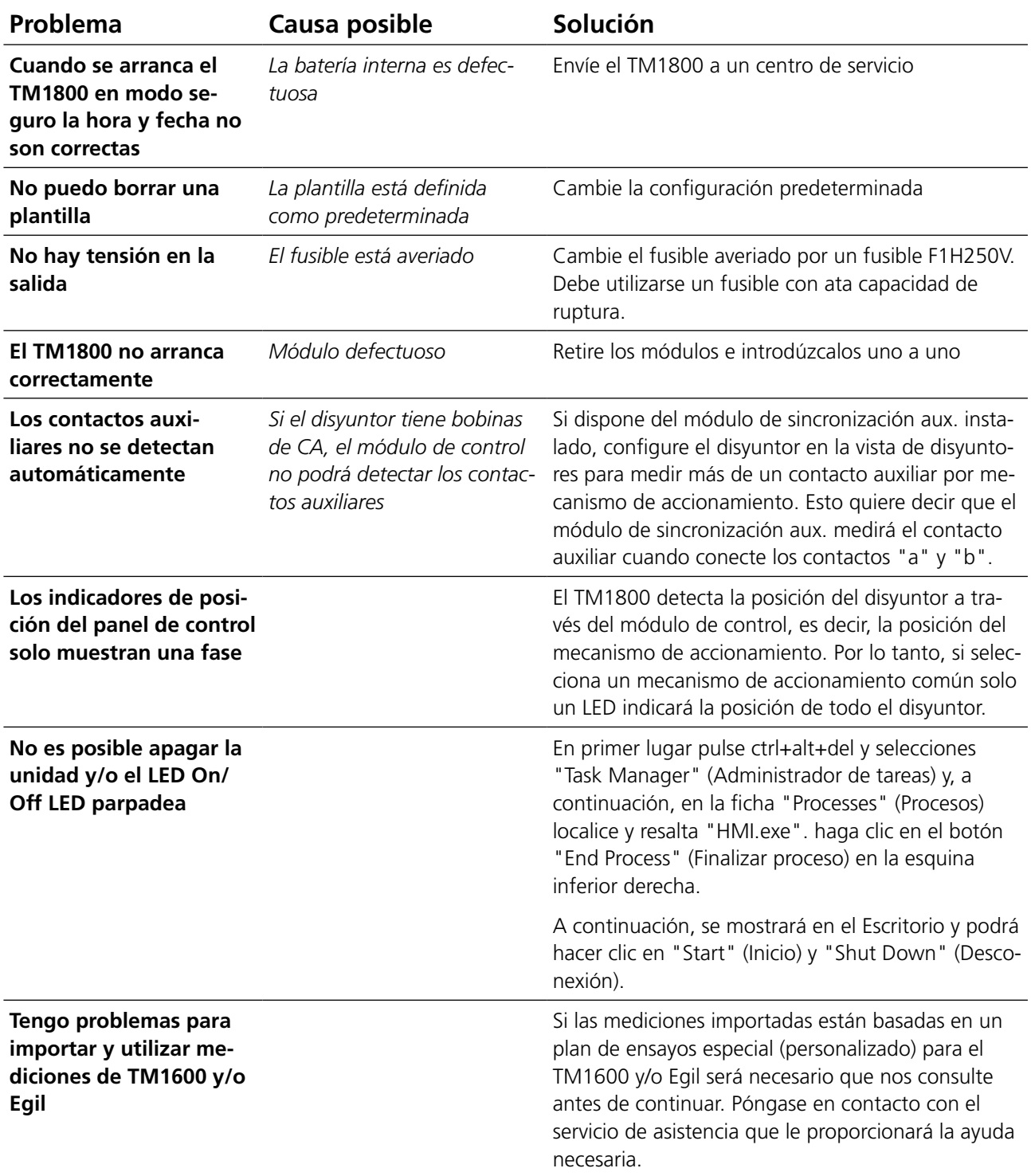

# **10.2 FAQ - Preguntas frecuentes**

#### **¿Puedo utilizar un suministro de CC para el TM1800?**

El TM1800 no está homologado para su uso con un suministro de entrada de CC, pero existen distintos tipos de convertidores de CC o CA disponibles en el mercado. Póngase en contacto con nosotros que le proporcionaremos la información necesaria.

#### **¿Puede el TM1800 funcionar con la batería interna sin estar conectado al suministro eléctrico?**

La batería interna del TM1800 es una batería de baja potencia para mantener los datos de fecha y hora en el TM1800.

#### **¿Puedo utilizar mi antigua impresora para el TM1800?**

Sí, si su impresora admite el sistema operativo Windows XP.

Muchos fabricantes ofrecen gratuitamente controladores para Windows XP en sus sitios Web. Pregunte al fabricante de la impresora antes de instalar la impresora.

#### **¿Necesito una fuente externa de alimentación eléctrica para accionar el disyuntor?**

Sí, para accionar las bobinas o cargar los motores de muelle del disyuntor es necesaria una fuente externa de alimentación eléctrica. Póngase en contacto con su representante de ventas.

#### **¿Puedo medir la resistencia de las resistencias PIR?**

Sí, la resistencia PIR la medirá automáticamente el módulo de sincronización M/R si el tipo de PIR del disyuntor tiene características lineales. Consulte las especificaciones del módulo de sincronización M/R.

#### **Tengo transductores (digitales) incrementales, ¿puedo utilizarlos con el TM1800?**

Sí, puede utilizar cualquier tipo de transductor incremental con el módulo digital del TM1800. Consulte el Apéndice A donde se proporciona información sobre la configuración de patillas y tipo de conector necesario.

#### **Solía trabajar con CABA Win. ¿Puede utilizar la configuración y planes de ensayo de CABA Win en el TM1800?**

Sí, CABA Local puede utilizar la configuración y planes de ensayo de CABA Win. Consulte la sección "Importación de disyuntores" del Manual del usuario del TM1800.

#### **Necesito más módulos analógicos, ¿puedo comprarlos y agregarlos al TM1800?**

Sí, siga las instrucciones para instalación de módulos del manual. No será necesario realizar cambios en la configuración de la unidad básica.

#### **Mi impresora (u otros dispositivos de hardware) no funciona.**

Asegúrese de que están instalados los controladores correctos en el TM1800 y que son los adecuados para su uso en Windows XP. Consulte la sección "Software opcional" del Manual del usuario del TM1800.

#### **La plantilla de disyuntor o impresora que necesito no existe.**

Consulte la sección "Creación de una plantilla nueva" del Manual del usuario o bien, póngase en contacto con el servicio técnico que le prestará la asistencia necesaria.

# 11 A**nálisis de datos**

# **11.1 Ventana de análisis (CABAana)**

Aquí se presentan los resultados del ensayo en forma de gráficos y de valores de parámetros. Los resultados puede analizarse en detalle y es posible generar un informe. Además de las funciones que se indican a continuación, están disponibles varias funciones de Windows® (columnas y ventanas para edición y traslado y uso de barras de desplazamiento, por ejemplo).

Las funciones siguientes están disponibles en le programa de análisis/instrumento:

#### **File (Archivo)**

#### **Open (Abrir)**

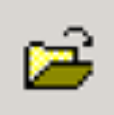

Abre un nuevo registro (conjunto de lecturas). Haga dos veces clic para seleccionar disyuntores, ensayos y registros.

#### **Close (Cerrar)**

Cierra el registro (conjunto de lecturas) de la ventana activa.

#### **Print (Imprimir)**

Abre el cuadro de diálogo Impresora para la impresión de la pantalla activa.

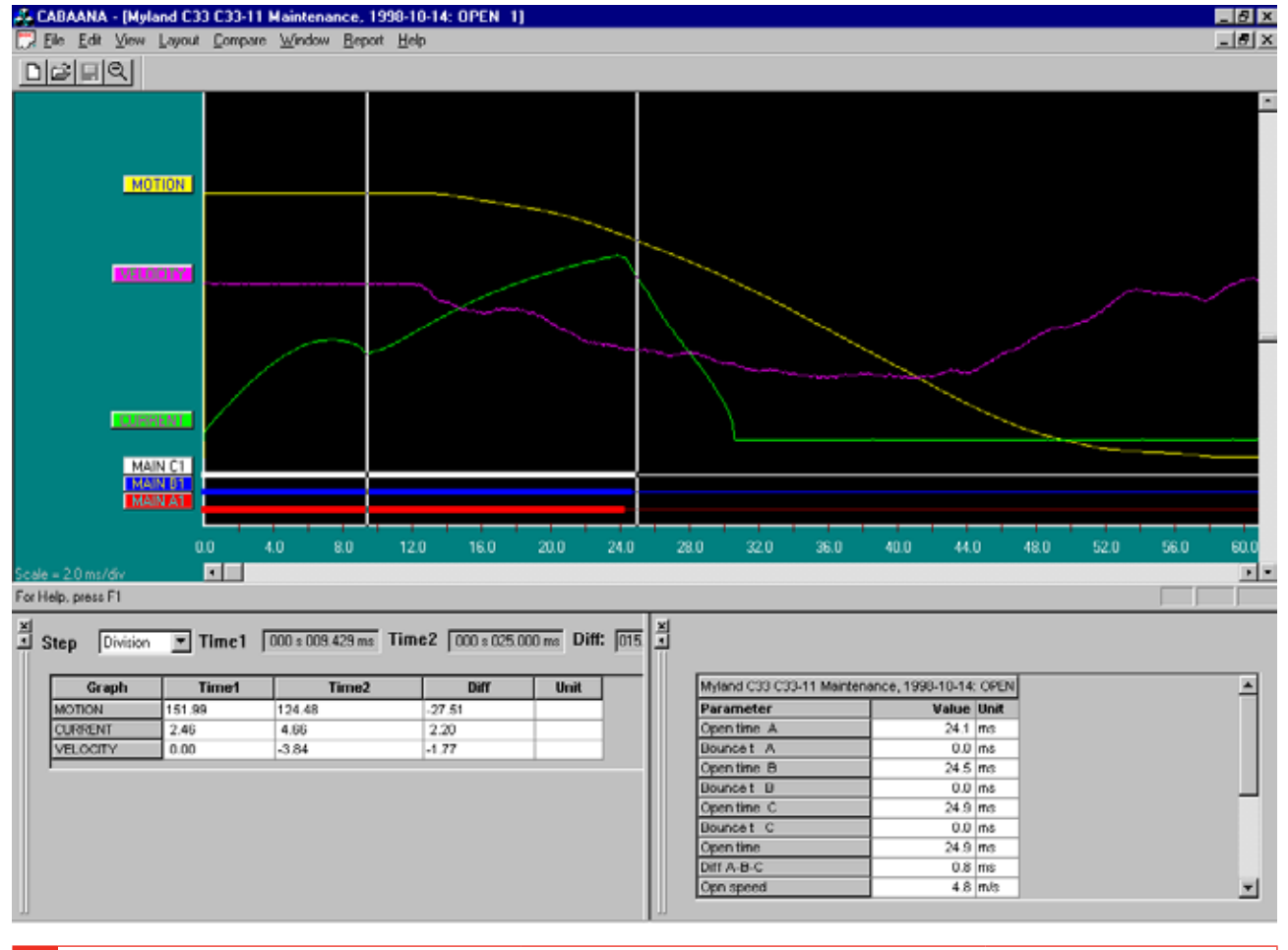

#### **Exit (Salir)**

Sale del programa.

## **Edit (Editar)**

#### **Notes (Notas)**

Se utiliza para editar notas de la operación seleccionada.

#### **Copy Graph/Parameters to Clipboard (Copiar gráfico/parámetros en el Portapapeles)**

Copia el gráfico o tabla de parámetros activo(a)/ seleccionado(a) en el Portapapeles para utilizarlo(a) en otros programas.

#### **Copy Graph to File (Copiar gráfico en archivo)**

Copia el gráfico seleccionado como un archivo de mapa de bits en el directorio seleccionado.

#### **View (Ver)**

#### **Cursor Data (Datos de cursor)**

Abre una ventana para marcar sobre gráfico y facilitar un análisis detallado.

Los dos cursores pueden moverse utilizando el ratón.

- **1]** Mantenga pulsado el botón de la izquierda y coja el borde izquierdo de la ventana o bien, hágalo con las teclas de dirección izquierda/ derecha.
- **2]** Para seleccionar el cursor, haga clic en "Time 1" (Tiempo 1) o "Time 2" (Tiempo 2). Los intervalos de movimientos son seleccionables por el usuario.
- **3]** Para restablecer los cursores a tiempo cero, utilice los botones con el icono que hay en la barra de herramientas.

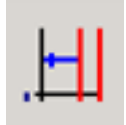

*Time 1 reset.*

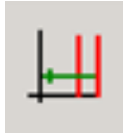

*Time 2 reset.*

En la tabla se muestran los valores de medición en el Tiempo 1 y 2 y la diferencia. Observe que para el gráfico de velocidad la "diferencia" es la velocidad media entre las dos posiciones del cursor.

#### **Speed calculation points (Puntos de cálculo de velocidad)**

Selecciónelo si desea que se muestren los puntos de cálculo de velocidad.

#### **Zoom In (Aumentar)**

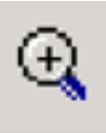

Aumenta el eje x (tiempo). Seleccione esta opción, coloque el ratón en la parte izquierda del área a aumentar, mueva el cursor a la derecha del área a aumentar manteniendo pulsado el botón izquierdo. Suelte el botón izquierdo. Esta función está disponible también en la barra de herramientas.

#### **Zoom Out (Alejar)**

Restablece la pantalla a su configuración original.

#### **Toolbar (Barra de herramientas)**

Muestra/oculta la barra de herramientas.

#### **Status Bar (Barra de estado)**

Muestra/oculta la barra de estado.

#### **Ventana Parameter (Ventana de parámetros)**

Abre la ventana de parámetros utilizada para los parámetros calculados/medidos. Para visualizar todos los parámetros utilice la barra de desplazamiento que hay en esta ventana.

#### **Ventana Graph (Gráfico)**

#### **Labels (Etiquetas)**

Al hacer dos veces clic en cualquiera de las etiquetas de gráficos se abrirá un cuadro de diálogo que se utiliza para la configuracion de visualización.

#### **Lower scroll bar (Barra de desplazamiento inferior)**

Cambia el desfase del eje x.

#### **Right scroll bar (Barra de desplazamiento de la derecha)**

Cambia el desfase del eje y.

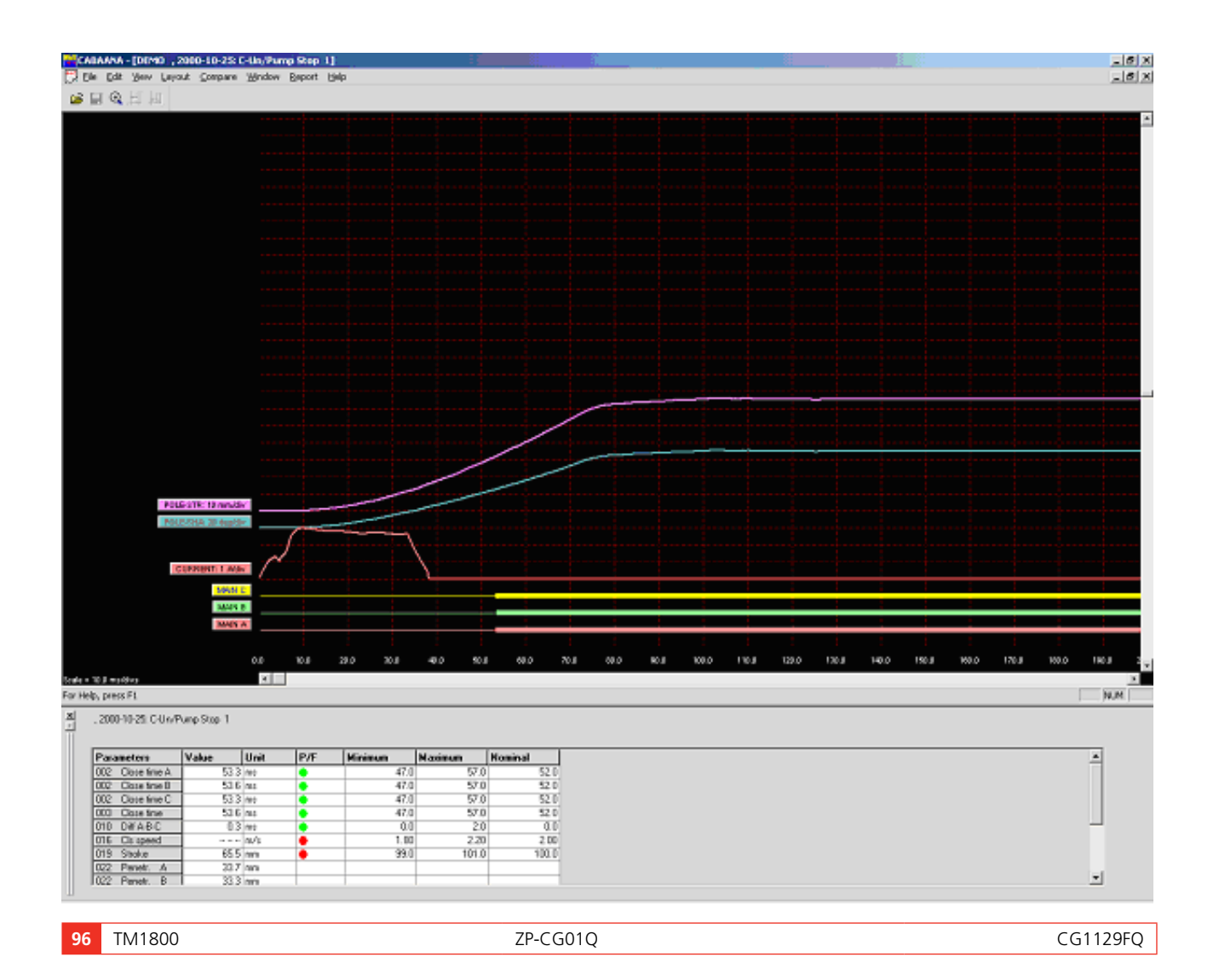

#### **Layout (Diseño)**

#### **Graph (Gráfico)**

Abre el cuadro de diálogo que se utiliza para la configuración de gráficos. On/off, colores, posición, escala, etc. Al seleccionar "Store as current" (Guardar como actual) o "Store as original layout" (Guardar como diseño original) se guardará la configuración mientras trabaja con el ensayo actual o guardará la configuración como la original para el ensayo.

#### **Display (Visualización)**

Abre el cuadro de diálogo que se utiliza para la configuración de visualización. Cuadrícula on/off, escalas x/y y desfases, color/monocromo, etc.

También es posible cambiar el gráfico y la visualización directamente en la pantalla si hace dos veces clic en una etiqueta (configuración del gráfico) o hace clic con el botón derecho del ratón en cualquier lugar en el interior de la pantalla (configuración de visualización). Estos cambios son temporales y no se almacenarán al cerra a ventana.

#### **Pass/Fail (Pasa/Falla)**

Abre el cuadro de diálogo para la presentación de pasa/falla (si se ha activado para el ensayo actual). Ver más abajo.

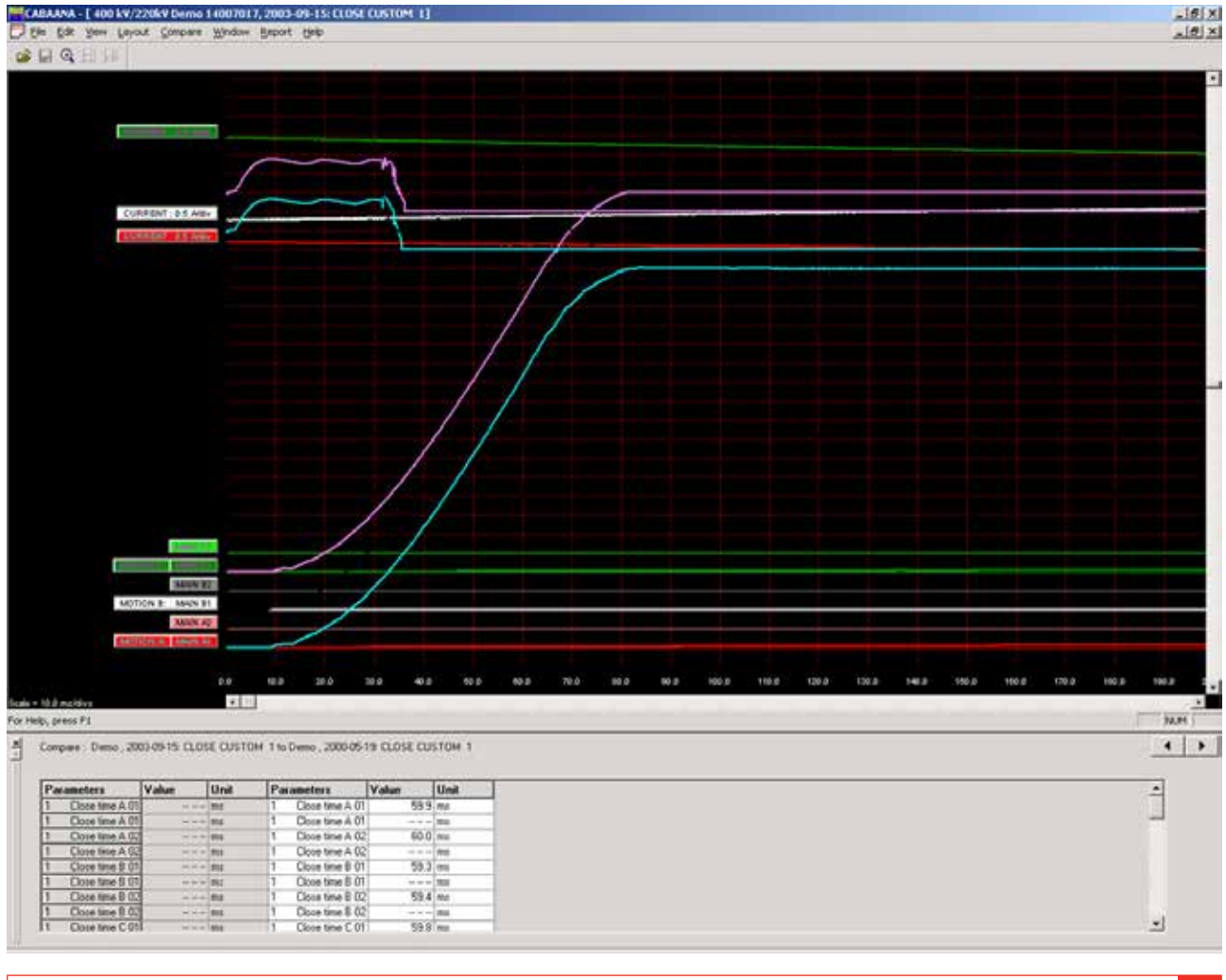

CG1129FQ ZP-CG01Q TM1800 **97**

#### **Compare (Comparar)**

La función Compare muestra dos registros en el mismo gráfico. Los indicadores de flecha que hay en la parte inferior de la pantalla se utilizan para desplazarse entre las posibles comparaciones (si existen).

#### **None (Ninguna)**

No se ha realizado ninguna comparación.

#### **Within Test (Dentro del ensayo)**

Selección automática de operaciones comparables dentro del mismo ensayo.

#### **Between Tests (Entre ensayos)**

Selección automática de operaciones parecidas para ensayos distintos del mismo disyuntor.

#### **Free Selection (Selección libre)**

Selección libre de comparaciones. CABA Win le advertirá cuando los parámetros/operaciones no coincidan.

#### **Window (Ventana)**

#### **Cascade (Cascada)**

Esta función

#### **Tile (Mosaico)**

Coloca las ventanas abiertas en mosaico a pantalla completa.

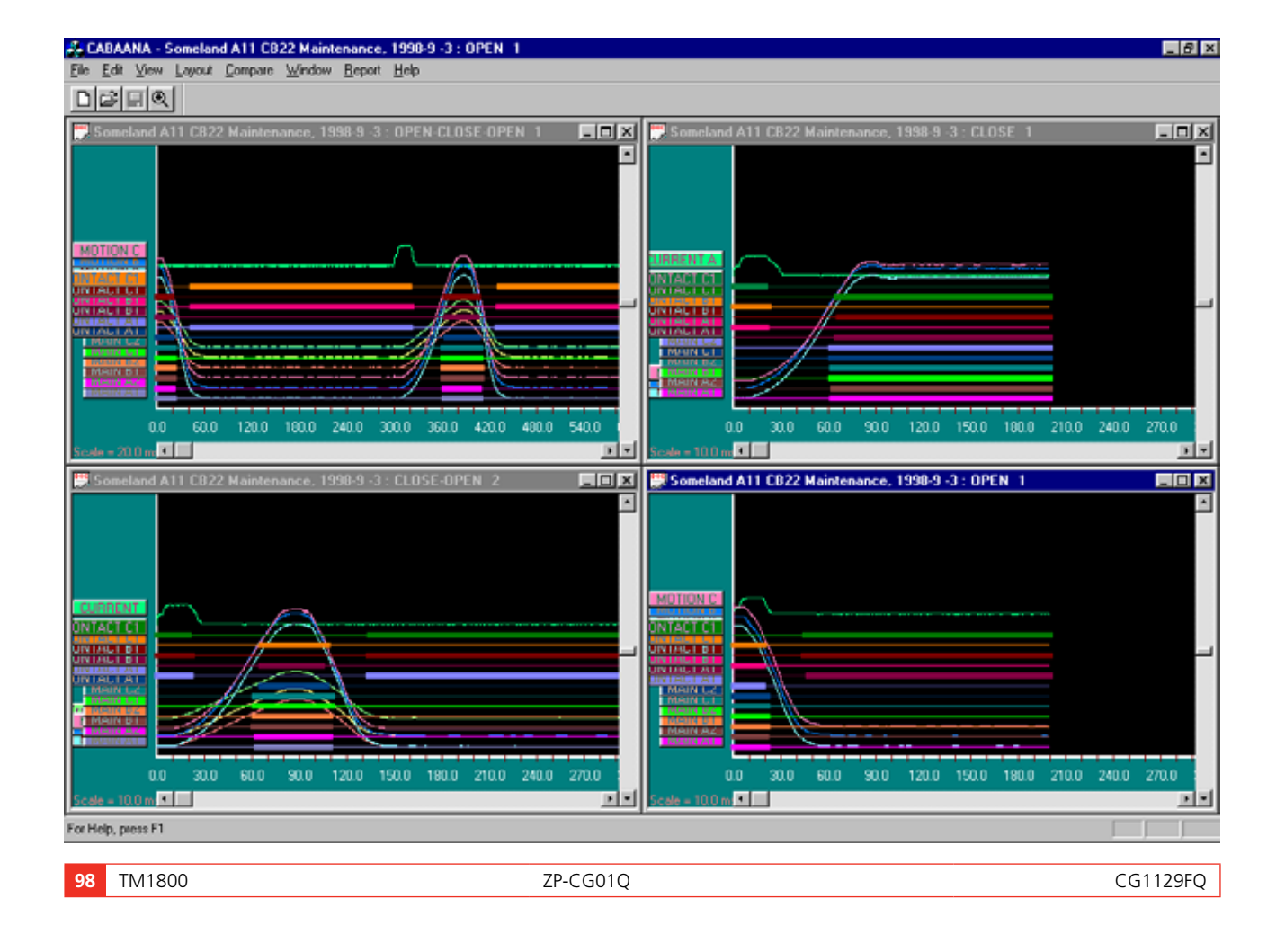

#### **Report (Informe)**

#### **Informes de un registro**

Este formato se utiliza para la creación de informes de un solo registro con sus parámetros en formato de tabla. Están disponible plantillas de informe para todos los disyuntores y planes de ensayo.

Podrá crear un informe con List&Label o bien, con Microsoft® Word. En este último caso, necesitará CABA Win versión R02A o posterior.

#### **Informe de un ensayo**

Este formato se utiliza para la creación de informes de un ensayo con varios registros/operaciones. Existen plantillas estándar para los distintos planes de ensayo pero para disyuntores individuales será necesario editar nombres variables antes de poder ser incluidos en el informe con una plantilla predeterminada. Todos los registros que se van a incluir en el informe tiene que abrirse en CABAana, es decir, las operaciones de apertura, cierre, apertura-cierre y cierre-apertura para una

plantilla donde deban imprimirse distintos tiempos de accionamiento.

Podrá crear un informe con List&Label o bien, con Microsoft® Word. En este último caso, necesitará CABA Win versión R02A o posterior.

Los cuadros de diálogo contienen las funciones siguientes:

#### **Browse (Examinar)**

Permite acceder al directorio de plantillas.

#### **Set as default (Configurar como predeterminada)**

La plantilla seleccionada se configurará como la predeterminada para el disyuntor seleccionado.

#### **New (Nueva)**

Abre una plantilla nueva en blanco.

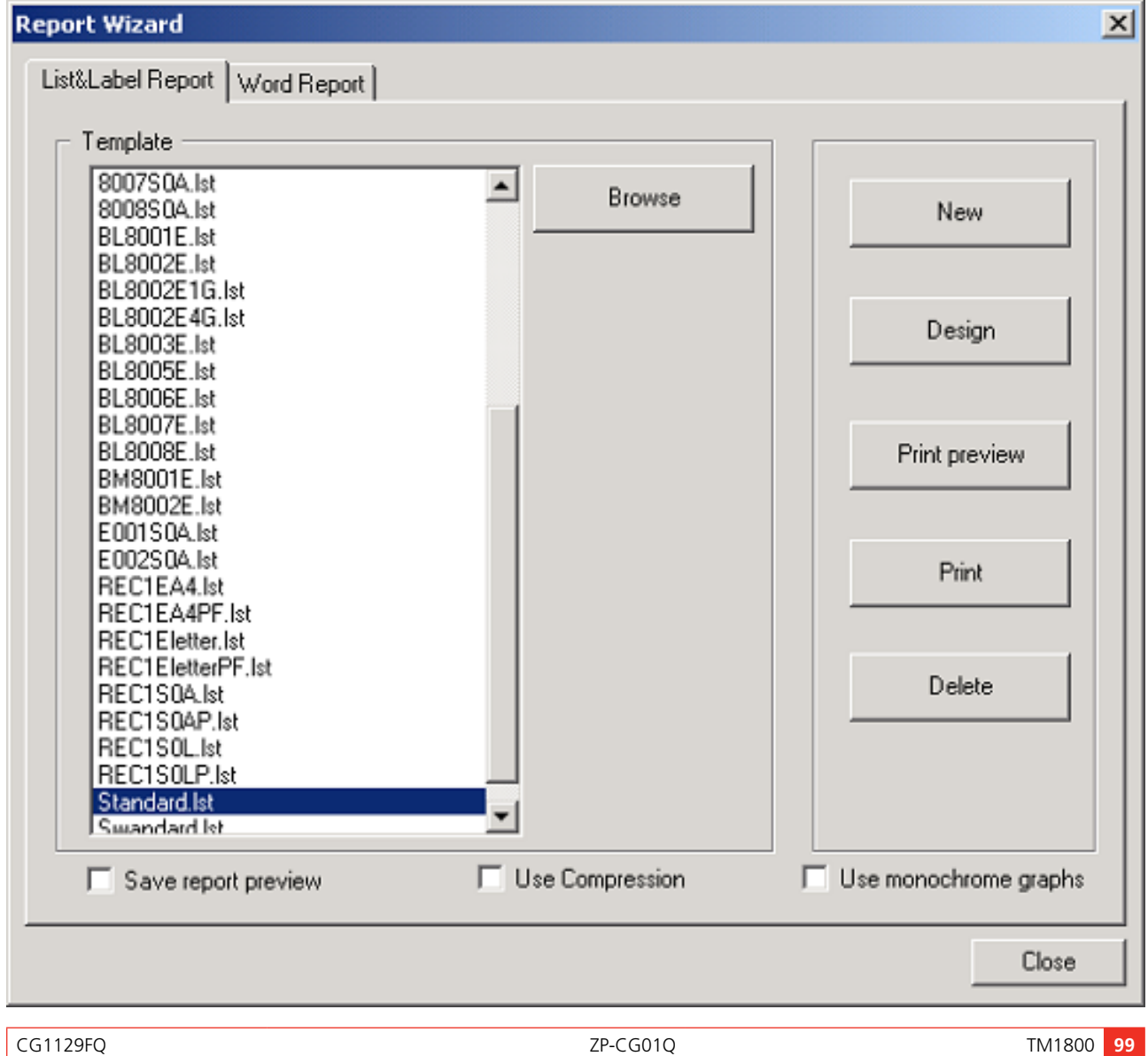

#### **Design (Diseño)**

Abre el ensayo seleccionado y la plantilla para su edición.

#### **Print preview (Vista preliminar)**

Vista preliminar del ensayo seleccionado en al plantilla seleccionada.

#### **Generate (Generar)**

Crea un documento de Word.

#### **Print (Imprimir)**

Imprime el ensayo seleccionado en la plantilla seleccionada.

#### **Delete (Borrar)**

Borra la plantilla seleccionada.

#### **Close (Cerrar)**

Cierra el cuadro de diálogo.

#### **Generic graphs (Gráficos genéricos)**

Creación automática de informes gráficos siguiendo la numeración del menú de la ventana en el programa de análisis.

#### **Save report preview (Guardar Vista preliminar del informe)**

El archivo de vista preliminar (formato \*.ll) se guardará junto con el disyuntor y podrá visualizarse en la base de datos. Observe que el archivo(s) de vista preliminar puede ocupar un espacio en disco considerable por lo que está función está desactiva de forma predeterminada para evitar un uso de espacio innecesario.

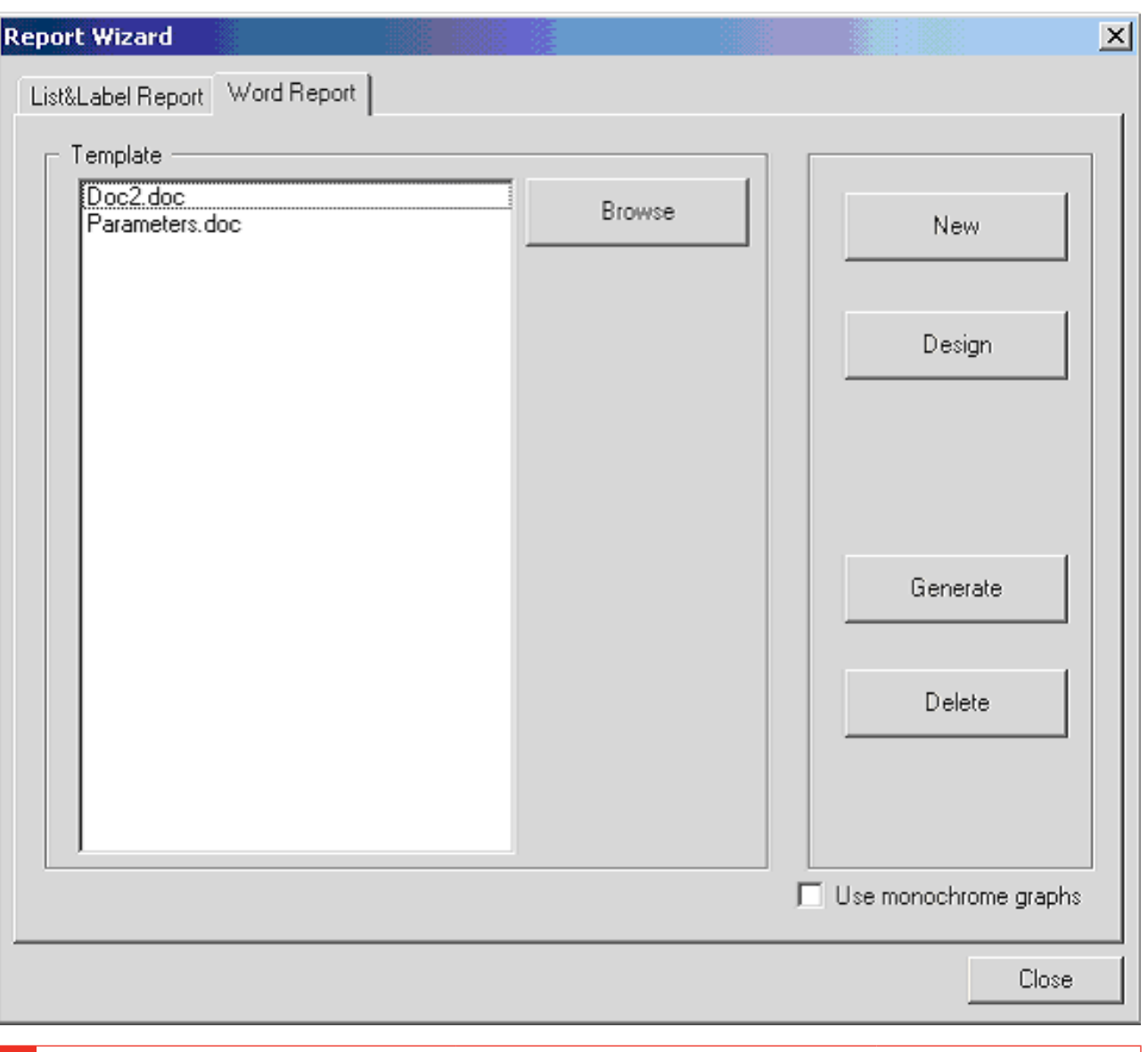

**100** TM1800 ZP-CG01Q CG1129FQ

12 Guía rápida

# 12 G**uía rápida**

# **Seleccionar – Conectar – Análisis**

El trabajo con TM1800 significa una preba rápida y fácil. La prueba se realiza con un proceso de tres pasos.

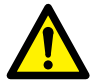

#### **IMPORTANTE**

Siga siempre las recomendaciones sobre seguridad indicadas en la sección 1 del Manual del usuario del TM1800.

Cumpla siempre la normativa local referente a seguridad.

**Nota** *En esta Guía rápida se asume que se utilizará la configuración de fábrica.*

# **PASO 1: Seleccionar**

El primer paso es seleccionar una plantilla conveniente de la biblioteca de la plantilla (Templates) dependiendo del número de contactos por fase, el movimiento o no, contactos de resistencia y más.

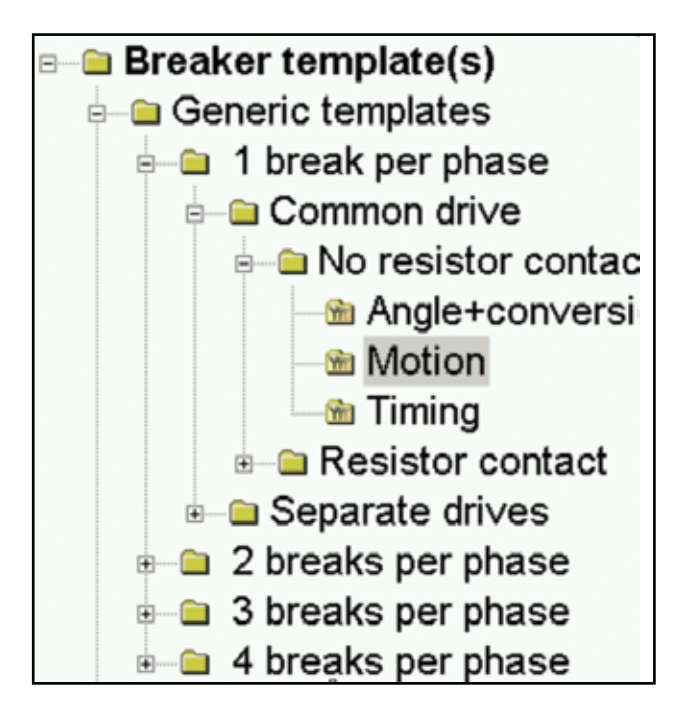

# **PASO 2: Conectar**

El segundo paso es conectar los cables de prueba según la pantalla de ayuda gráfica (Ver Analizador) (Analyzer view).

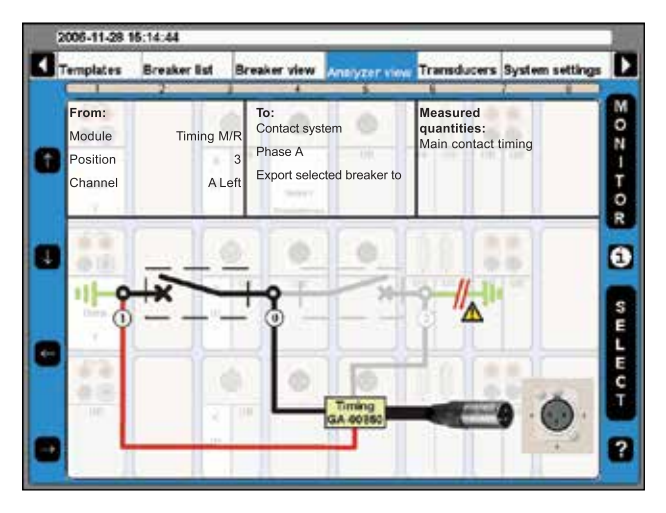

**1]** Gire el mando OPERATE/MEASURE para operación/medición.

El TM1800 seleccionará y realizará automáticamente la operación de cierre o apertura dependiendo del estado actual del disyuntor ("Auto-detect breaker state" (Auto detección del estado del disyuntor).

**Nota** *"Auto-detect breaker state" es la configuración predeterminada en "System Settings" (Parámetros del sistema).*

## **PASO 3: Análisis**

Se efectuará la medición, análisis y los resultados se mostraran en la pantalla. Ampliación y comparar las funciones que están disponibles

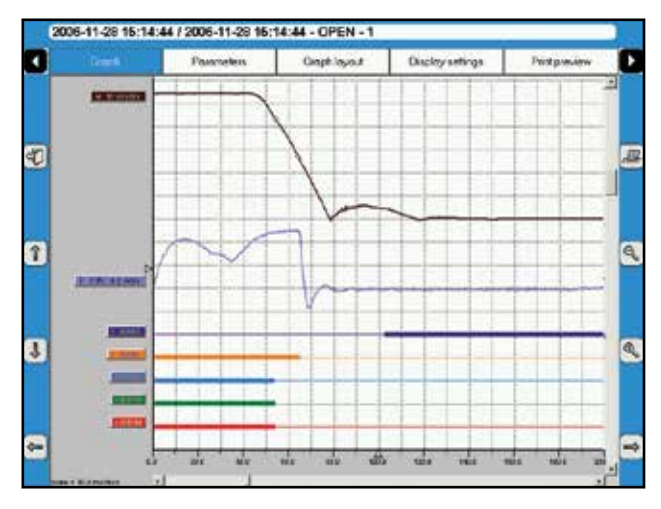

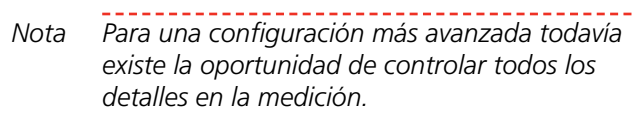

Después de la prueba es posible imprimir un informe de la prueba, ya sea desde el TM1800 módulo impresora o utilizando CABA Win en el PC .

Con el CABA Win usted puede hacer más análisis avanzado de los datos. CABA Win es también archivo para los datos y el interfaz comunes de prueba a CE-BEX. Con CEBEX la prueba se almacena en una base de datos.

#### Índice

# Índice

#### A

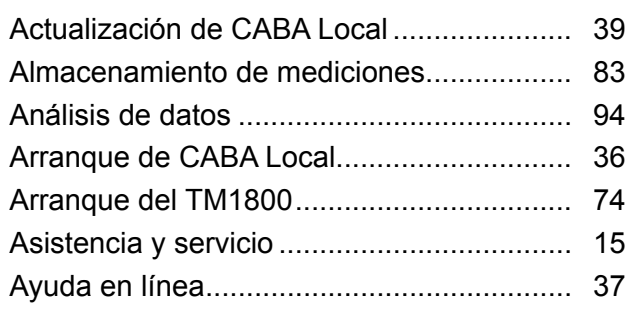

#### B

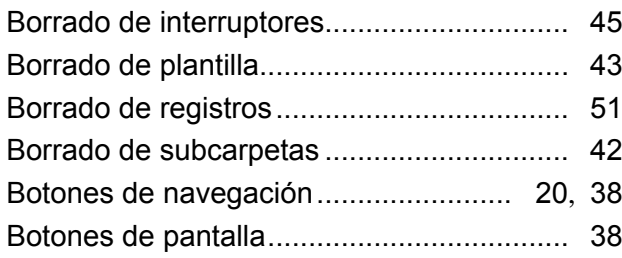

#### C

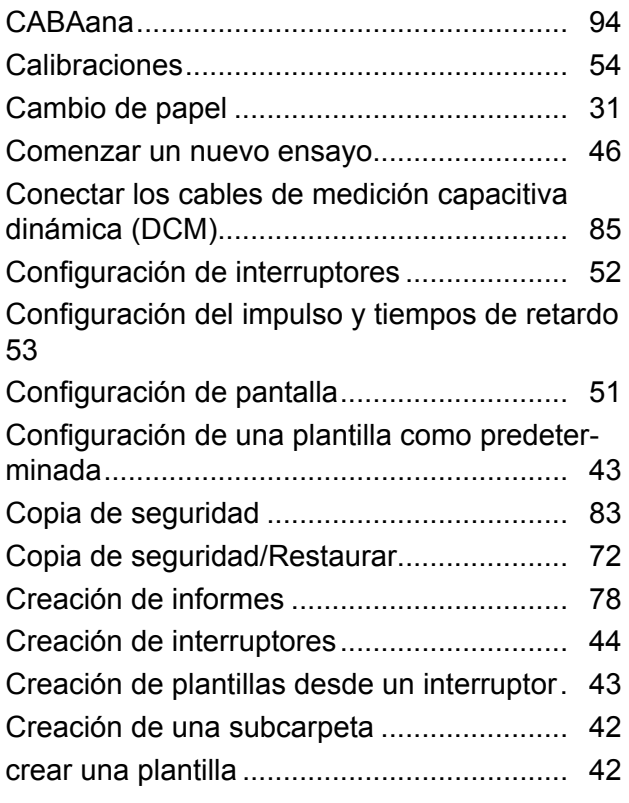

#### D

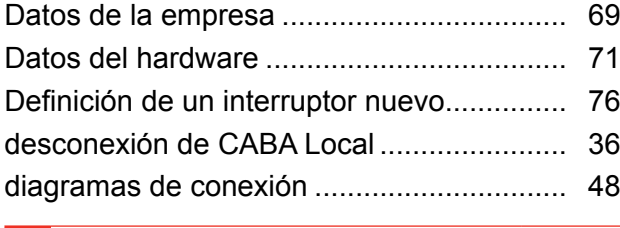

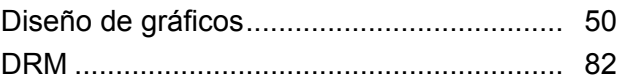

#### E

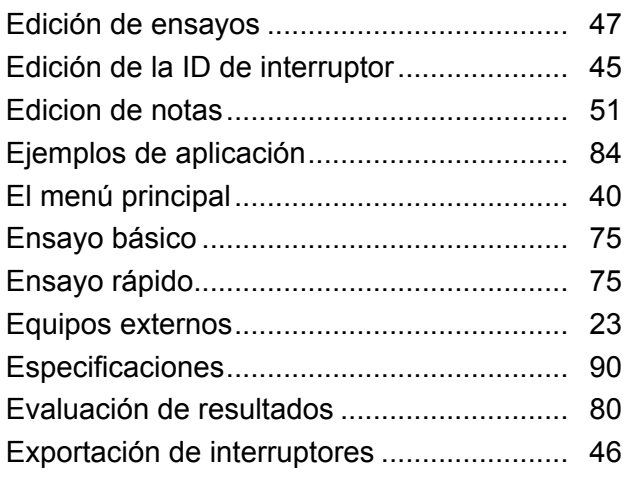

#### F

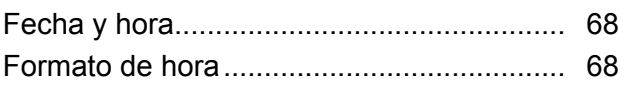

#### G

I

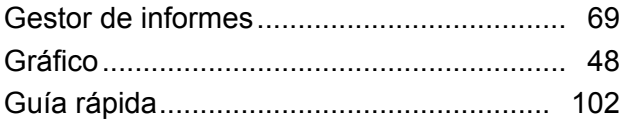

#### ID de objeto ................................................. 49 Importación de interruptores........................ 45 Impresora ............................................. 23, 69 Información de contacto .............................. 15 Informe ........................................................ 99 Informe de un ensayo.................................. 99 Informes de un registro................................ 99 Instalación de módulos................................ 34 Instalación/retirada de módulos................... 34 Instrucciones de conexión........................... 58 Instrucciones sobre seguridad....................... 8 Intensidades de bobina ............................... 81

#### L

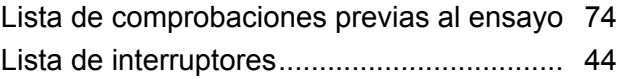

#### M

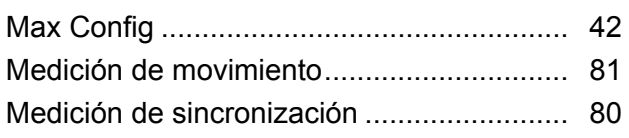

Mediciones de la resistencia dinámica (DRM) ..  $\overline{82}$ 

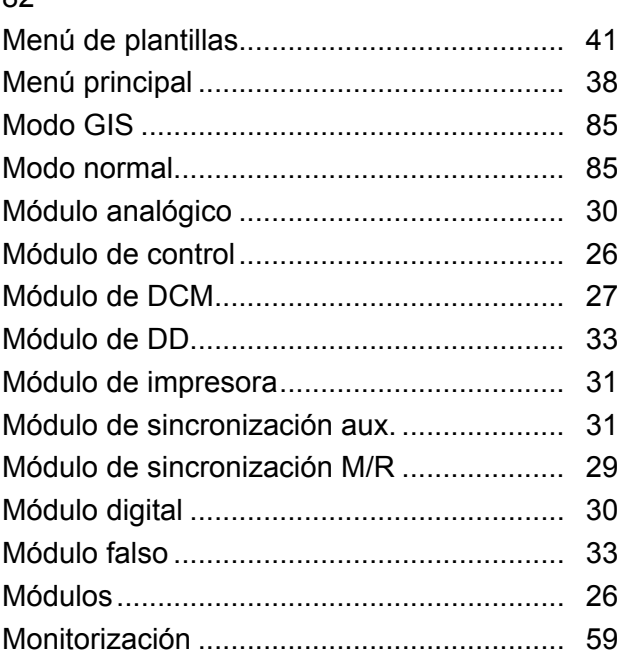

#### O

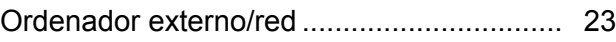

#### P

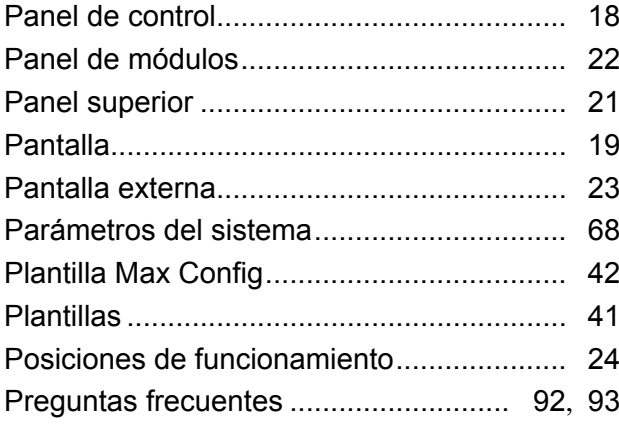

#### R

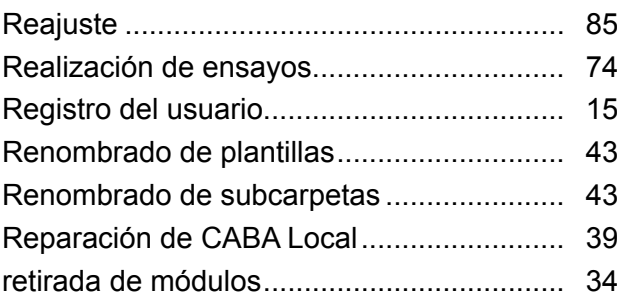

#### S

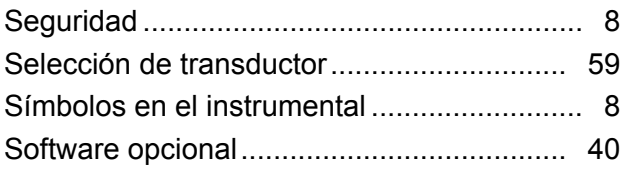

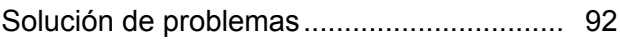

#### T

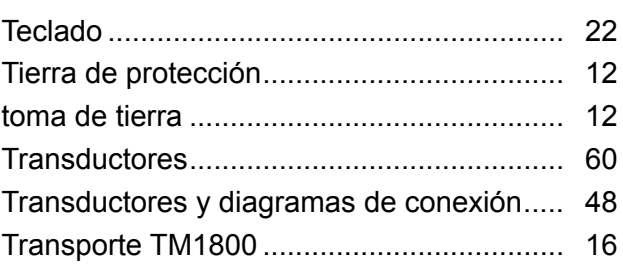

#### U

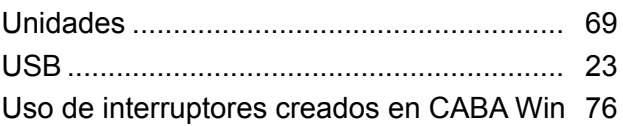

#### V

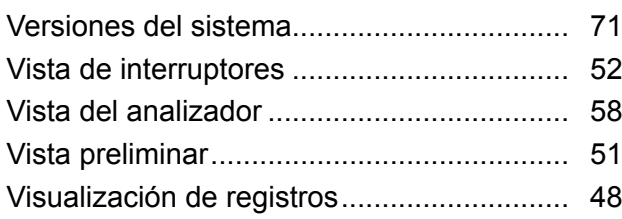

Índice

#### *Su fuente "Unica" para todas sus necesidades de equipos de pruebas eléctricas*

- Equipo de prueba de batería
- Equipo de localización de falla de cables
- Equipo de prueba de interruptor de circuito
- Equipo de prueba de comunicaciones de datos
- Equipo de prueba de fibra óptica
- Equipo de prueba de resistencia de tierra
- Equipo de prueba de factor de potencia de aislamiento (C&DF)
- Equipo de prueba de resistencia de aislamiento
- Equipo de prueba de línea
- Ohmetros de baja resistencia
- Equipo de prueba de motor y rotación de fase
- Multímetros
- Equipo de prueba de aceite
- Probadores de aparatos portátiles y herramientas
- Instrumentos de calidad de servicio
- Equipo de prueba de reconectadores
- Equipo de prueba de relés
- Equipo de prueba de red T1
- Tacómetros e instrumentos de medición de velocidad
- Equipo de prueba TDR
- Equipo de prueba de transformadores
- Equipo de prueba de daño de transmisión
- Equipo de prueba de medidor de vatio-hora
- Borneras y bloques de prueba STATES®
- Programas técnicos prácticos profesionales
- Programas de entrenamiento en seguridads

Megger es un líder mundial en la fabricación y suministro de instrumentos de prueba y medición usados dentro de las industrias de potencia eléctrica, cableado de edificios y telecomunicaciones.

Con instalaciones de investigación, ingeniería y fabricación en Estados Unidos de América, Reino Unido, Alemania y Suecia, combinado con ventas y soporte técnico en la mayoría de los países, Megger tiene una posición extraordinaria para satisfacer las necesidades de sus clientes alrededor del mundo.

Megger está certificada de acuerdo a ISO 9001 y 14001. Megger es una marca comercial registrada

#### Megger Group Limited UNITED KINGDOM Dover, Kent CT17 9EN ENGLAND

- **AUSTRALIA**
- CANADA
- $\blacksquare$  CHINA
- $RANCIA$
- $\blacksquare$  ALEMANIA
- $\blacksquare$  INDIA
- **E** INDONESIA
- $IAPÓN$
- **REINO DE BAHREIN**
- $\blacksquare$  COREA
- MALASIA
- **PAKISTÁN**
- **E** FILIPINAS
- RUSIA
- SINGAPUR
- **B** SUDÁFRICA
- **ESPAÑA**
- SUECIA
- SUIZA
- TAIWÁN
- **E** TAILANDIA
- **EMIRATOS ÁRABES UNIDOS**
- $E$ . EE.UU.
- **E** VIETNAM

 $C \in$ 

WWW.MEGGER.COM

#### Dirección Postal:

Megger Sweden AB Box 724 SE-182 17 DANDERYD SUECIA

T +46 8 510 195 00  $F + 46851019595$  Megger Sweden AB Rinkebyvägen 19 SE-182 36 DANDERYD SUECIA

Dirección para visitas:

seinfo@megger.com www.megger.com

Wegger,